# Altivar 61 / 71

User's manual

Retain for future use

EtherNet/IP card

VW3 A3 316

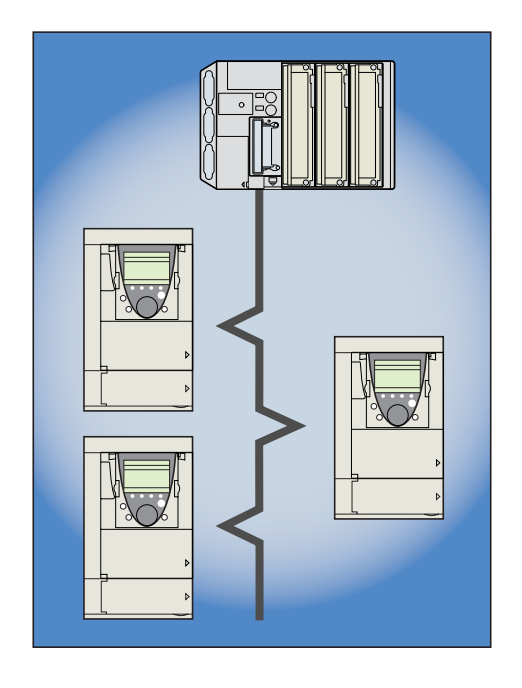

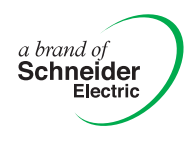

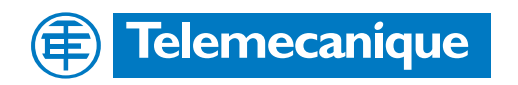

# **Table of Contents**

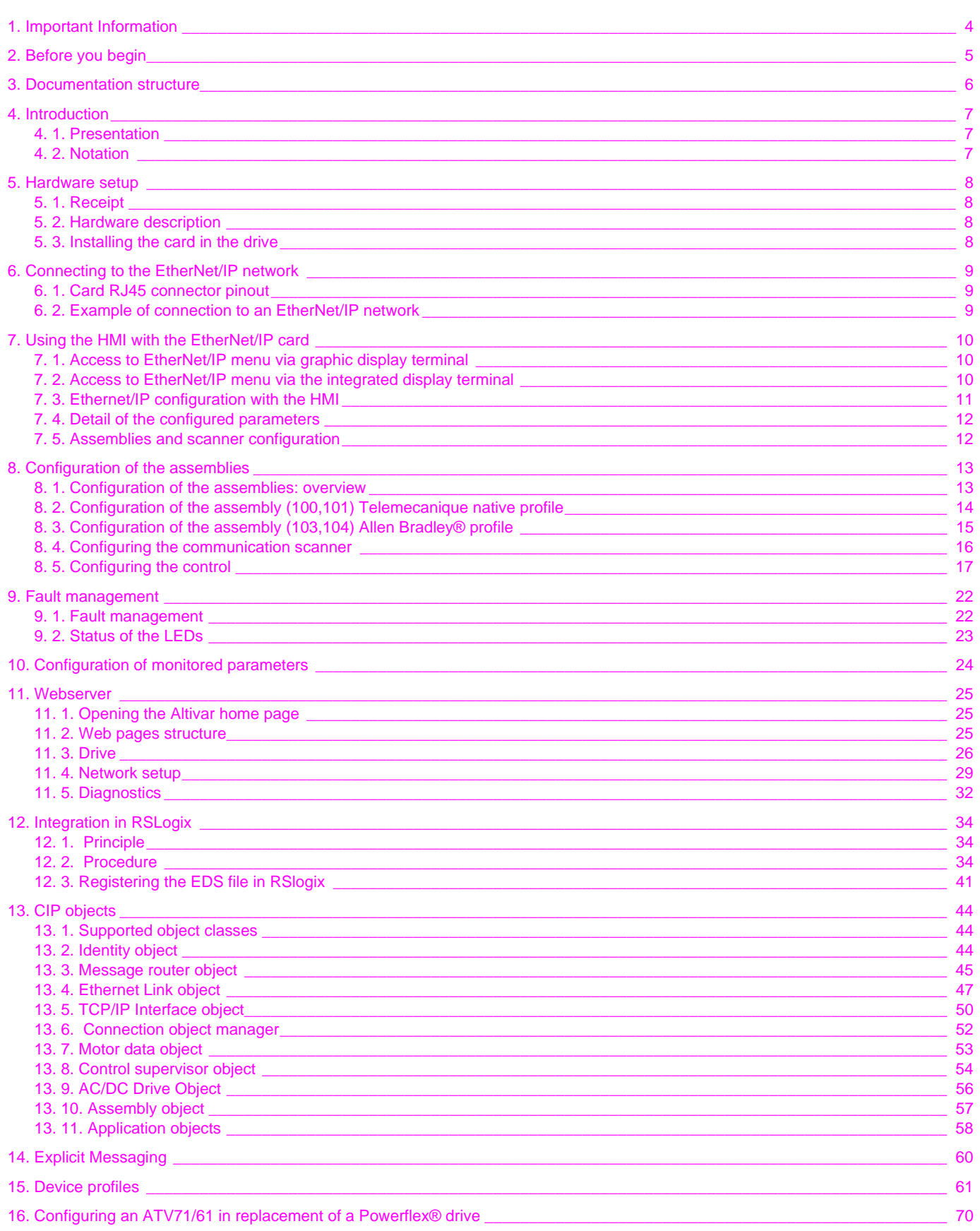

# <span id="page-3-0"></span>**1. Important Information**

#### **NOTICE**

Read these instructions carefully, and look at the equipment to become familiar with the device before trying to install, operate, or maintain it. The following special messages may appear throughout this documentation or on the equipment to warn of potential hazards or to call attention to information that clarifies or simplifies a procedure.

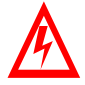

The addition of this symbol to a Danger or Warning safety label indicates that an electrical hazard exists, which will result in personnal injury if the instruction are not followed.

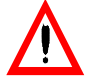

This is the safety alert symbol. It is used to alert you to potential personal injury hazards. Obey all safety messages that follow this symbol to avoid possible injury or death.

#### **DANGER** Δ

DANGER indicates an imminently hazardous situation, which, if not avoided, **will result** in death, serious injury, or equipment damage.

# **WARNING**

Warning indicates a potentially hazardous situation, which, if not avoided, **can result** in death, serious injury, or equipment damage.

# **CAUTION**

CAUTION indicates a potentially hazardous situation, which, if not avoided, **can result** in injury or equipment damage.

#### **PLEASE NOTE**

Electrical equipment should be serviced only by qualified personnel. No responsibility is assumed by Schneider Electric for any consequences arising out of the use of this material. This document is not intended as an instruction manual for untrained persons. © 2006 Schneider Electric. All Rights Reserved.

<span id="page-4-0"></span>**Read and understand these instructions before performing any procedure with this drive.**

# **A DANGER**

#### **HAZARDOUS VOLTAGE**

- Read and understand this bulletin in its entirety before installing or operating Altivar 71 drive. This equipment must only be installed, adjusted, repaired, and maintained by qualified personnel.
- The user is responsible for compliance with all international and national electrical standards in force concerning protective grounding of all equipment.
- Many parts of this variable speed drive, including the printed circuit boards, operate at the line voltage. DO NOT TOUCH. Use only electrically insulated tools.
- DO NOT touch unshielded components or terminal strip screw connections with voltage present.
- DO NOT short across terminals PA and PC or across the DC bus capacitors.
- Install and close all the covers before applying power or starting and stopping the drive.
- Before servicing the variable speed drive
	- Disconnect all power.
	- Place a "DO NOT TURN ON" label on the variable speed drive disconnect.
	- Lock the disconnect in the open position.
- Disconnect all power including external control power that may be present before servicing the drive. WAIT 15 MINUTES to allow the DC bus capacitors to discharge. Then follow the DC bus voltage measurement procedure given in the Installation Manual to verify that the DC voltage is less than 45 VDC. The drive LEDs are not accurate indicators of the absence of DC bus voltage.

**Failure to follow these instructions will result in death or serious injury.**

# **WARNING**

#### DAMAGED EQUIPMENT

Do not install or operate any drive or drive accessory that appears damaged.The relays, inputs, or outputs of a damaged drive may not operate in a normal manner, leading to unintended equipment operation. **Failure to follow this instruction can result in death, serious injury, or equipment damage.**

# **WARNING**

#### LOSS OF CONTROL

- The designer of any control scheme must consider the potential failure modes of control paths and, for certain critical control functions, provide a means to achieve a safe state during and after a path failure. Examples of critical control functions are emergency stop and overtravel stop.
- Separate or redundant control paths must be provided for critical control functions.
- System control paths may include communication links. Consideration must be given to the implications of unanticipated transmission delays or failures of the link.\*
- € Each implementation of an Altivar 71 Modbus TCP/IP EtherNet/IP card must be individually and thoroughly tested for proper operation before being placed into service.

**Failure to follow this instruction can result in death, serious injury, or equipment damage.**

\* For additional information, refer to NEMA ICS 1.1 (latest edition), "Safety Guidelines for the Application, Installation, and Maintenance of Solid State Control" and to NEMA ICS 7.1 (latest edition), "Safety Standards for Construction and Guide for Selection, Installation and Operation of Adjustable-Speed Drive Systems".

# <span id="page-5-0"></span>**3. Documentation structure**

The following Altivar 71 technical documents are available on the Web site www.telemecanique.com and on the CDROM delivered with each drive.

#### b **Installation Manual**

This manual describes:

- How to assemble the drive.
- How to connect the drive.

#### **Programming Manual**

- This manual describes:
- The functions.
- The parameters.
- How to use the drive display terminal (integrated display terminal and graphic display terminal).

#### ■ Communication Parameters Manual

This manual describes:

- The drive parameters with specific information (addresses, formats, etc.) for use via a bus or communication network.
- The operating modes specific to communication (state chart).
- The interaction between communication and local control.

#### ■ Modbus, CANopen, Ethernet, Profibus, INTERBUS, Uni-Telway, DeviceNet, Modbus Plus, **Fipio, etc., manuals.**

These manuals describe:

- Connection to the bus or network.
- Configuration of the communication-specific parameters via the integrated display terminal or the graphic display terminal.
- Diagnostics.
- Software setup.<br>• The communica
- The communication services specific to the protocol.

#### b **Altivar 58/58F Migration Manual**

This manual describes the differences between the Altivar 71 and the Altivar 58/58F. It explains how to replace an Altivar 58 or 58F, including how to replace drives communicating on a bus or network.

## <span id="page-6-1"></span><span id="page-6-0"></span>**4. 1. Presentation**

The EtherNet/IP card (catalog number VW3 A3 316) is used to connect an Altivar 71 or an Altivar 61 drive to an Ethernet network using the EtherNet/IP protocol.

**IMPORTANT** : This communication option card is fully supported with the version V1.5 IE 13 and above of the Altivar 61 firmware. This communication option card is only supported with the version V1.6 IE 19 and above of the Altivar 71 firmware. Specific versions of the Altivar 71 firmware are not supported.

The VW3 A3 316 card is equipped with two shielded RJ45 EtherNet/IP connectors.

The accessories for connection to the EtherNet/IP network must be ordered separately.

The data exchanges permit full drive functionality:

- Configuration
- Adjustment
- Control
- Monitoring • Diagnostics

The standard Web server (English only) provides access to the following pages:

- Altivar Viewer
- Data Viewer
- EtherNet/IP
- Security
- Etc.

The graphic display terminal or the integrated display terminal can be used to access numerous functions for communication diagnostics.

## <span id="page-6-2"></span>**4. 2. Notation**

#### **Drive terminal displays**

The graphic display terminal menus are shown in square brackets. Example: [1.9 COMMUNICATION].

The integrated 7-segment display terminal menus are shown in round brackets. Example:  $(LDA -)$ .

The parameter names displayed on the graphic display terminal are shown in square brackets. Example: [Fallback speed].

The parameter codes displayed on the integrated 7-segment display terminal are shown in round brackets. Example:  $(LFF)$ .

#### **Formats**

Hexadecimal values are written as follows: 16# Binary values are written as follows: 2# PowerSuite: Commissioning Software

## <span id="page-7-1"></span><span id="page-7-0"></span>**5. 1. Receipt**

- Check that the card catalog number marked on the label is the same as that on the delivery note corresponding to the purchase order.
- Remove the option card from its packaging and check that it has not been damaged in transit.

# **A CAUTION**

### **STATIC SENSITIVE COMPONENTS**

The EtherNet/IP card can be damaged by static electricity. Observe electrostatic precautions when handling and installing the card.

**Failure to follow this instruction can result in equipment damage.**

## <span id="page-7-2"></span>**5. 2. Hardware description**

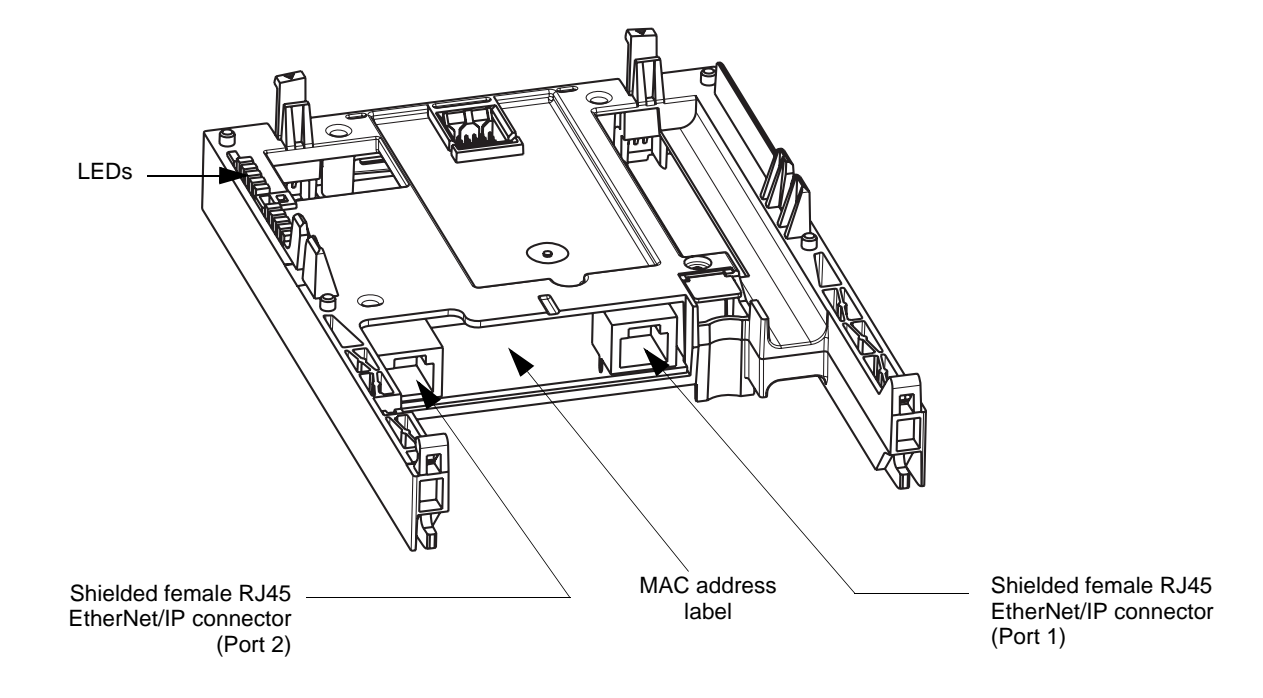

# <span id="page-7-3"></span>**5. 3. Installing the card in the drive**

See the Installation Manual.

# <span id="page-8-1"></span><span id="page-8-0"></span>**6. 1. Card RJ45 connector pinout**

The EtherNet/IP card is equipped with two shielded RJ45 connectors. The shielding is connected to the drive ground. Use an STP (shielded twisted pair) EtherNet/IP cable.

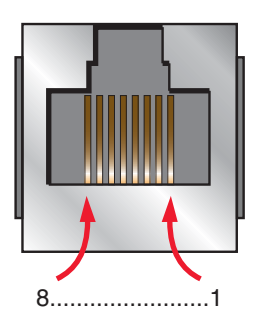

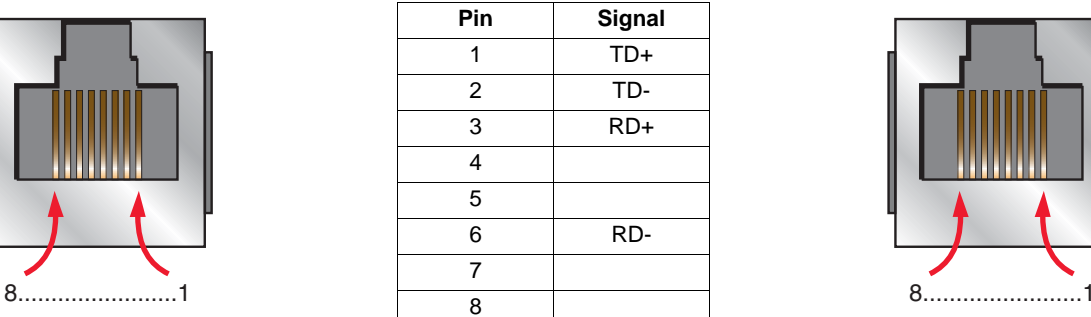

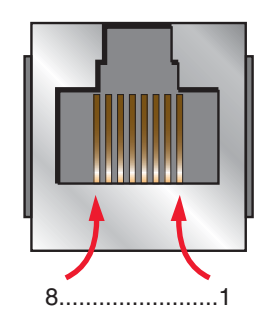

The transmission speed is detected automatically by the card (10 Mbps or 100 Mbps).

The card can operate in half duplex or full duplex mode, whether connected to a hub or a switch and regardless of the transmission speed (10 Mbps or 100 Mbps).

# <span id="page-8-2"></span>**6. 2. Example of connection to an EtherNet/IP network**

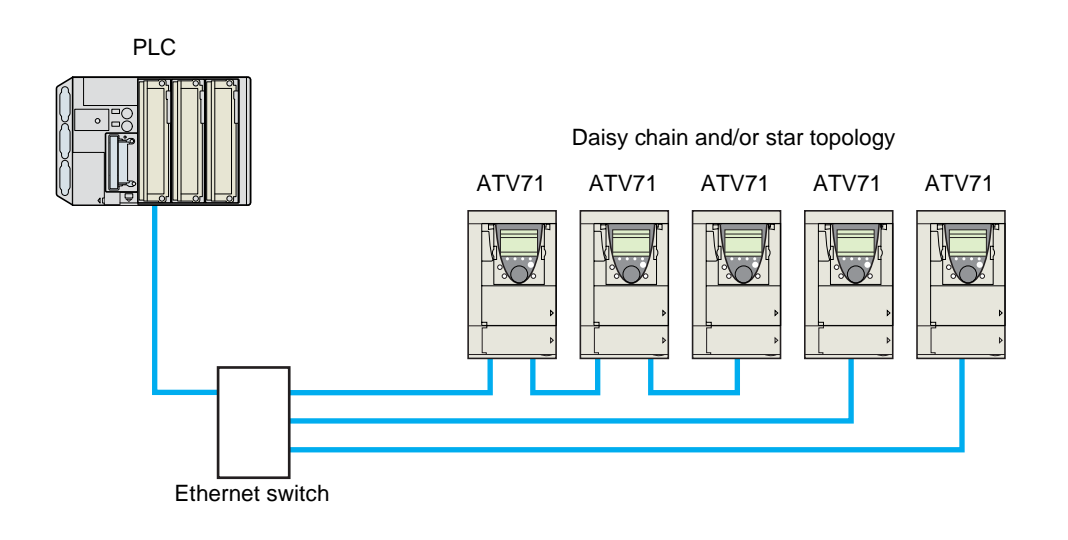

## <span id="page-9-1"></span><span id="page-9-0"></span>**7. 1. Access to EtherNet/IP menu via graphic display terminal**

The [EtherNet/IP] submenu is used to configure and display the EtherNet/IP card parameters and can be accessed via the [1.9 - COMMUNICATION] menu.

This menu is only accessible in standard, advanced and expert mode: In the  $[2$  ACCESS LEVEL] (L  $R$   $\epsilon$  -) menu, set the level to  $[expert]$  $(EPT)$ .

Can be accessed by the other level.

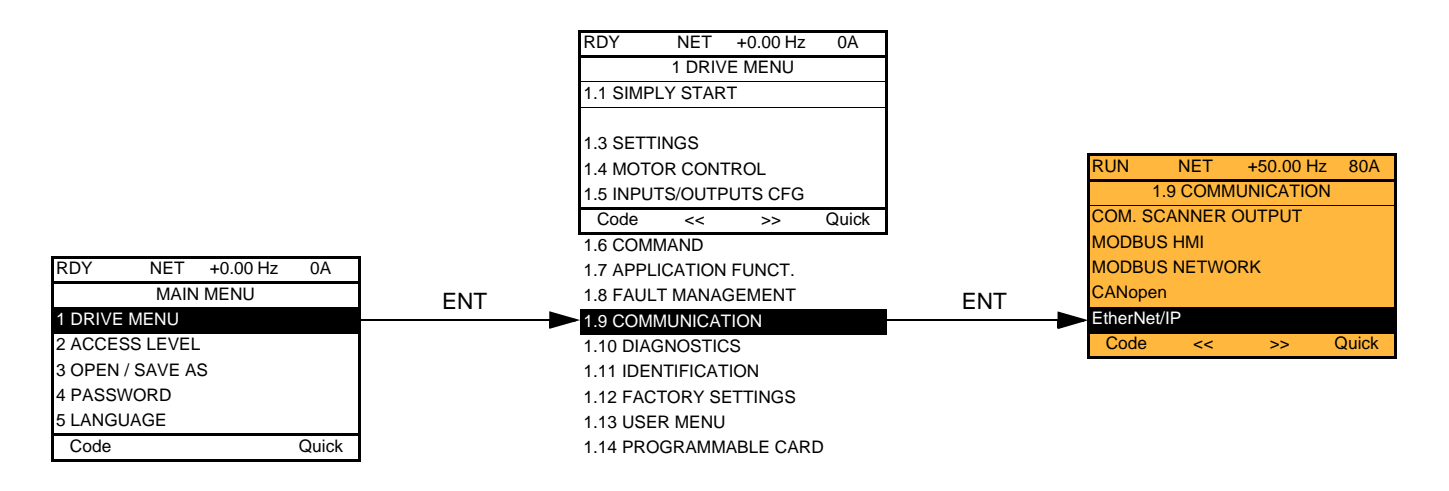

# <span id="page-9-2"></span>**7. 2. Access to EtherNet/IP menu via the integrated display terminal**

The ( $E H -$ ) submenu is used to configure and display the EtherNet/IP card parameters. It can be accessed via the ( $E \Box \Box -$ ) menu.

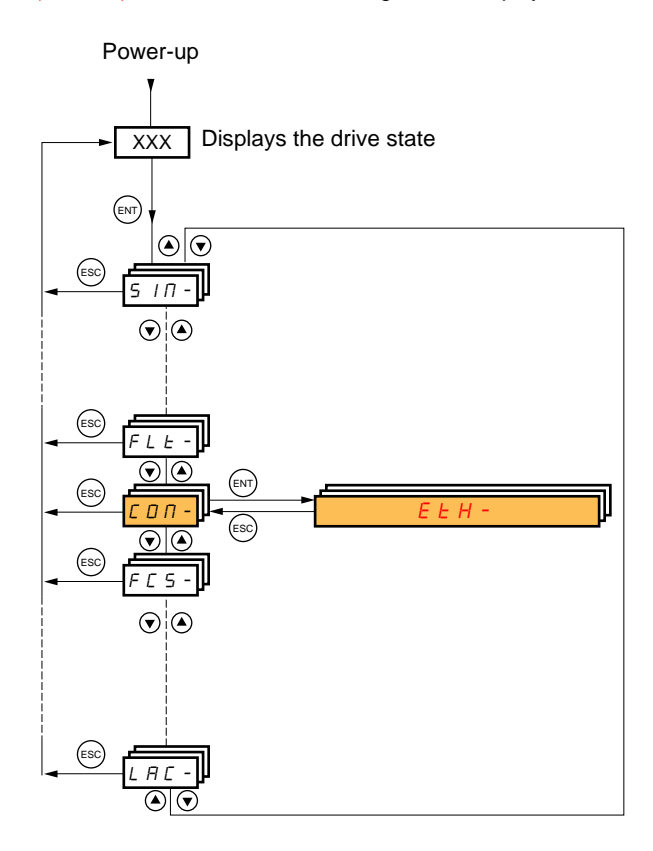

# <span id="page-10-0"></span>**7. 3. Ethernet/IP configuration with the HMI**

Detail of the Ethernet/IP configuration menu: (All these settings can also be performed from the webserver or PowerSuite). In the table, parameters which are not followed by their parameter code (between parenthesis) are not displayed on the 7 segment display of the drive.  $[1.9$  - COMMUNICATION]  $(L \Box \Pi -) \rightarrow \text{mean}$  [ETHIP]  $(E E h)$ 

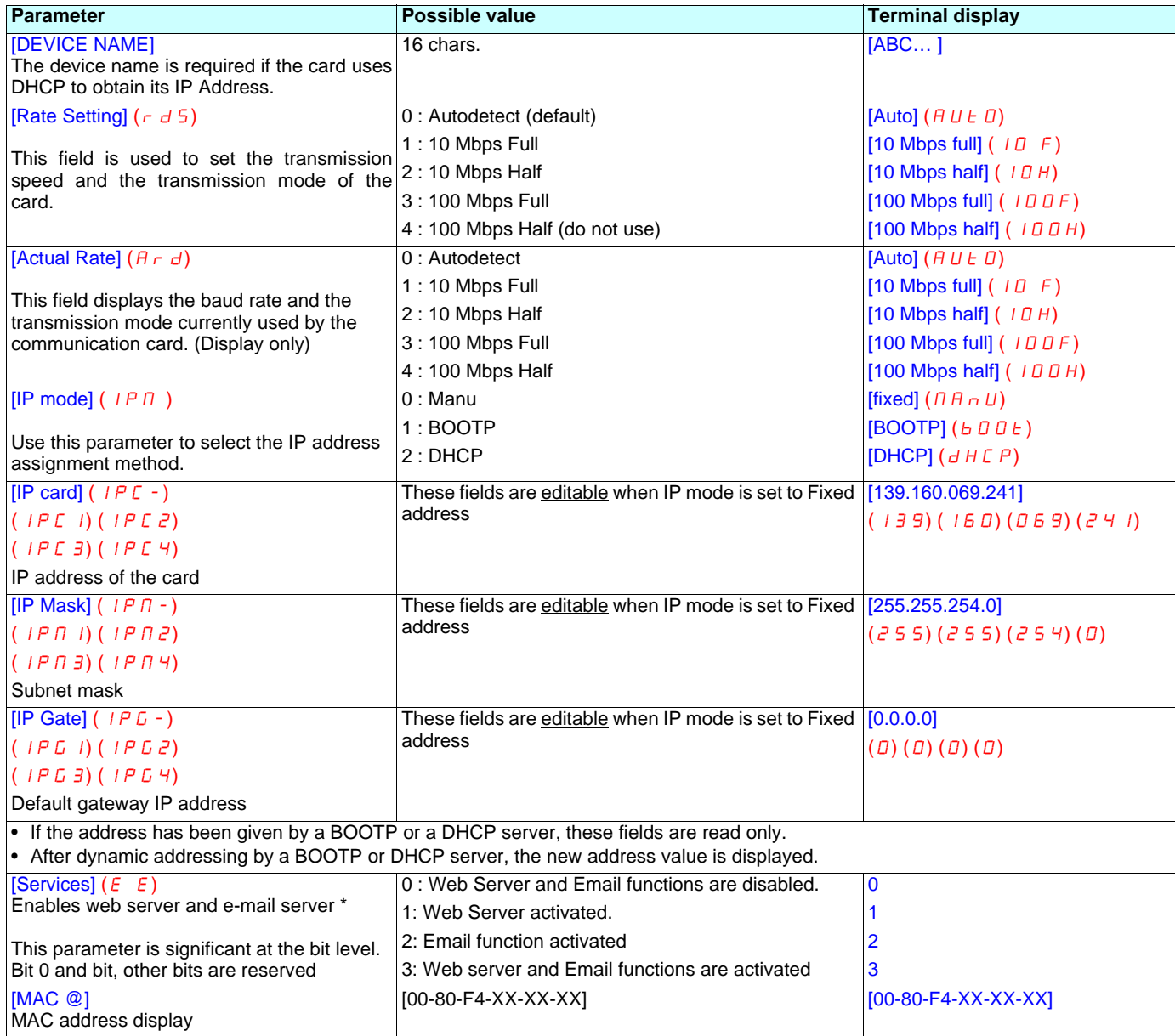

\*: This functionality can only be configured from the WEB server or from PowerSuite commissioning software.

## <span id="page-11-0"></span>**7. 4. Detail of the configured parameters**

## b **IP address**

#### **Assigning IP addresses**

The drive needs 3 IP addresses:

- The drive IP address.
- The subnet mask.
- The gateway IP address.

They can be provided by:

- A BOOTP server (correspondence between the MAC address and the IP addresses).
- Or a DHCP server (correspondence between Device Name [DEVICE NAME] and the IP addresses).

The address is assigned according to the IPmode parameter:

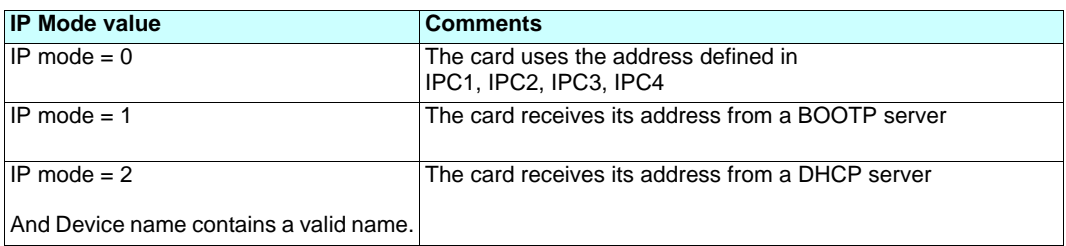

IMPORTANT: The IP mode parameter may be modified according to the **configuration control attribute** of the **TCP/IP interface object** (CIP standard). See page [50.](#page-49-0)

# <span id="page-11-1"></span>**7. 5. Assemblies and scanner configuration**

The assemblies are chosen at the master controller level (see for example chapter 16 Integration in RSlogix).

For the 4 ODVA set of assemblies (20,21,22,23,70,71,72,73) there are no more configuration to do at the communication scanner level. For the Telemecanique assembly (100,101) and Allen Bradley® assembly (103,104) you must:

- configure at the drive level the size of the assembly,
- define the mapping of the additional parameters.

## <span id="page-12-1"></span><span id="page-12-0"></span>**8. 1. Configuration of the assemblies: overview**

**VW3 A3 316 EtherNet/IP communication card Features overview**

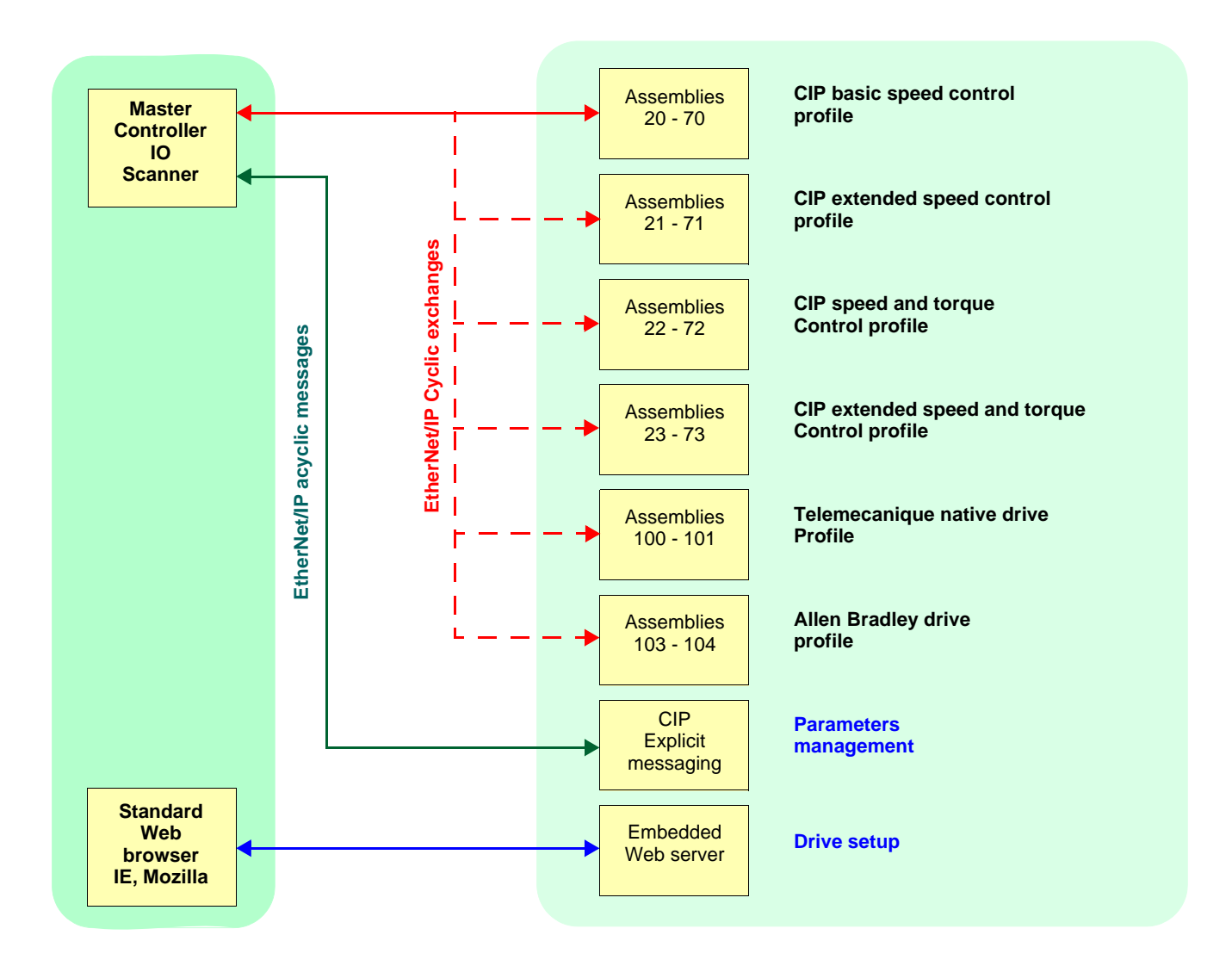

## <span id="page-13-0"></span>**8. 2. Configuration of the assembly (100,101) Telemecanique native profile**

The size of the assembly is fixed and is equal to 8.

The mapping of the other parameters is made with the communication scanner :

The configuration of the addresses defined with NCAx and NMAx can be made with the graphic keypad:

For assembly 100 : [1.9- COMMUNICATION] ( $E \Box \Pi$  -) menu, [COM.SCANNER OUTPUT] ( $E \Box E$  -) submenu.

For assembly 101 :  $[1.9 - \text{COMMUNICATION}]$  ( $E \Box \Pi -$ ) menu,  $[\text{COM.SCANNER INPUT}]$  ( $\overline{IE}$  5 -) submenu.

See menu [1.2 MONITORING] > COMMUNICATION MAP to monitor the communication scanner.

See also "Configuring the communication scanner" page [16.](#page-15-0)

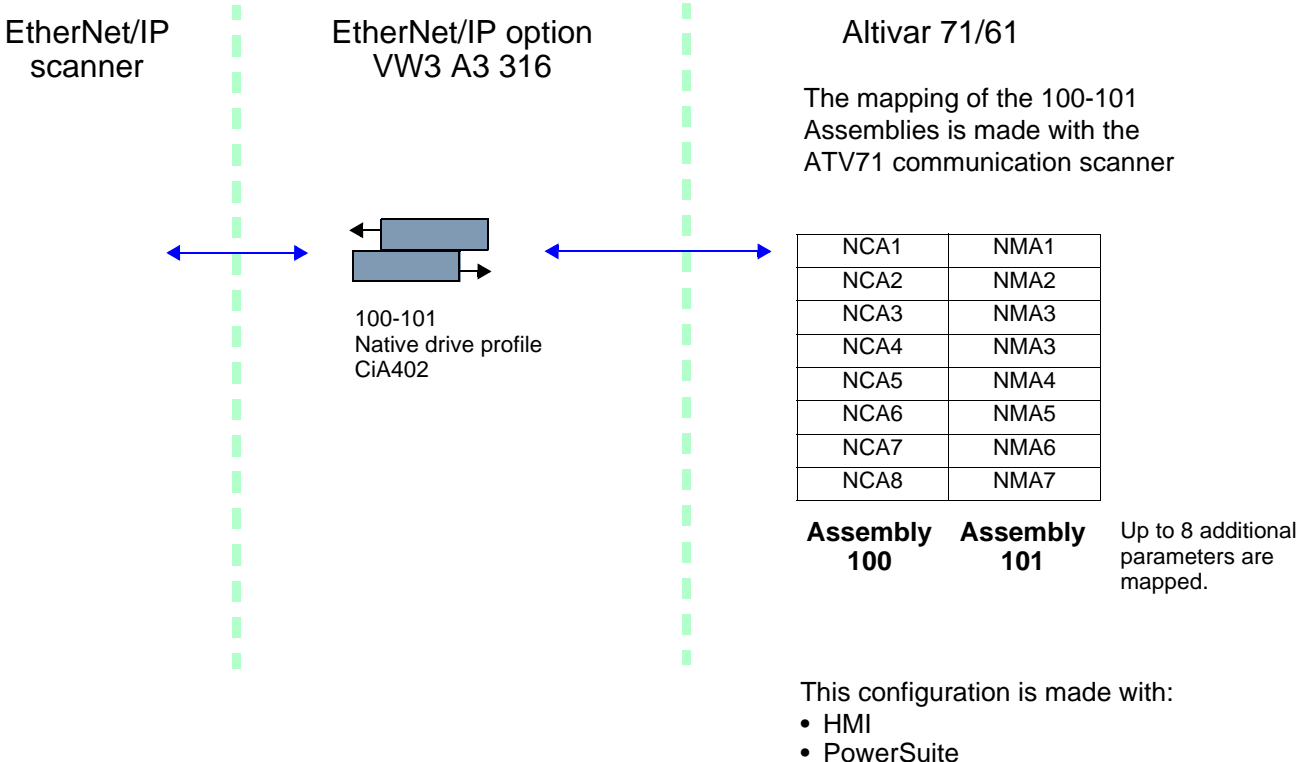

• Keypad

Here is an example of the configuration of the assemblies 100, 101 from RSLogix software:

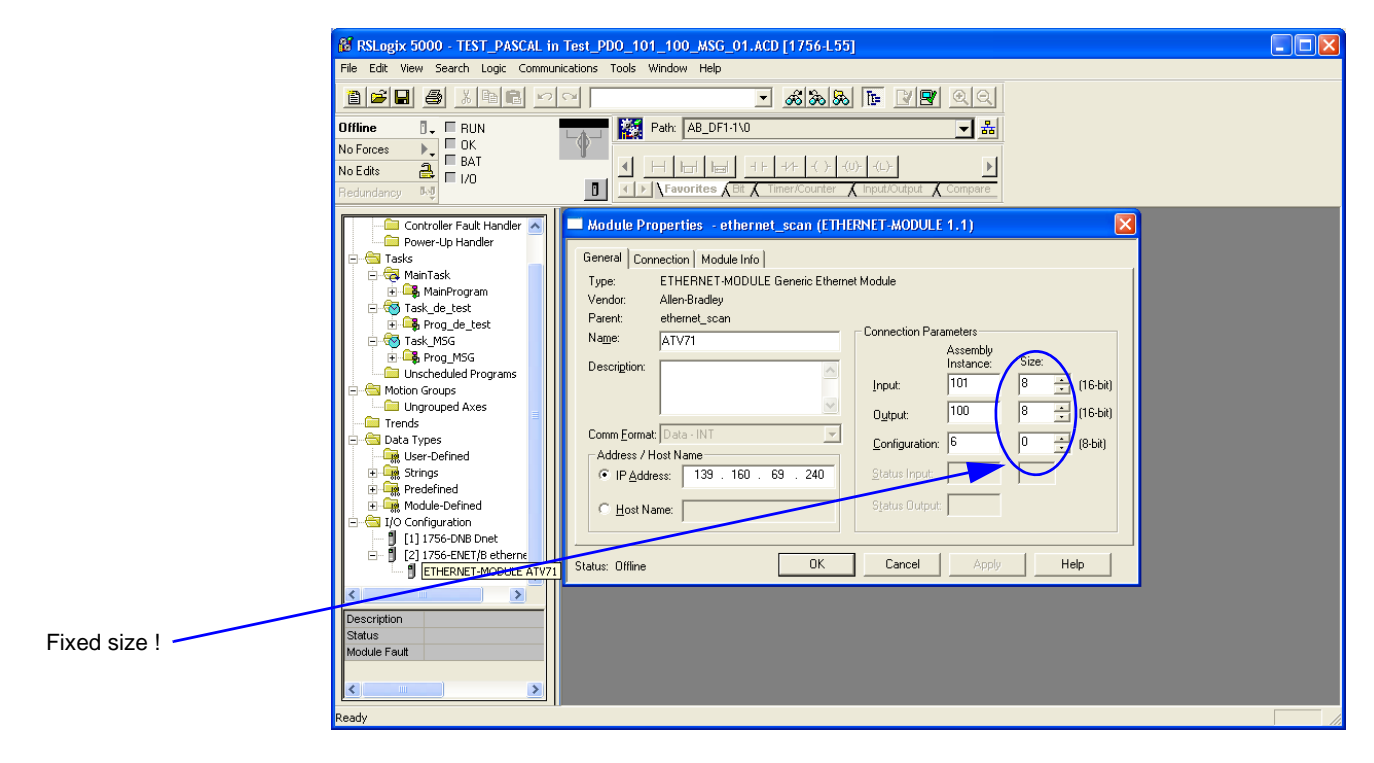

## <span id="page-14-0"></span>**8. 3. Configuration of the assembly (103,104) Allen Bradley® profile**

The size of the assembly is selectable from 2 to 10 words.

The 2 first words of the input assembly are fixed: Control word, Speed setpoint.

The 4 first words of the output assembly are fixed two pad words: Status word, Actual Speed.

#### **IMPORTANT: NCA1 and NCA2 are already configured (default settings of the drive). It is important when configuring this assembly set to handly remove the default assignment of NCA1 and NCA2: By setting NCA1 and NCA2 to a null address or by configuring this two address to other required parameters of the drive.**

This will avoid a conflict between NCA1 and the control word of the profile (located in the first word of the assembly 103).

The configuration of the addresses defined with NCAx and NMAx can be made with the graphic keypad:

For assembly 103 : [1.9- COMMUNICATION] ( $E \Box \Pi$  -) menu, [COM.SCANNER OUTPUT] ( $E E \overline{S}$  -) submenu.

For assembly 104 : [1.9- COMMUNICATION] ( $E \Box \Pi$  -) menu, [COM.SCANNER INPUT] (IES-) submenu.

See menu [1.2 MONITORING] > COMMUNICATION MAP to monitor the communication scanner.

See also "Configuring the communication scanner" page [16](#page-15-0)

The mapping of the other parameters is made with the EtherNet/IP scanner:

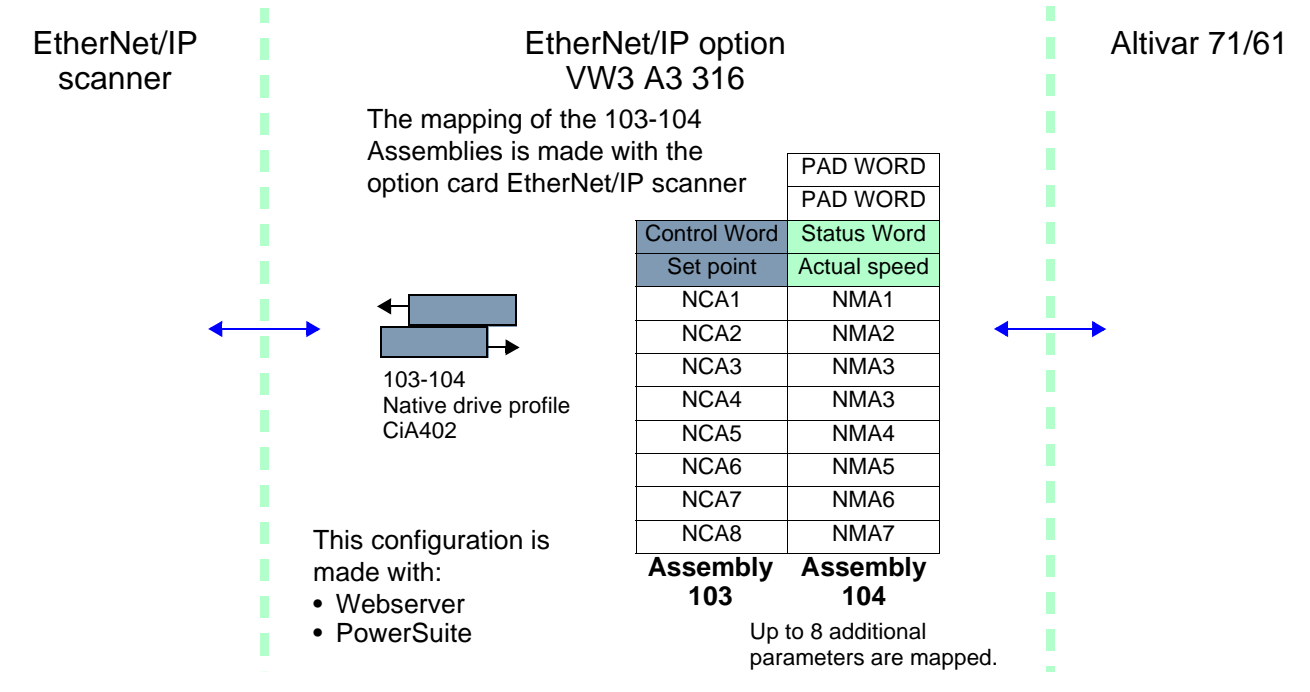

Here is an example of the configuration of the assemblies 103, 104 from RSLogix software

EtherNet/IP

100 and  $1$ 

**Note:** 

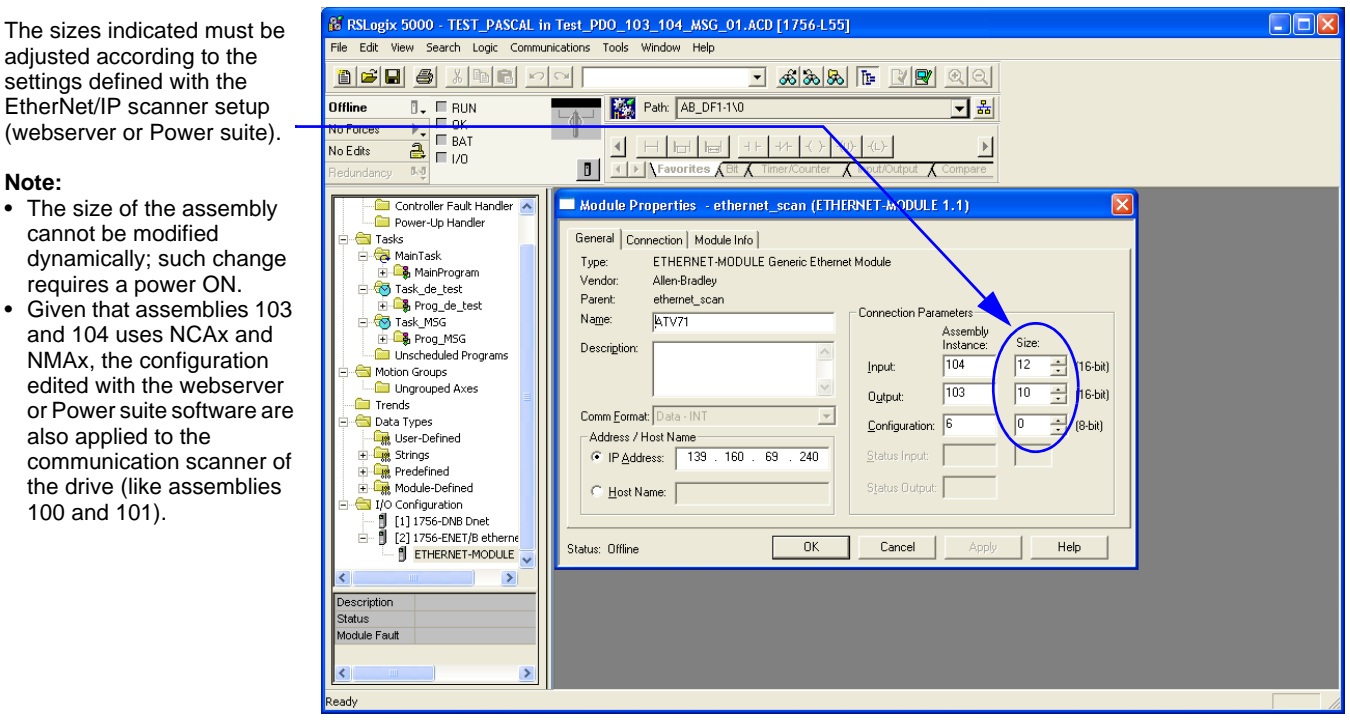

## <span id="page-15-0"></span>**8. 4. Configuring the communication scanner**

You need to read this chapter only if you use the assemblies 100 or 101 that use the drive communication scanner.

The variables exchanged by the output assembly 100 and input assembly 101 are selected by configuring the communication scanner.

The 8 output variables are assigned by means of the 8 parameters [Scan. Outo address] ( $nE$  Ro). They are configured using the graphic display terminal via the [1.9 - COMMUNICATION] ( $\epsilon$   $\alpha$   $\beta$  - ) menu, [COM. SCANNER OUTPUT] ( $\alpha$   $\epsilon$   $\epsilon$  - ) submenu.

The 8 input variables of the assembly 101 are assigned by means of the 8 parameters [Scan. Ino address] ( $n \Pi \Theta$ ). They are configured using the graphic display terminal via the [1.9 - COMMUNICATION] ( $C$  D  $T$  -) menu, [COM. SCANNER INPUT] ( $T$  5 -) submenu.

Enter the logic address of the parameter (see the Communication parameters manual). If a parameter [Scan. Outo address] ( $n\vec{C}$   $\vec{H}$ ) or [Scan. Ino address] ( $n\vec{H}$ ) is equal to zero, the corresponding period variable is not used by the drive.

These 8 assignment parameters are described in the tables below:

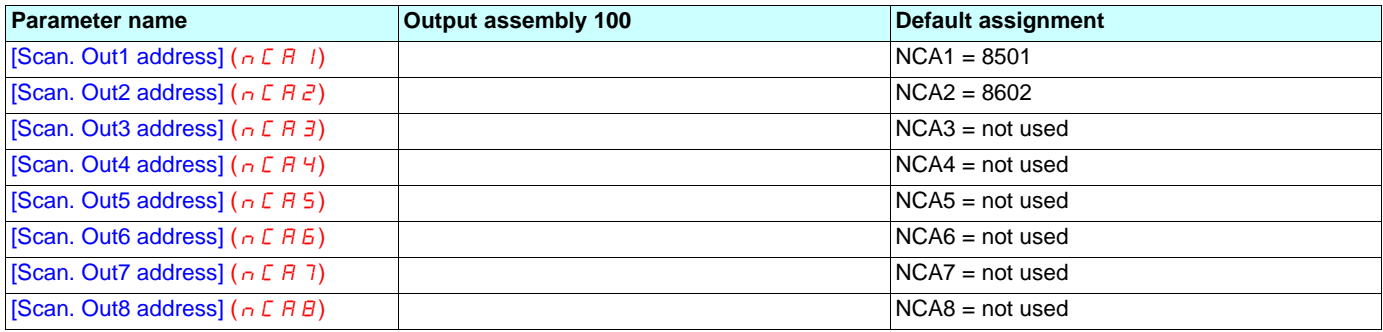

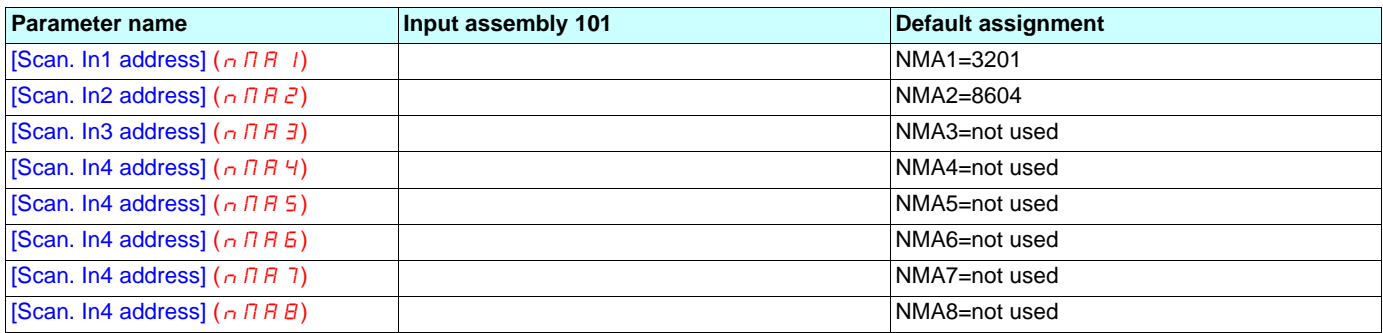

#### **Example of configuration via the graphic display terminal:**

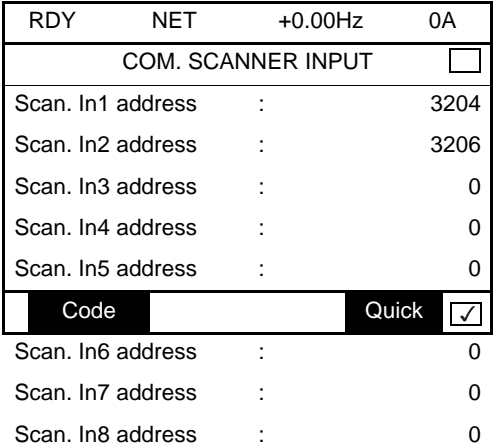

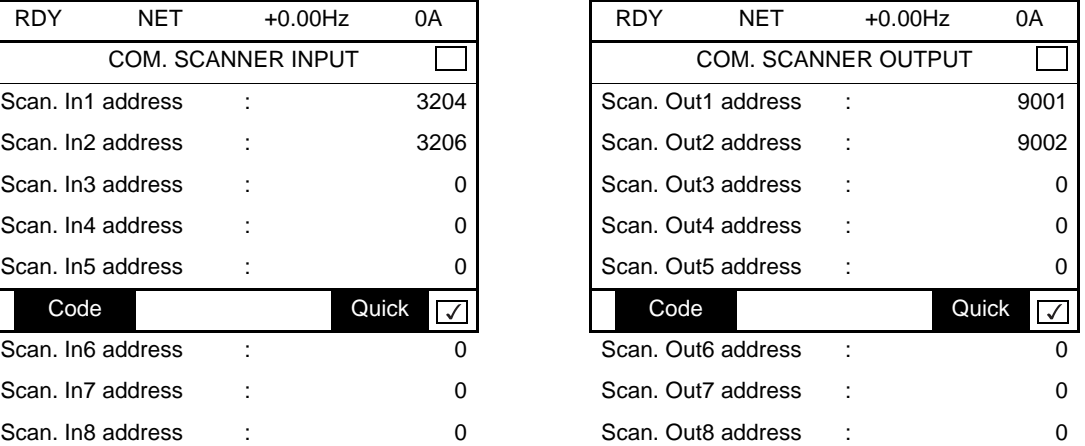

#### **Note:**

All modifications to parameters [Scan. Outo address] ( $nE$   $\theta$ ) or [Scan. Ino address] ( $nE$   $\theta$ ) must be made with the motor stopped. The master PLC program should be updated to take account of this modification.

# <span id="page-16-0"></span>**8. 5. Configuring the control**

## ■ Principle

By the configuration of the control, it is possible to decide from what channel the drive receives its commands and setpoint, either permanently or depending on a switching command.

Numerous configurations are possible. For more information, refer to the Programming manual and Communication parameters manual. The following configurations are some of the possibilities available.

#### **Q** Control with communication scanner

If the default assemblies (100, 101) are selected, all possibilities of Altivar 71 drive are available.

It is possible to use all profiles and modes of the drive:

- I/O profile,
- Drivecom profiles with separate or non separate mode.

By the configuration of the communication scanner, it is possible to assign any relevant parameter of the drive to the 4 input and 4 output variables of the assemblies.

See the input / output interface with the PLC can be fully customised depending on the application.

The use of the communication scanner is also the best way to interface with a "Controller Inside" card.

#### □ Control according to ODVA AC drive profile

The ODVA AC drive profile is activated when one of the following assemblies is selected:

- 20: Basic speed control output
- 21: Extended speed control output
- 22: Speed and torque control output
- 23: Extended speed and torque control output
- 70: Basic speed control input
- 71: Extended speed control input
- 72: Speed and torque control input
- 73: Extended speed and torque control input

The advantage of using the ODVA drive profile standard is the interchangeability with other brands.

The drive must be configured in the Drivecom profile with separate mode.

The EtherNet/IP card translates the commands, behaviour and monitoring information from of ODVA profile (on the network) to the Drivecom profile (in the drive).

#### M **Control according to Allen-Bradley® drive profile**

The Allen-Bradley® Drive profile is activated when one of the following assemblies is selected:

- 103: Allen-Bradley® drive output
- 104: Allen-Bradley® drive input

If you need to replace Allen-Bradley® drives, in an existing application, this profile is a good way to minimise the modifications.

The drive must be configured in the Drivecom profile with separate mode.

The EtherNet/IP card translates the commands, behaviour and monitoring information from of Allen-Bradley® drive profile (on the network) to the Drivecom profile (in the drive).

#### ■ Available configurations

#### M **If you use the communication scanner:**

- 100: Communication scanner output
- 101: Communication scanner input there is no limitation in the configuration of the control.

The examples below are only possible if you use the communication scanner.

#### M **If you use the ODVA AC drive profile or Allen-Bradley® Drive profile, that is, the assemblies:**

- 20: Basic speed control output
- 21: Extended speed control output
- 22: Speed and torque control output
- 23: Extended speed and torque control output
- 70: Basic speed control input
- 71: Extended speed control input
- 72: Speed and torque control input
- 73: Extended speed and torque control input
- 103: Allen-Bradley® drive output • 104: Allen-Bradley<sup>®</sup> drive input

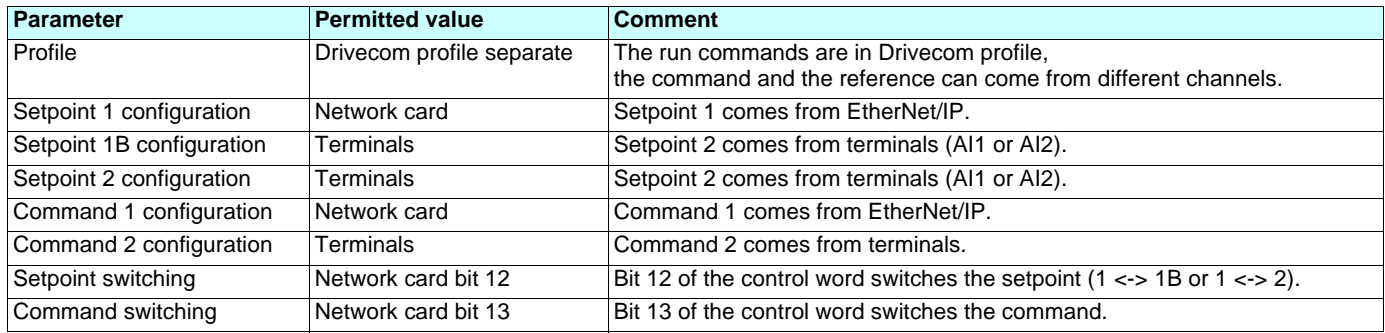

Configuration via the graphic display terminal or the integrated display terminal:

**Case 1:** Setpoint 1B is connected to the functions (Summing, PID, etc) which remain active even after switching.

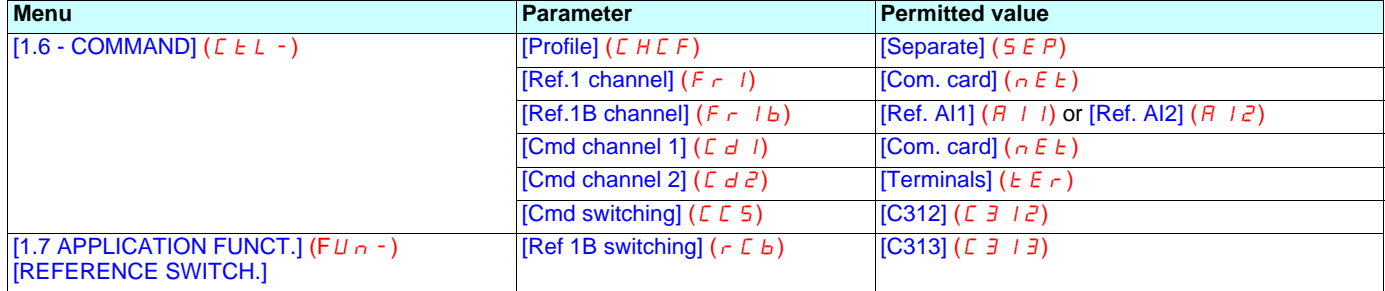

**Case 2:** Setpoint 2 is directly connected to the drive reference limit. If switching is performed, the functions that affect the reference (summing, PID, etc.) are inhibited.

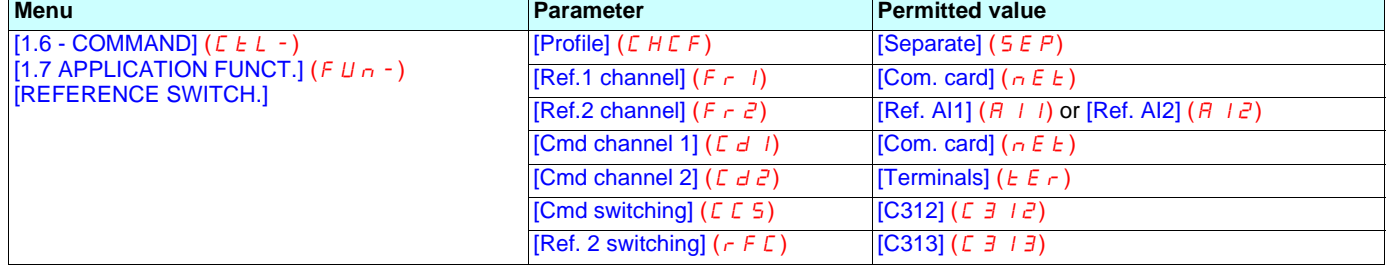

**Note:** It is not possible to configure the display terminal as a channel.

To switch to the display terminal, use the function force local and assign the parameter [Forced local Ref.] to [HMI] (L  $\sqrt{L}$ ).

## ■ Control via EtherNet/IP in I/O profile

**Note:** This configuration can only be used if the communication scanner assemblies (100 and 101) are selected.

The command and the setpoint come from EtherNet/IP. Control is in I/O profile.

Configure the following parameters:

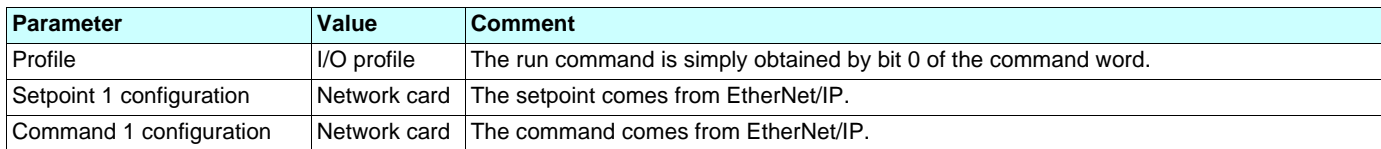

Configuration via the graphic display terminal or the integrated display terminal:

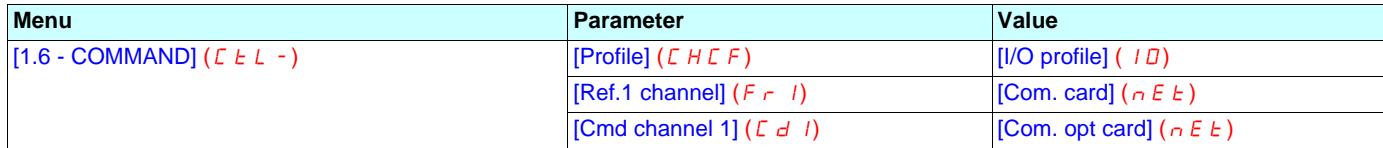

#### ■ Control via EtherNet/IP or via the terminals in I/O profile

**Note:** This configuration can only be used if the communication scanner assemblies (100 and 101) are selected.

The command and the setpoint both come from EtherNet/IP or the terminals. Input LI5 at the terminals is used to switch between EtherNet/IP and the terminals. Control is in I/O profile.

Configure the following parameters:

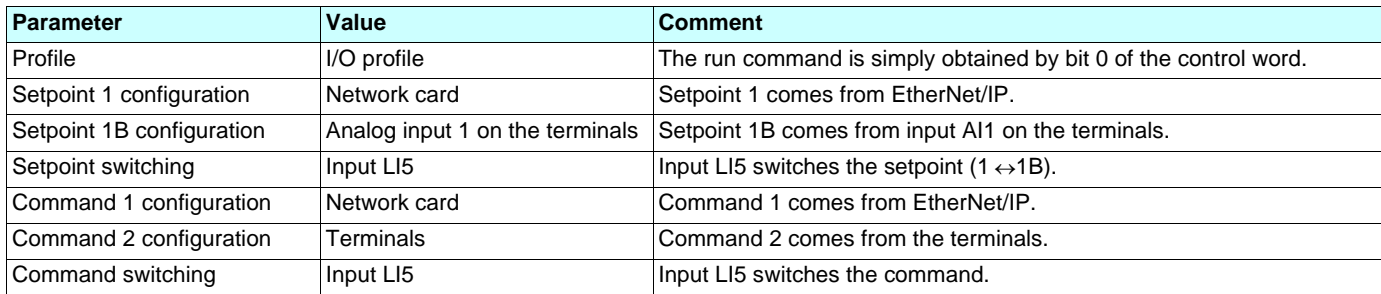

**Note:** Setpoint 1B is connected to the functions (Summing, PID, etc) which remain active even after switching.

Configuration via the graphic display terminal or the integrated display terminal:

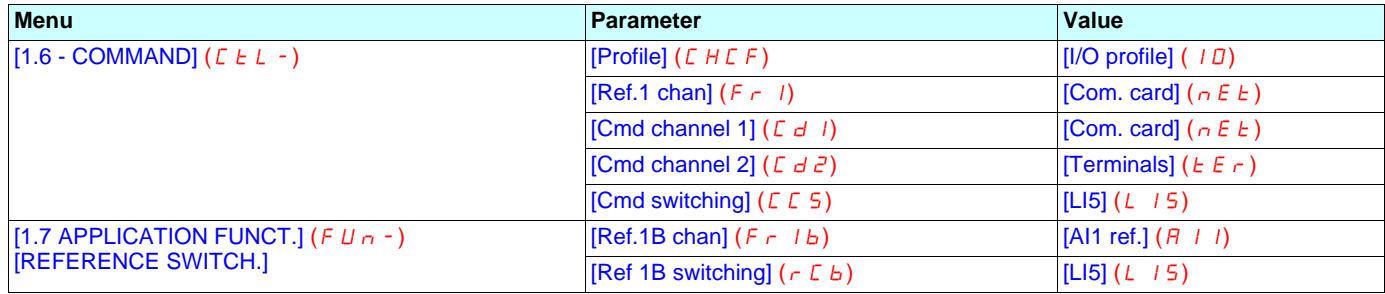

## ■ Control via EtherNet/IP in Drivecom profile

**Note:** This configuration can only be used if the communication scanner assemblies (100 and 101) are selected.

The command and the setpoint come from EtherNet/IP.

Configure the following parameters:

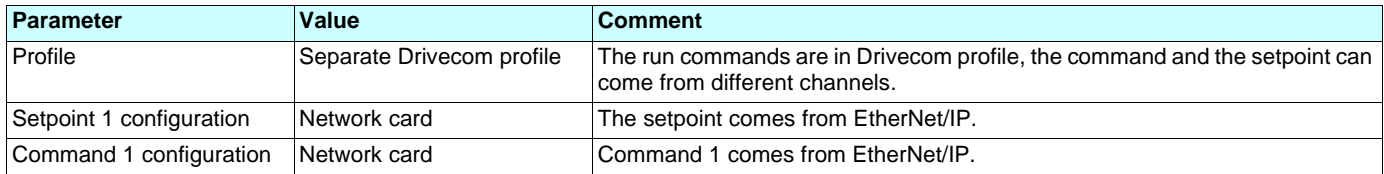

Configuration via the graphic display terminal or the integrated display terminal:

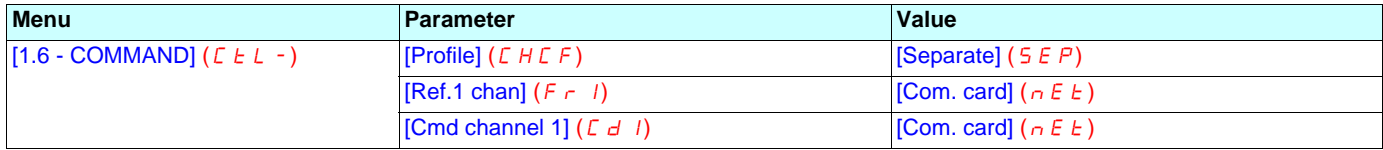

#### ■ Control via EtherNet/IP or the terminals in Drivecom profile

**Note:** This configuration can only be used if the communication scanner assemblies (100 and 101) are selected.

The command and the setpoint both come from EtherNet/IP or the terminals. Input LI5 at the terminals is used to switch between EtherNet/IP and the terminals.

Configure the following parameters:

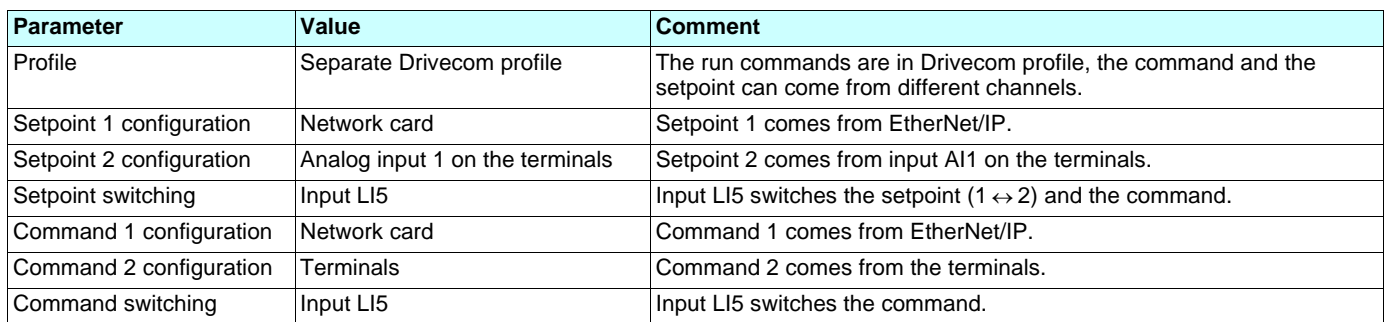

**Note:** Setpoint 2 is directly connected to the drive reference limit. If switching is performed, the functions that affect the reference (summing, PID, etc) are inhibited.

Configuration via the graphic display terminal or the integrated display terminal:

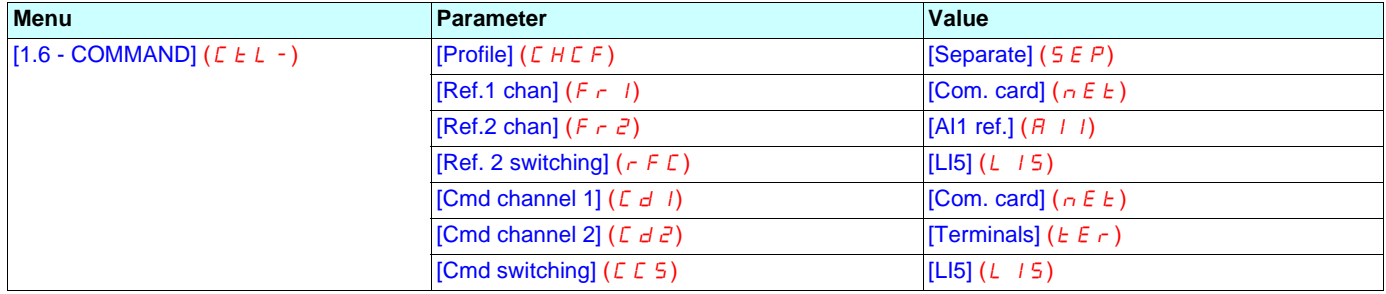

#### ■ Control in Drivecom profile via EtherNet/IP and setpoint switching at the terminals

**Note:** This configuration can only be used if the communication scanner assemblies (100 and 101) are selected.

The command comes from EtherNet/IP.

The setpoint comes either from EtherNet/IP or from the terminals. Input LI5 at the terminals is used to switch the setpoint between EtherNet/ IP and the terminals.

Control is in Drivecom profile.

Configure the following parameters:

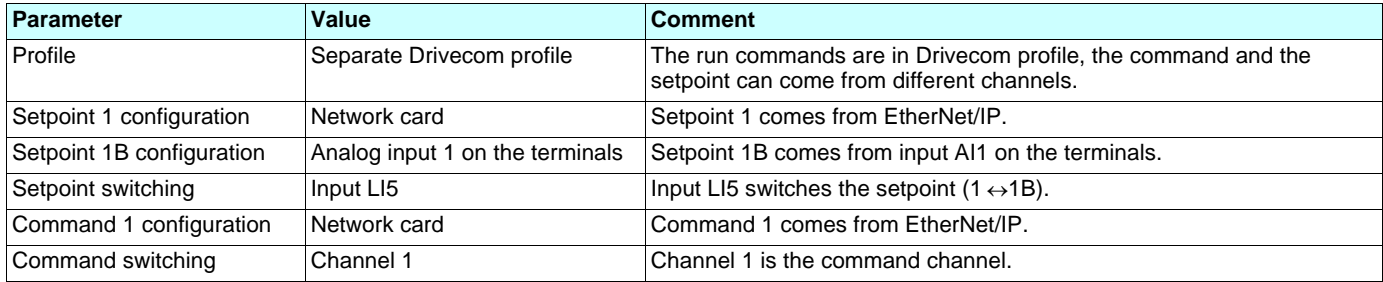

**Note:** Setpoint 1B is connected to the functions (summing, PID, etc) that remain active, even after switching.

Configuration via the graphic display terminal or the integrated display terminal:

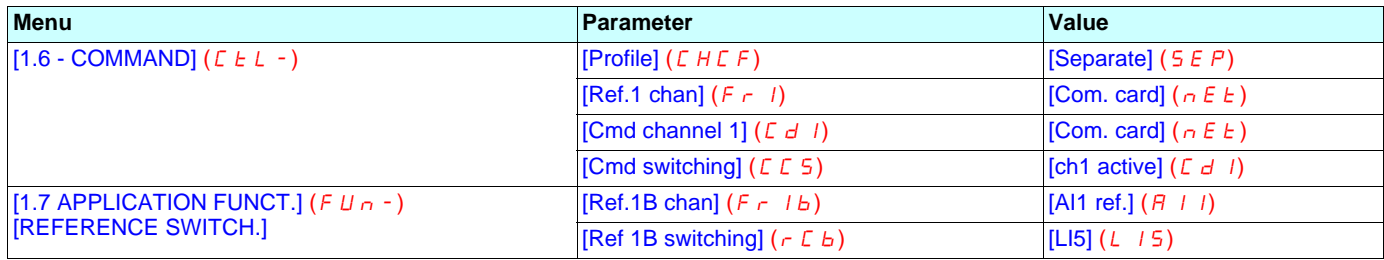

## <span id="page-21-1"></span><span id="page-21-0"></span>**9. 1. Fault management**

An EtherNet/IP time out is triggered if the card does not receive any cyclic messages (regardless within a predefined time period). This period is managed by the EtherNet/IP controller (not by the drive) and is configured in its module properties box. The duration of the time out is defined by the RPI (Request packet intervals).

If the card is controlled by explicit messages(without periodic exchanges) There is no control of the communication time-out.

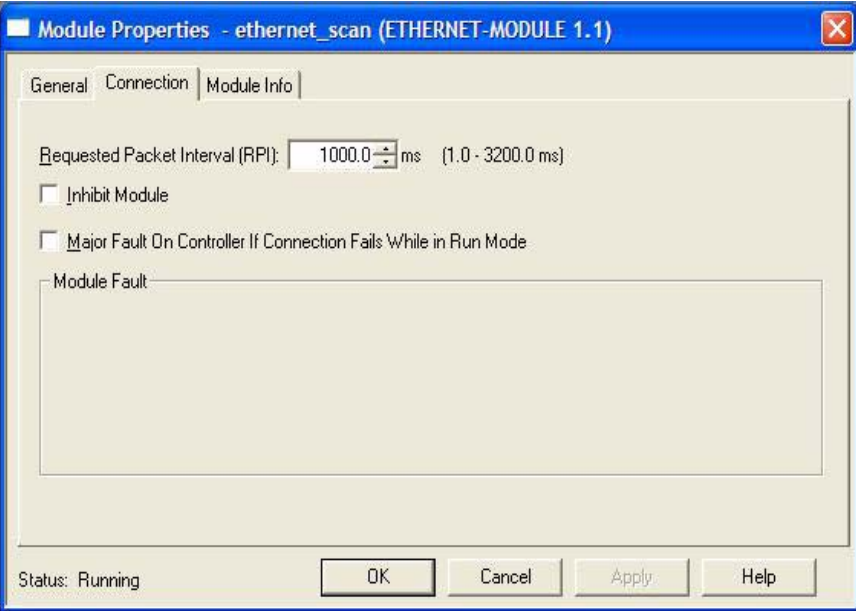

The **response** of the drive in case of such event can be configured.

Configuration can be performed using the graphic display terminal or integrated display terminal using the [Network fault mgt] ( $CLL$ ) parameter in the [1.8 FAULT MANAGEMENT] ( $FLE$ -) menu, [COM. FAULT MANAGEMENT] (CLL-) submenu.

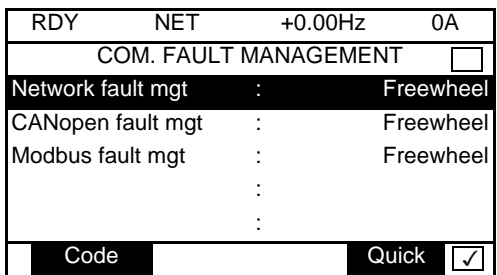

The values of the [Network fault mgt] (CLL) parameter, trigger a [COM. network] (C<sub>nF</sub>) drive fault, are:

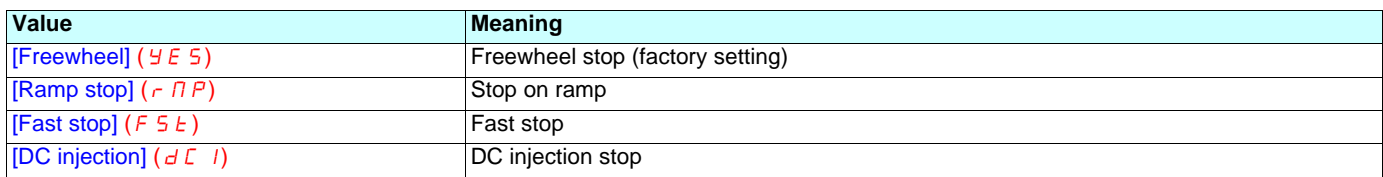

The values of the [Network fault mgt] ( $CL$   $L$ ) parameter, which do not trigger a drive fault, are:

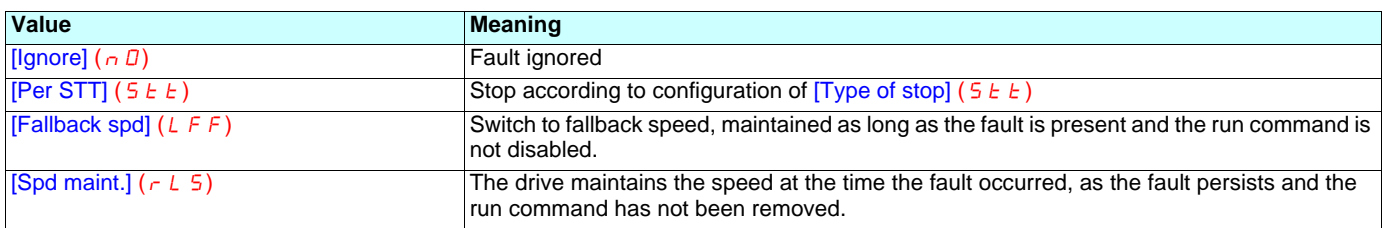

The fallback speed can be configured via the [Fallback spd] (LFF) parameter in the [1.8 FAULT MANAGEMENT] (FLE-) menu.

## <span id="page-22-0"></span>**9. 2. Status of the LEDs**

The VW3 A3 316 Ethernet/IP card features 5 LEDs, which are visible through the Altivar 61/71 cover.

- 
- **2.1** Port 1 activity
- **2.2** Port 2 activity
- **2.3** Link status
- **2.4** NS "Network status"
- **2.5** MS "Module status"

The 2 first LEDS are respectively dedicated to each Ethernet port. The third LED is relative to the IP level.

The 2 last LEDs are specific to EtherNet/IP and CIP communication protocol.

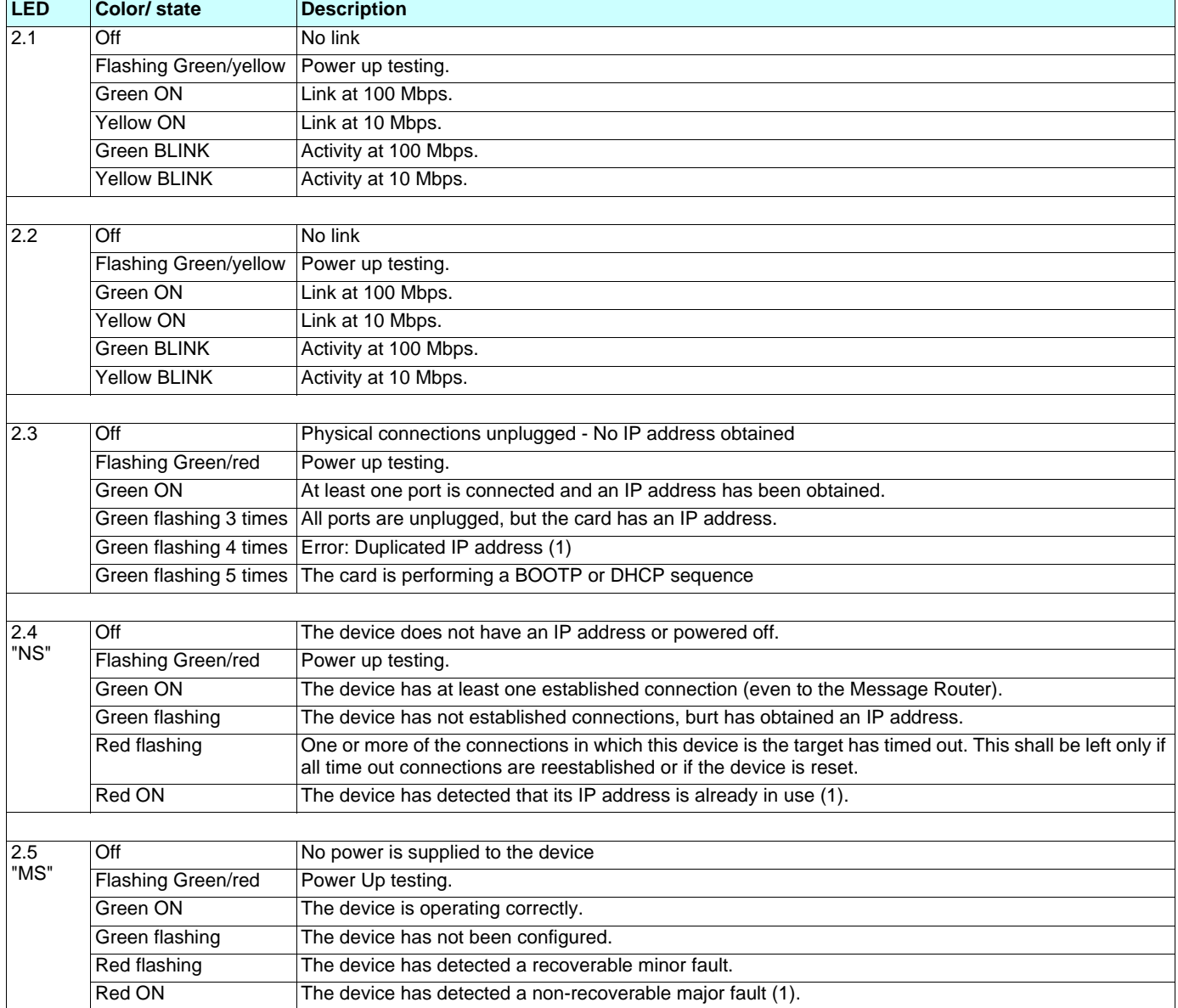

(1) In case of duplicate IP Address, the led 2.3 is green flashing 4 times, led 2.4 and 2.5 are solid red.

# <span id="page-23-0"></span>**10. Configuration of monitored parameters**

It is possible to select up to 4 parameters to display their values in the [1.2 - MONITORING] menu on the graphic display terminal.

The selection is made via the [6 - MONITORING CONFIG.] menu, [6.3 - COM. MAP CONFIG.] submenu.

Each parameter in the range [Address 1 select.] … [Address 4 select.] is used to select the parameter logic address. Select an address of zero to disable the function.

In the example given here, the monitored words are:

- Parameter 1 = Motor current (LCR): logic address 3204; signed decimal format.
- Parameter 2 = Motor torque (OTR): logic address 3205; signed decimal format.
- Parameter 3 = Last fault occurred (LFT): logic address 7121; hexadecimal format.
- Disabled parameter: address 0; default format: hexadecimal format.

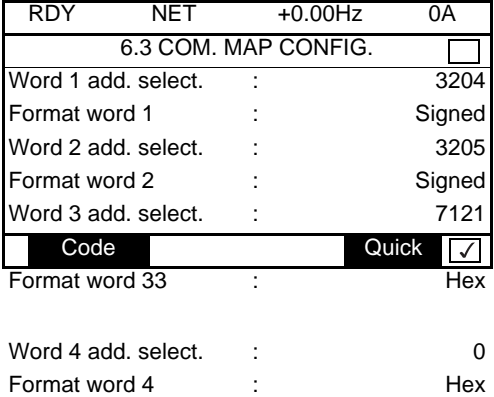

One of the three display formats below can be assigned to each monitored word:

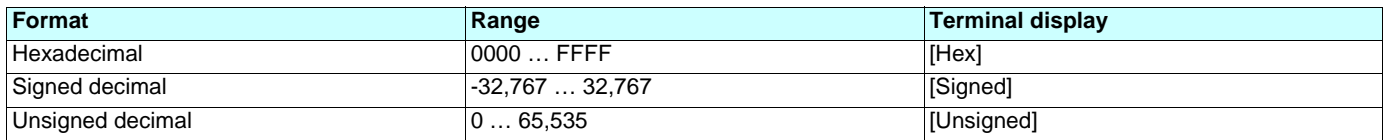

<span id="page-24-0"></span>This chapter describes the function of the integrated webserver of the EtherNet/IP card.

## <span id="page-24-1"></span>**11. 1. Opening the Altivar home page**

From your web browser, default http password and login are : USER, USER for monitor and setup security level and ADMIN, ADMIN for administrator level.

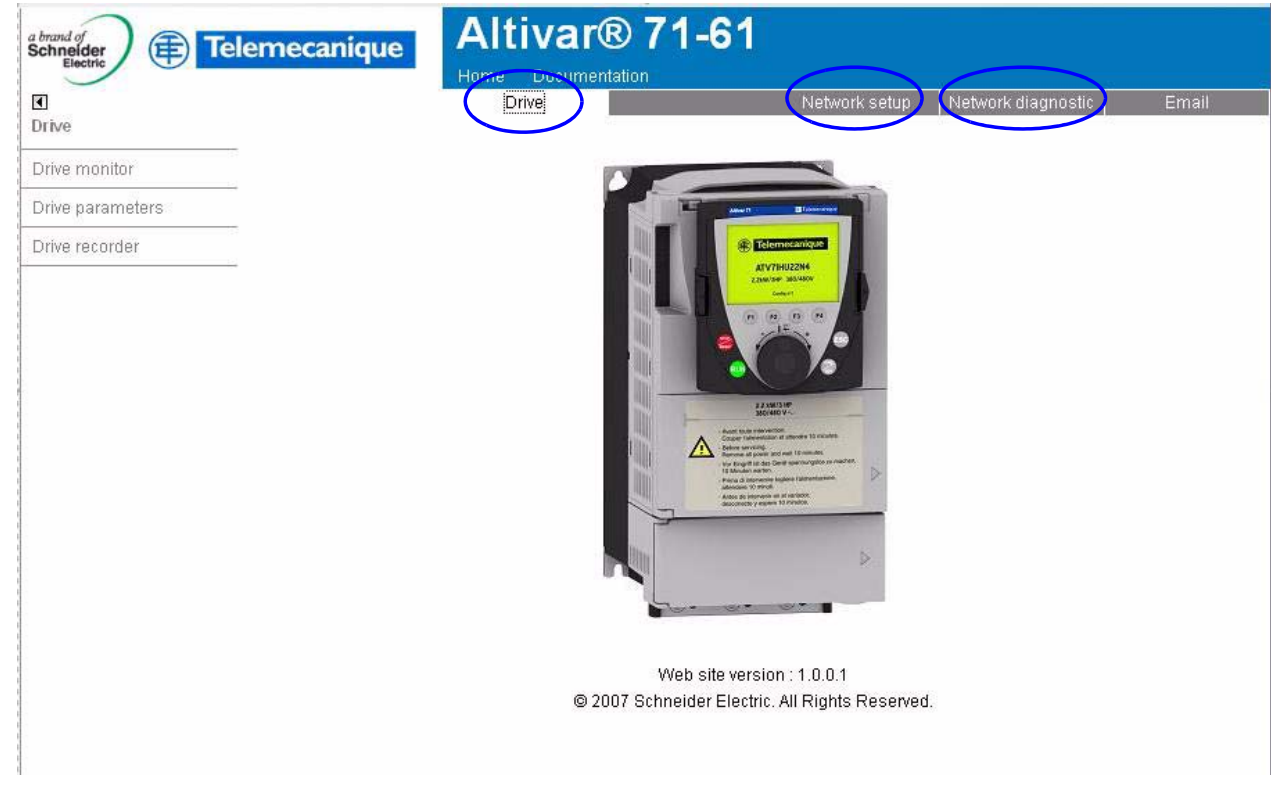

From the altivar home page, you can access to 4 main menus:

- Drive,
- Network setup.
- Network diagnostic,
- Email

## <span id="page-24-2"></span>**11. 2. Web pages structure**

Each web page uses the same structure. Each main menu, "Drive", "Network setup" and "Network Diagnostics" contains each own sub menu. This last one is displayed on the left side of web page.

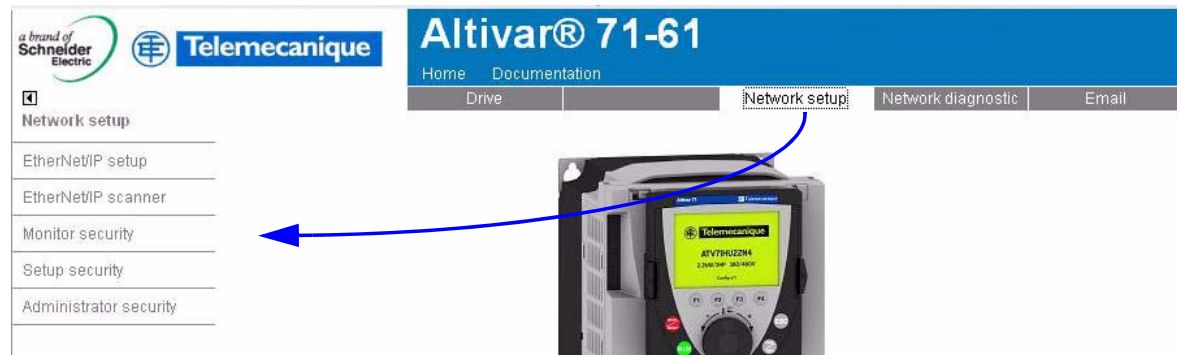

The  $\blacksquare$  toggle button shows or hides the left sided menu.

# **[11. W](#page-24-0)ebserver**

# <span id="page-25-0"></span>**11. 3. Drive**

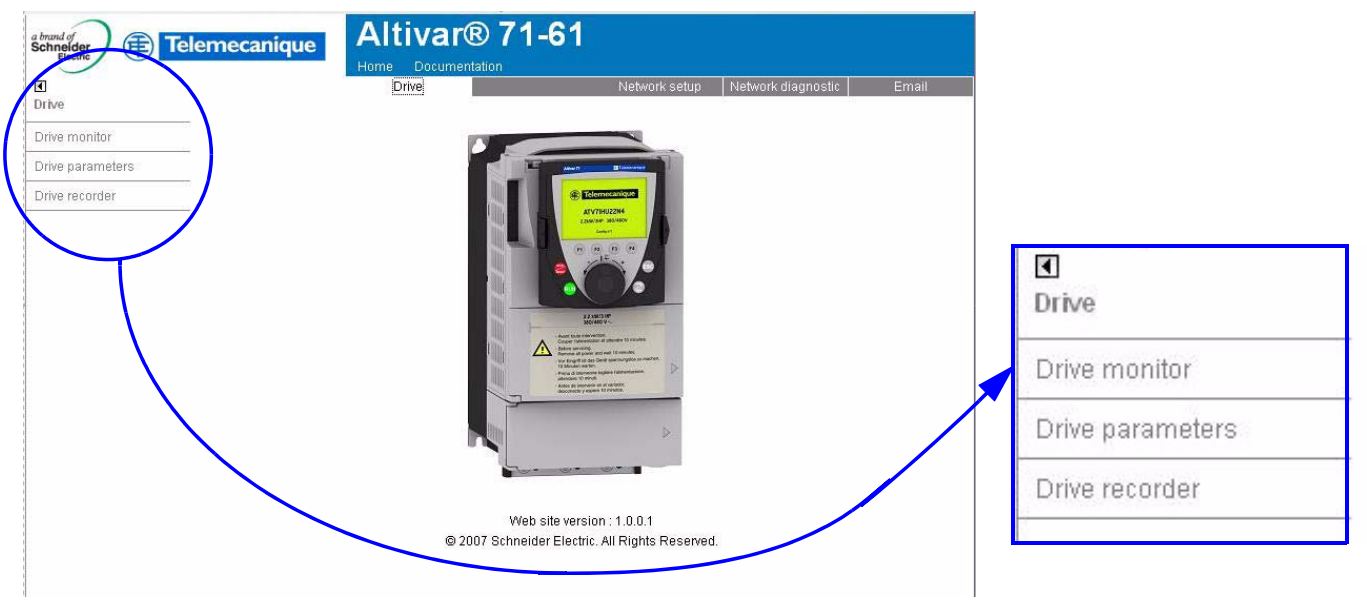

# $\blacksquare$  Drive monitor

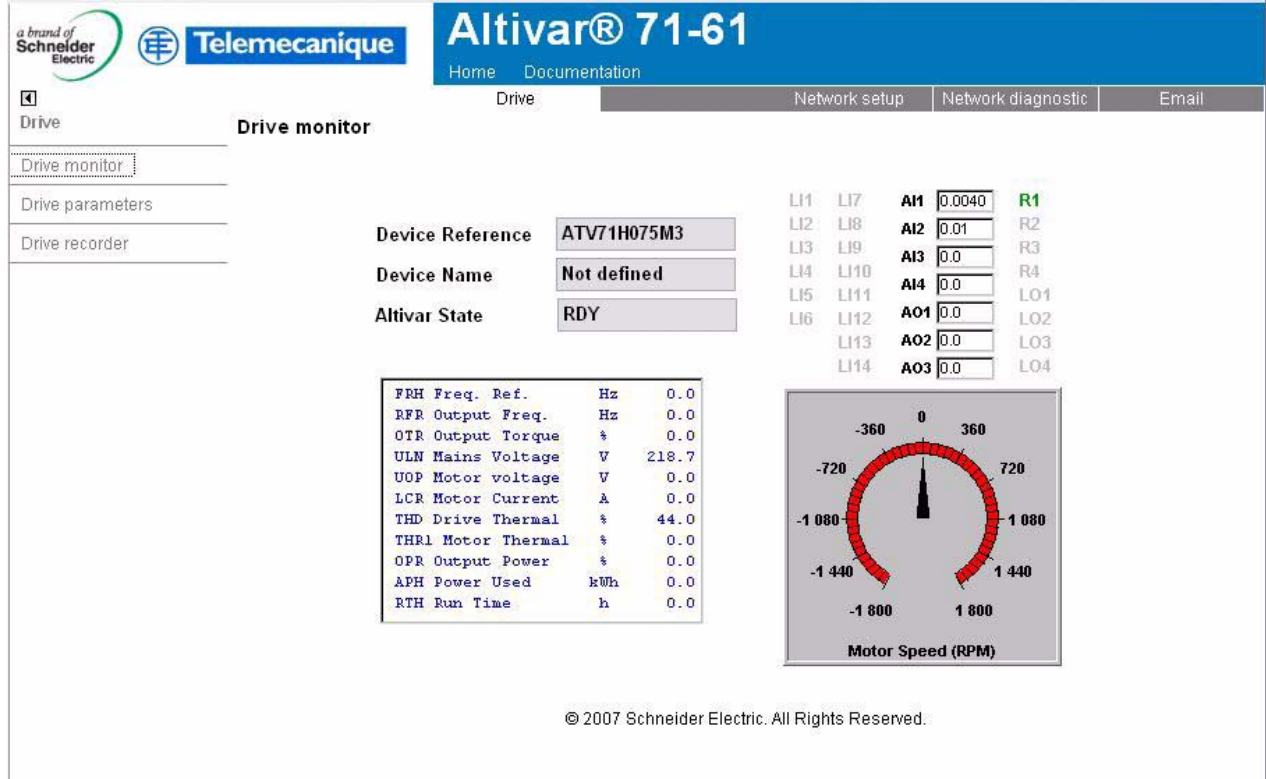

## ■ Drive parameters

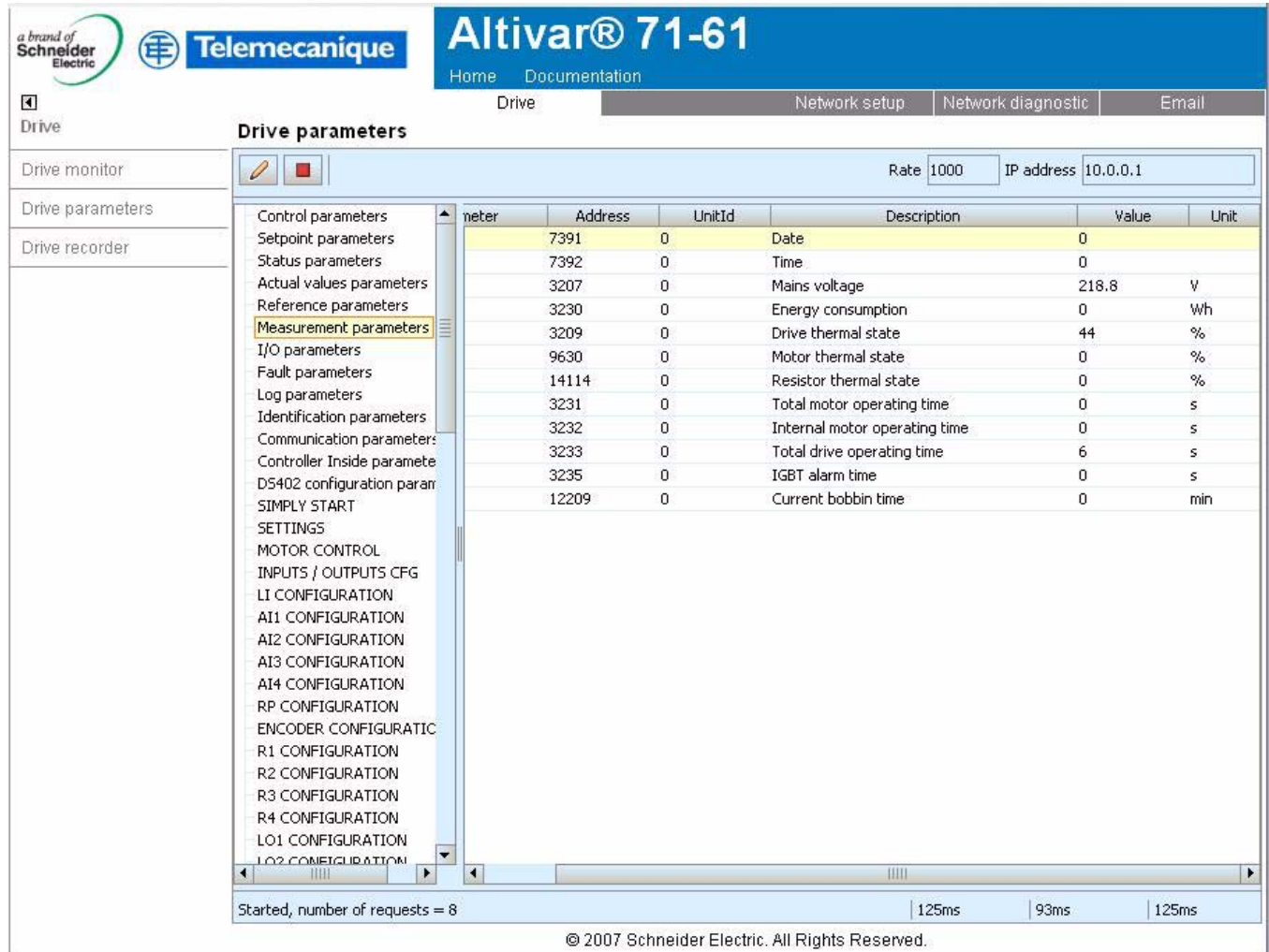

The left column is used to select a mod/imd group (or list) of parameters. The right columns displays the parameters, its Modbus address and its current value.

## b**SAVING PARAMETERS**

When parameters of the drive are modified from the webserver, they are not saved into drive memory (to avoid numerous write access to the flash memory).

However, it is possible to perform the backup of the parameters from the webserver: This operation can be done by writing 2 to CMI parameter. This operation saves ALL the parameters of the drive to flash memory.

# **[11. W](#page-24-0)ebserver**

## **Drive recorder**

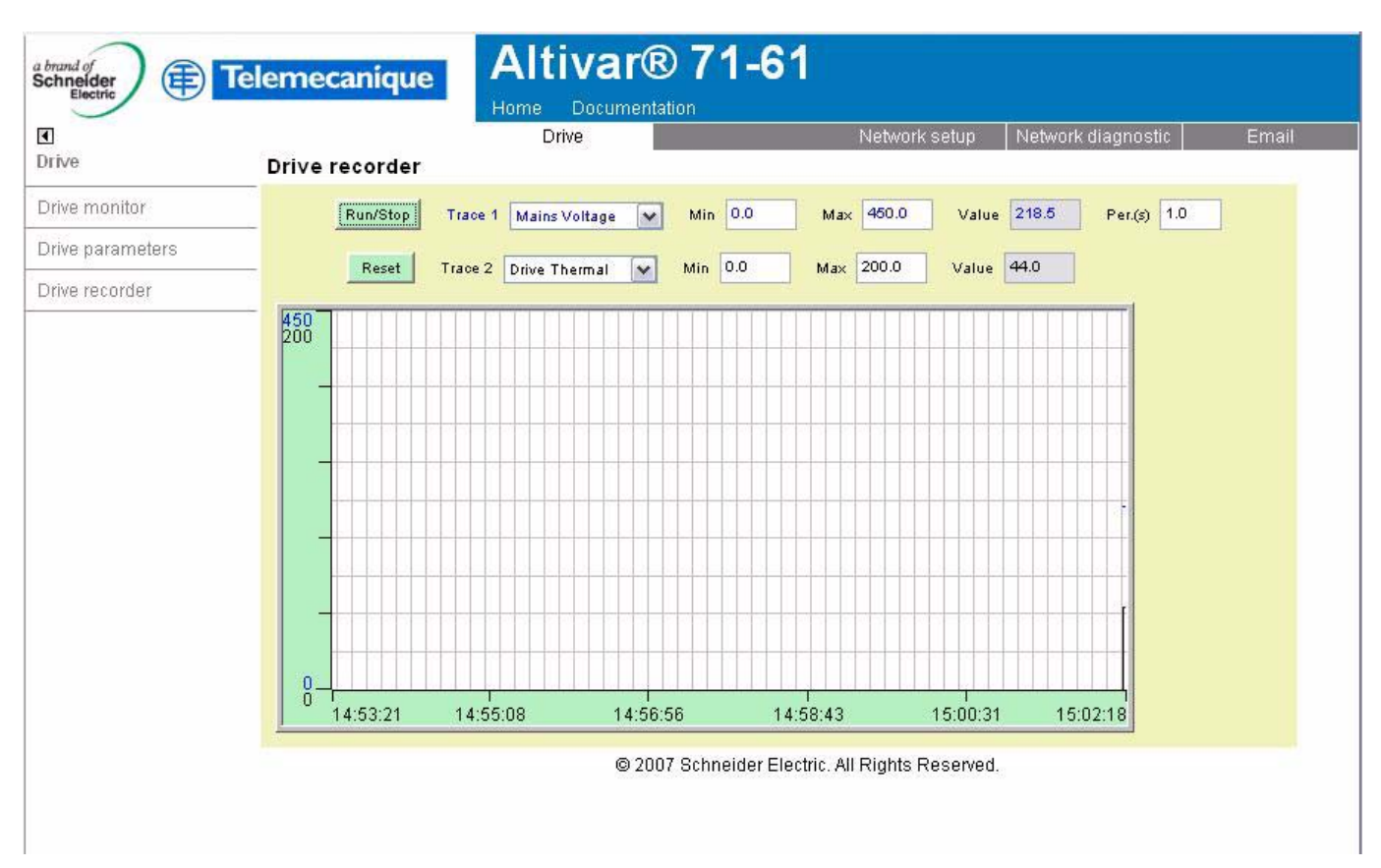

The trend viewer shows traces of two preselected parameters

RUN/STOP: Starts or stoppes the trends recording.

Reset : Erases the recorded trend.

Min/Max : defines the lowest and highest values that are displayed on the trend window.

Per(s) : Periodicity : Minimal value.

# <span id="page-28-0"></span>**11. 4. Network setup**

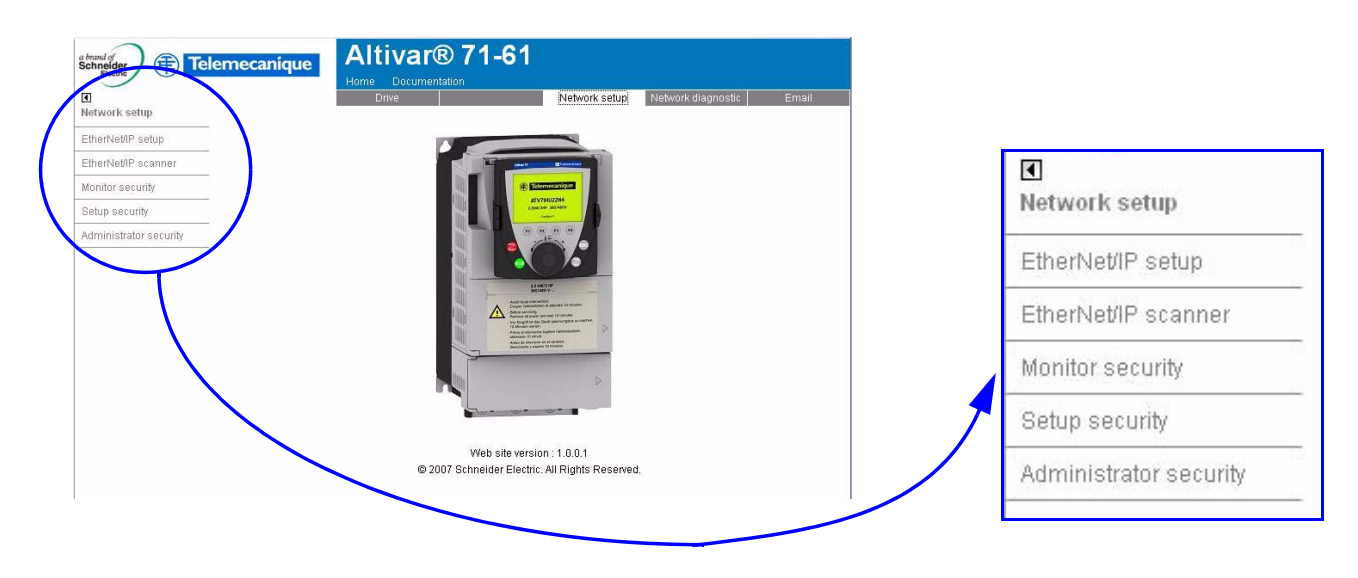

## ■ Monitor security

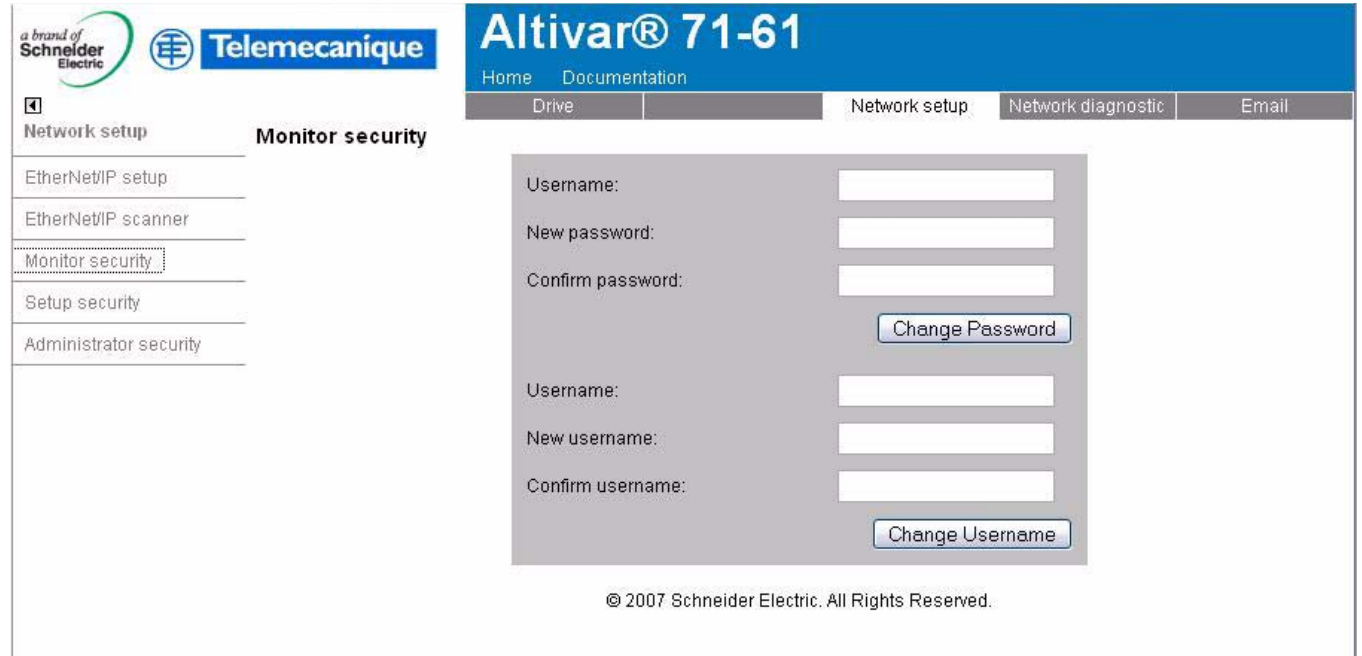

The Monitor security password is the basic level access to the drive through the webserver: it allows the access to the different web pages but don't authorize write access.

New level username and password can be redefined here.

## **B** Setup security

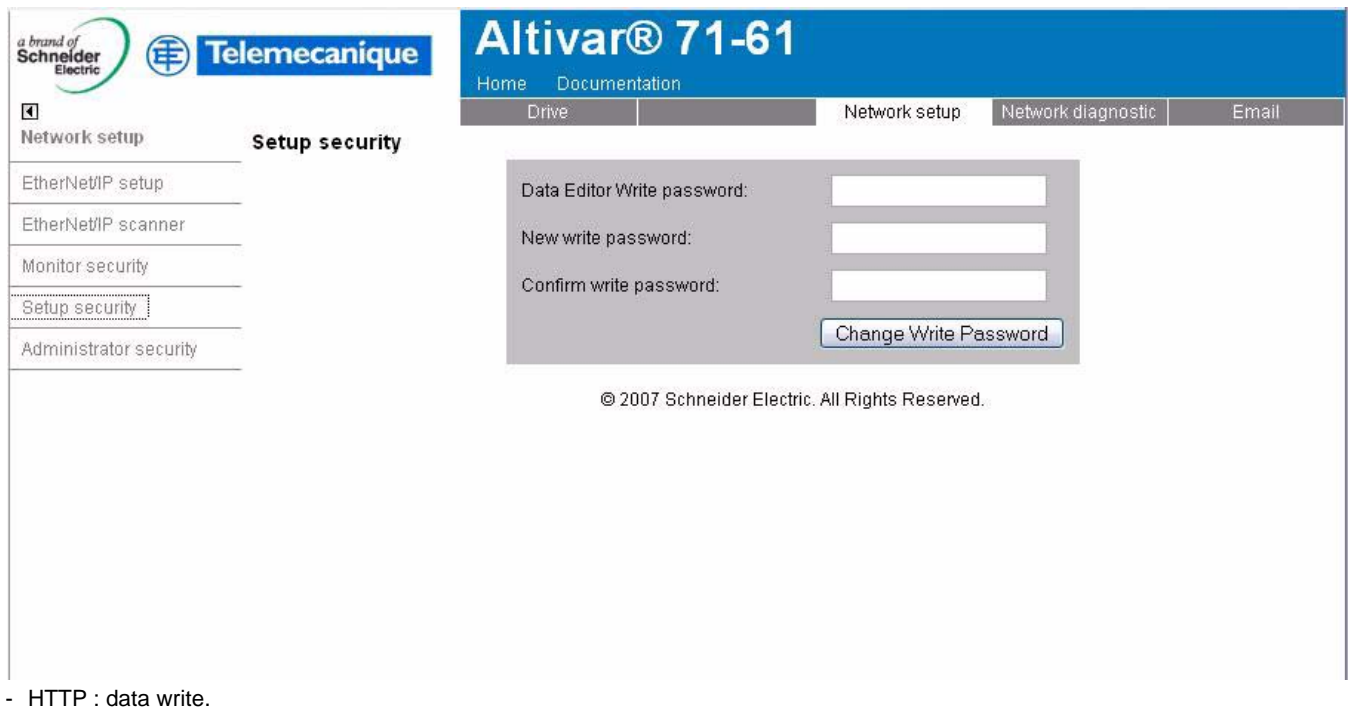

- Data write level password.

## b **Administrator security**

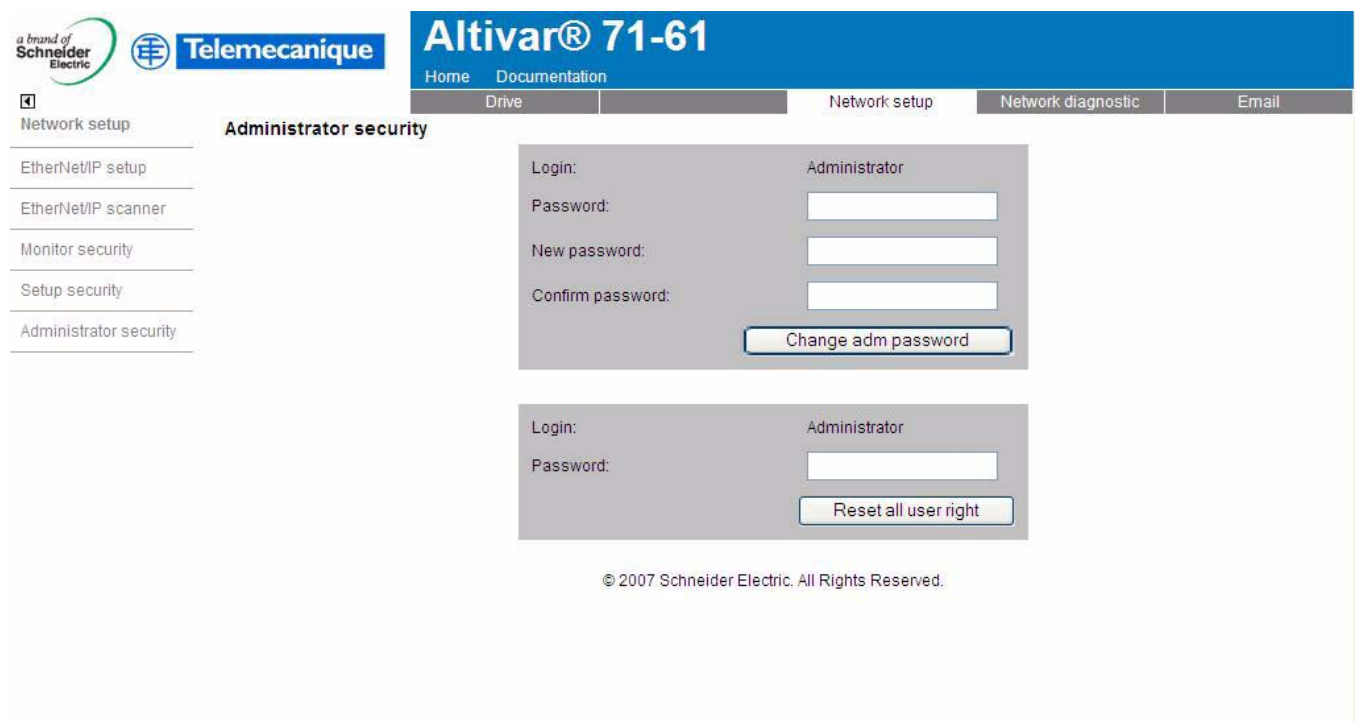

# **[11. W](#page-24-0)ebserver**

## $\blacksquare$  **EtherNet/IP setup**

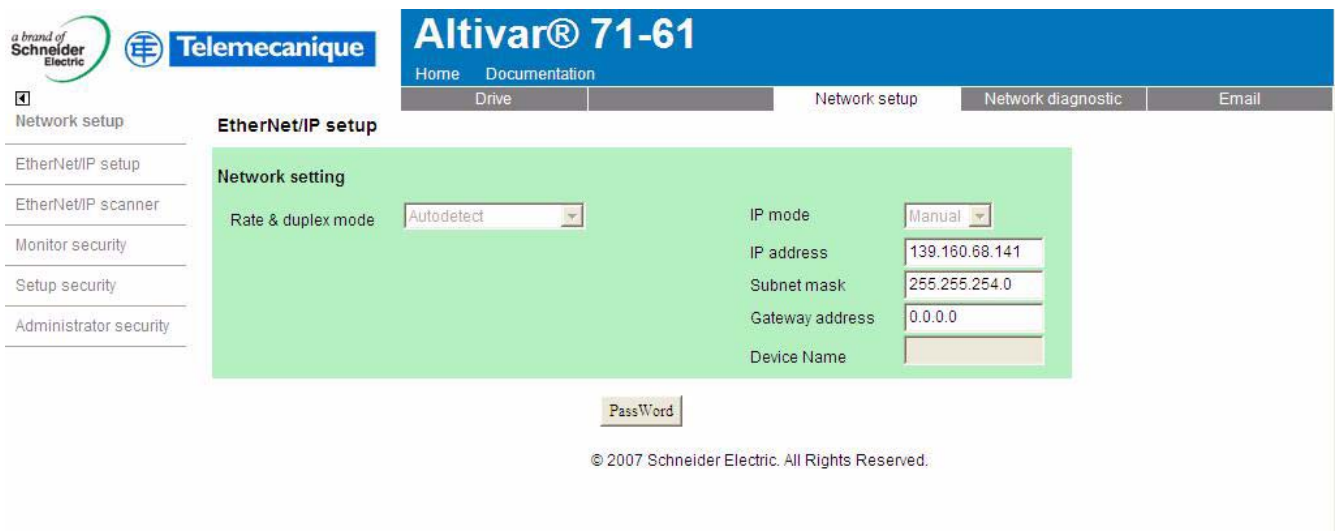

#### Altivar<sup>®</sup> 71-61 a brand of<br>Schneider **Telemecanique** 佳 Home Documentation  $\blacksquare$ **Drive** Network setup Network diagnostic Email Network setup EtherNet/IP scanner setup EtherNet/IP setup Assembly 104 parameters Assembly 103 parameters EtherNet/IP scanner Parameter Config.  $\it Description$  $\operatorname{Config.}$ Description Parameter  $\overline{\blacktriangledown}$  $\overline{\text{cw}}$  $\overline{\blacktriangledown}$ sw Control word Status word Monitor security VP Velocity point VF Velocity feedback Setup security  $\overline{\mathbf{v}}$ NCA1 v Control word v Status word  $CMD$  $\overline{\blacktriangledown}$ NMA1 **ETA** Administrator security NCA<sub>2</sub> NMA2  $\blacktriangleright$  Speed setpoint v Output velocity LFRD **RFRD** Mot Assigned  $\overline{\blacktriangledown}$ NCA3  $-0 \overline{\blacktriangledown}$ NMA3  $-0-$ V Not Assigned NCA4  $\sqrt{\phantom{a}}$  Acceleration NMA4 v Not Assigned ACC  $-0$ **NCA5**  $\overline{\mathbf{v}}$ V Not Assigned  $\overline{\blacktriangledown}$ NMA5 Mot Assigned  $-0 -0 \overline{\smash{\checkmark}}$  Not Assigned V Not Assigned NCA6 NMA6  $-0 -0 \overline{\blacktriangledown}$ NCA7  $-0-$ V Not Assigned  $\overline{\mathbf{v}}$ NMA7  $-0-$ V Not Assigned NCA<sub>8</sub> Mot Assigned NMA<sub>8</sub> Mot Assigned  $-0 -0 Save$ Abort Setpoint unit  $Rpm |\nabla$ @ 2007 Schneider Electric. All Rights Reserved.

## **EtherNet/IP scanner setup**

## b **Email management**

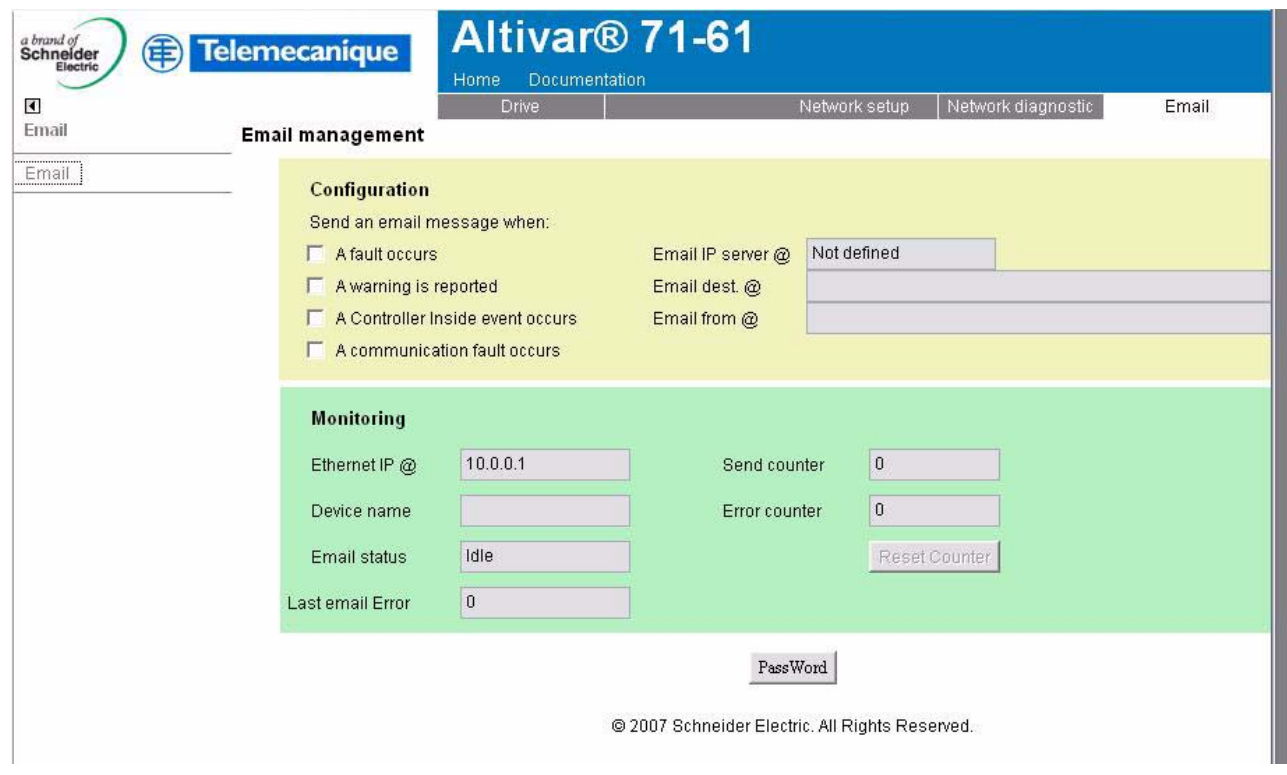

Configuration of the email generator on the left side:

- email IP server Address
- email sender address, recipient address from θ.

# <span id="page-31-0"></span>**11. 5. Diagnostics**

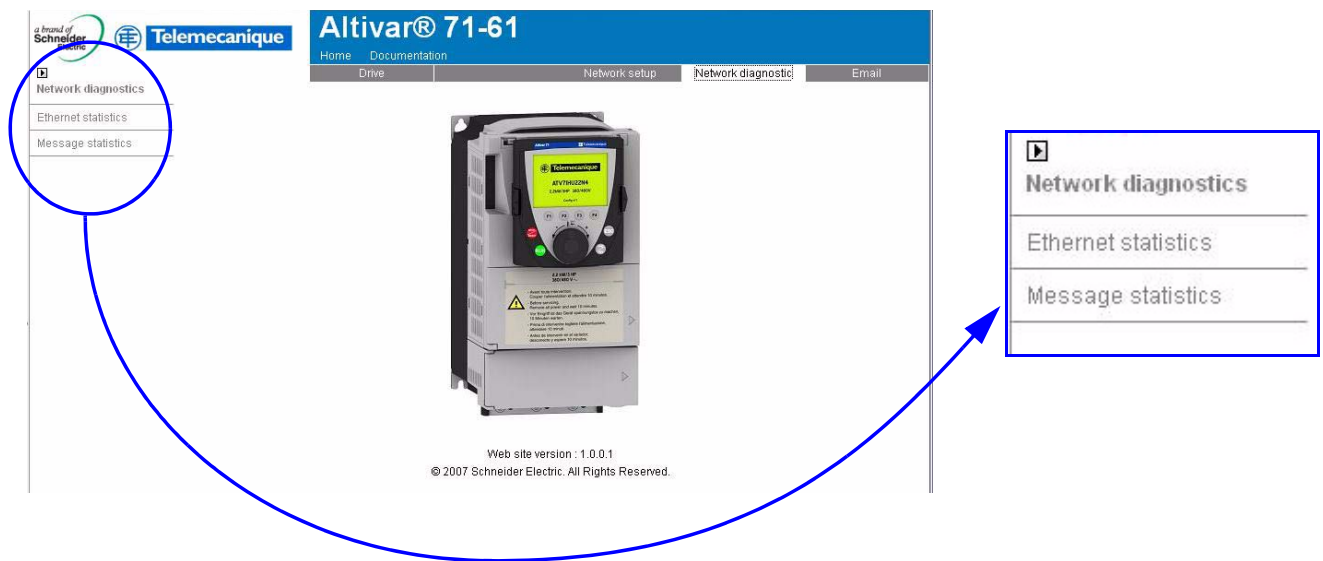

## b **Ethernet statistics**

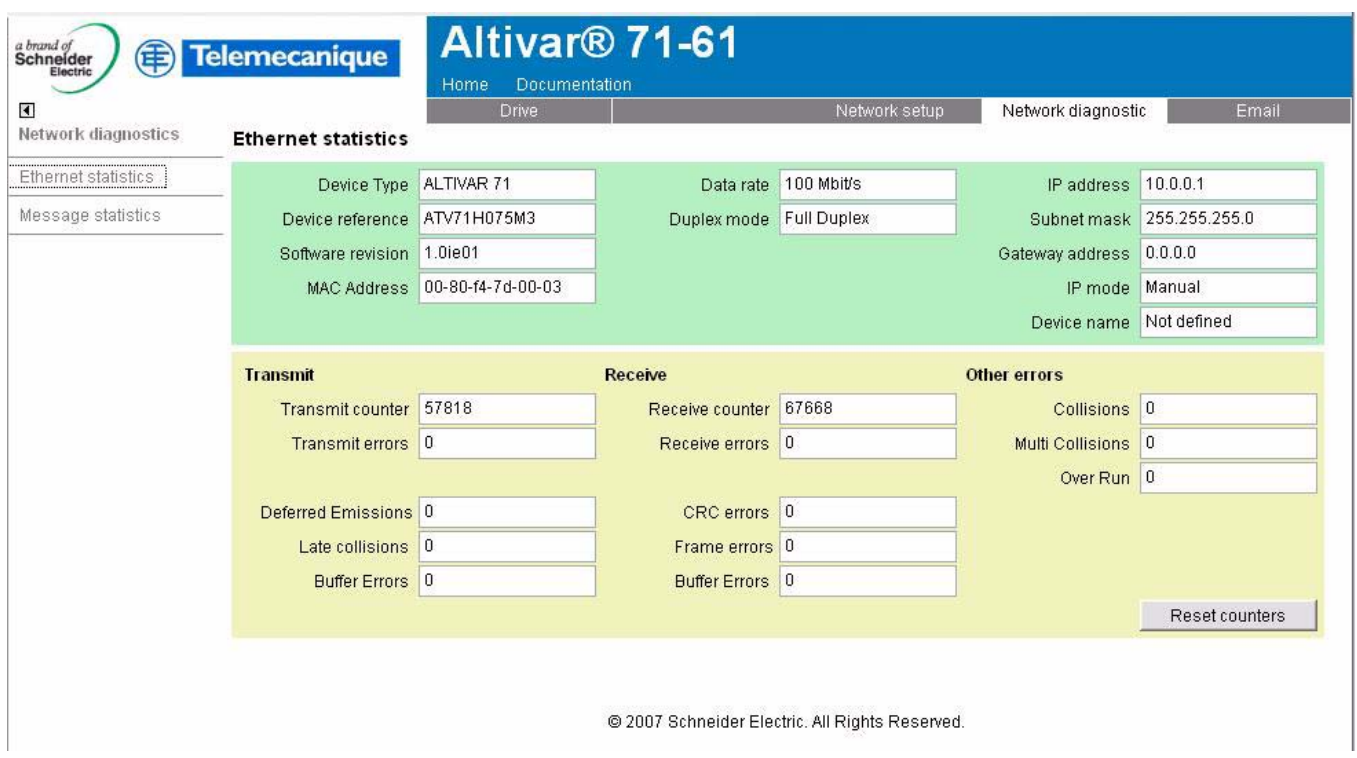

## ■ Message statistics

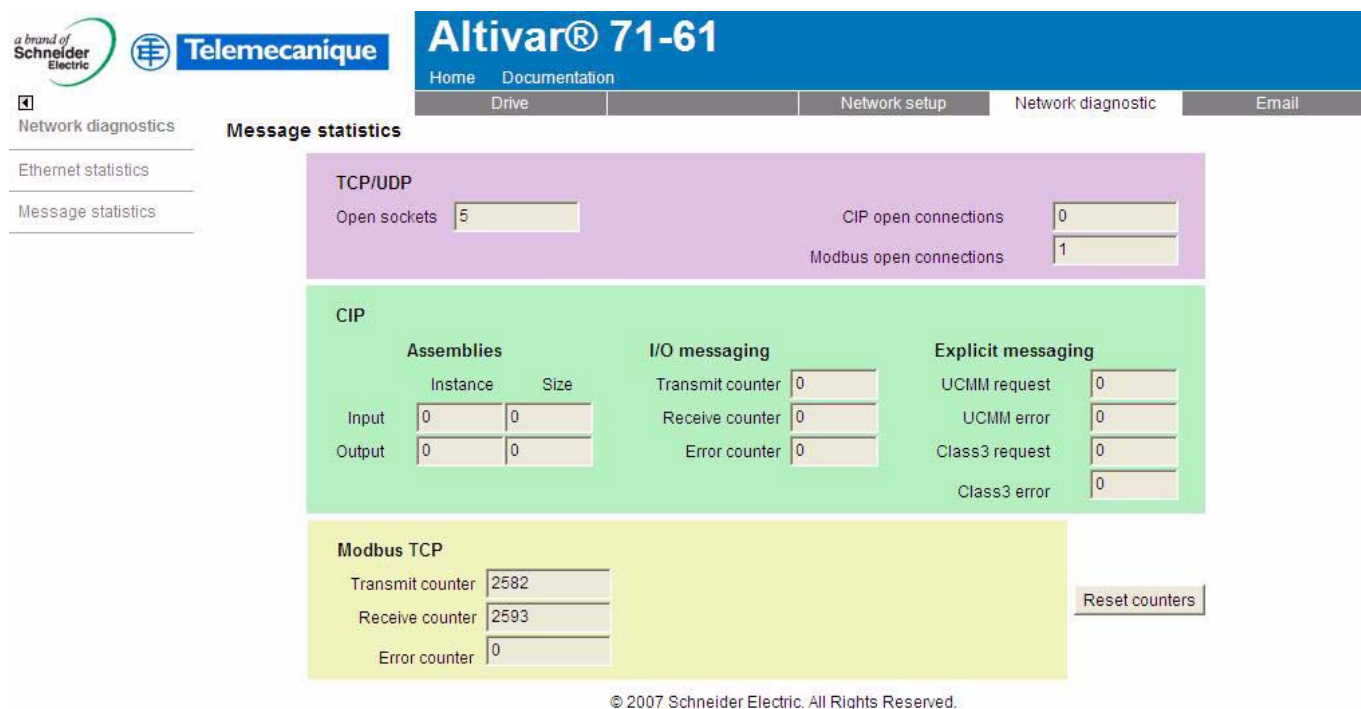

**NOTE:** As a Schneider product, The EtherNet/IP option card uses internally MODBUS TCP for the web-server. (The MODBUS TCP port is not accessible).

## <span id="page-33-1"></span><span id="page-33-0"></span>**12. 1. Principle**

RSX drive equipped with an EtherNet/IP card shall be configured as a "Generic Ethernet Module" in the same way as the EtherNet/IP adapter of PowerFlex 70 drives.

## <span id="page-33-2"></span>**12. 2. Procedure**

## ■ Create a new project

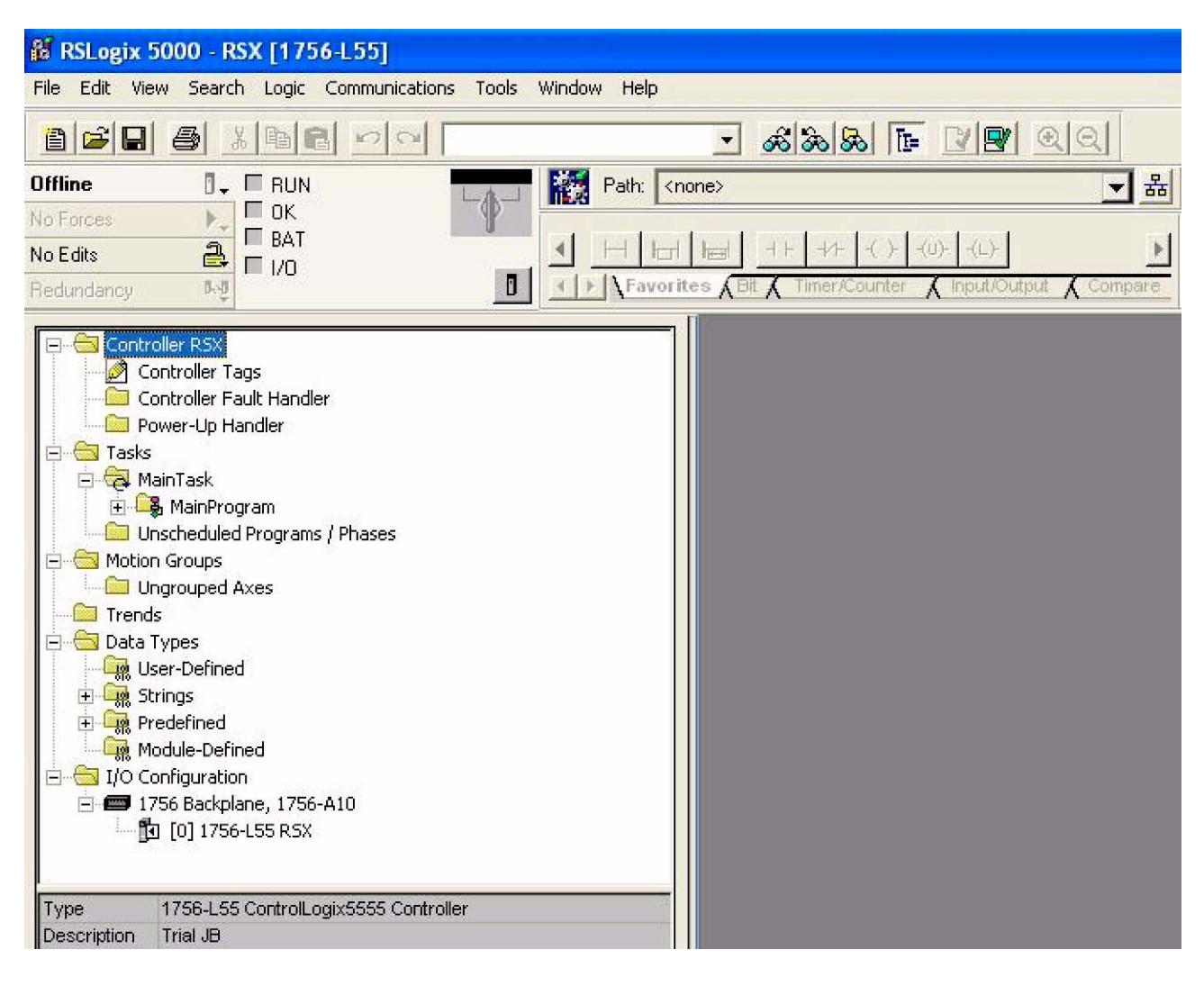

■ Add a EtherNet/IP scanner to the I/O configuration

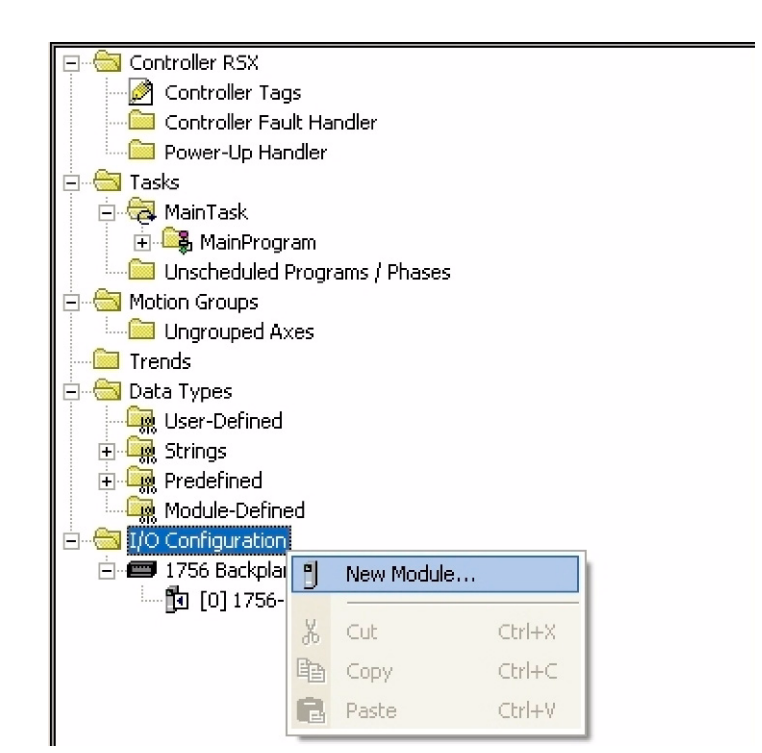

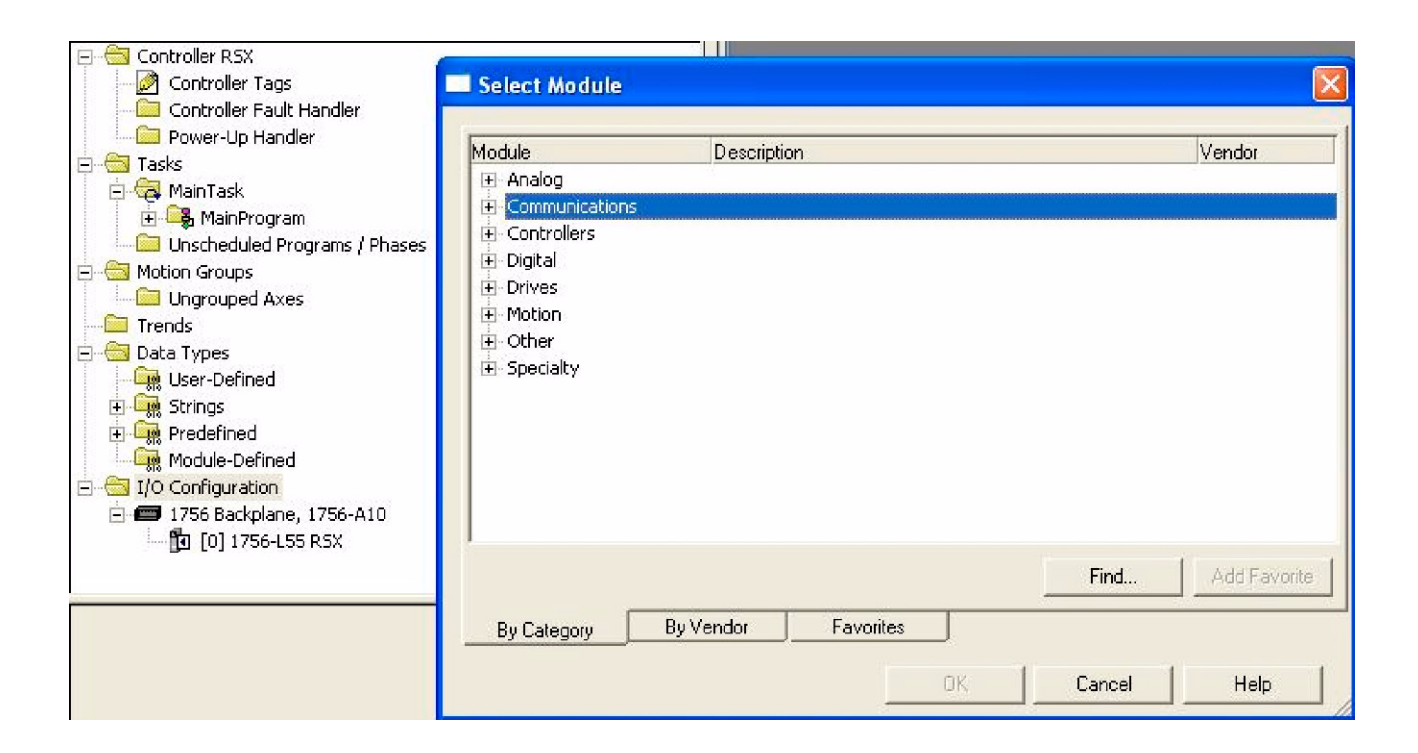

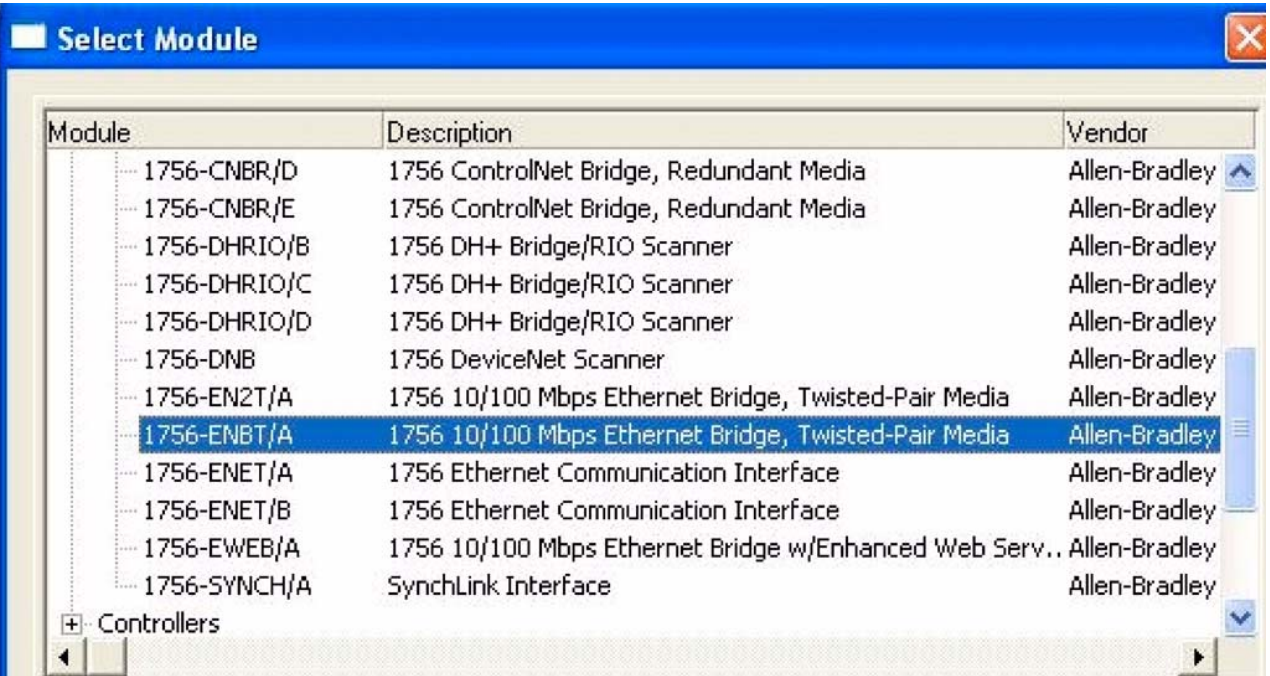

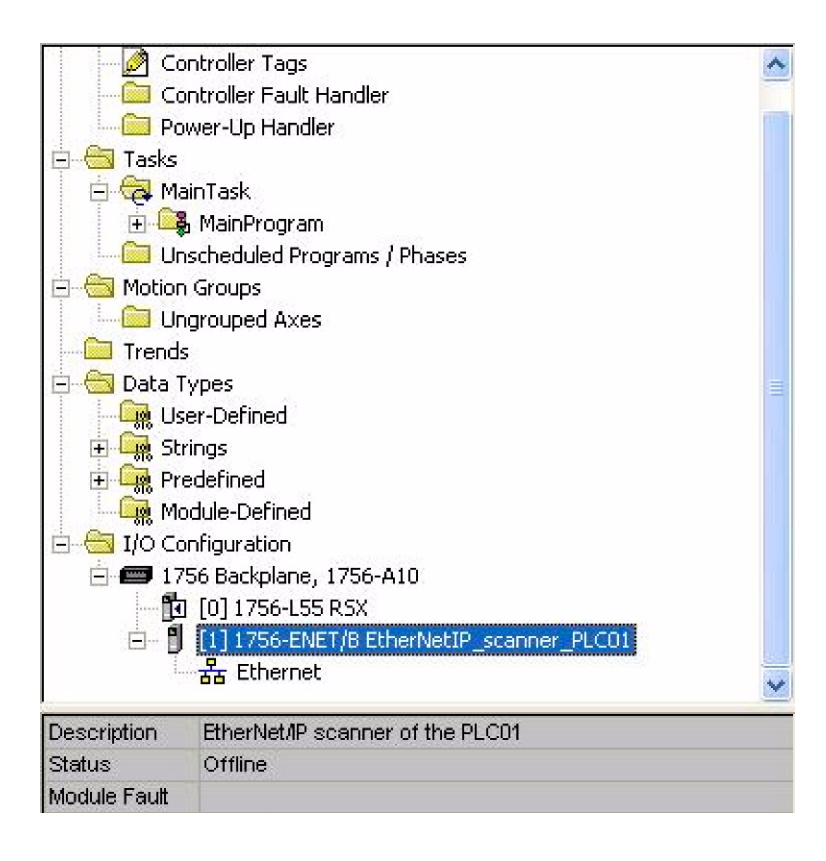
## ■ Configure the EtherNet/IP scanner

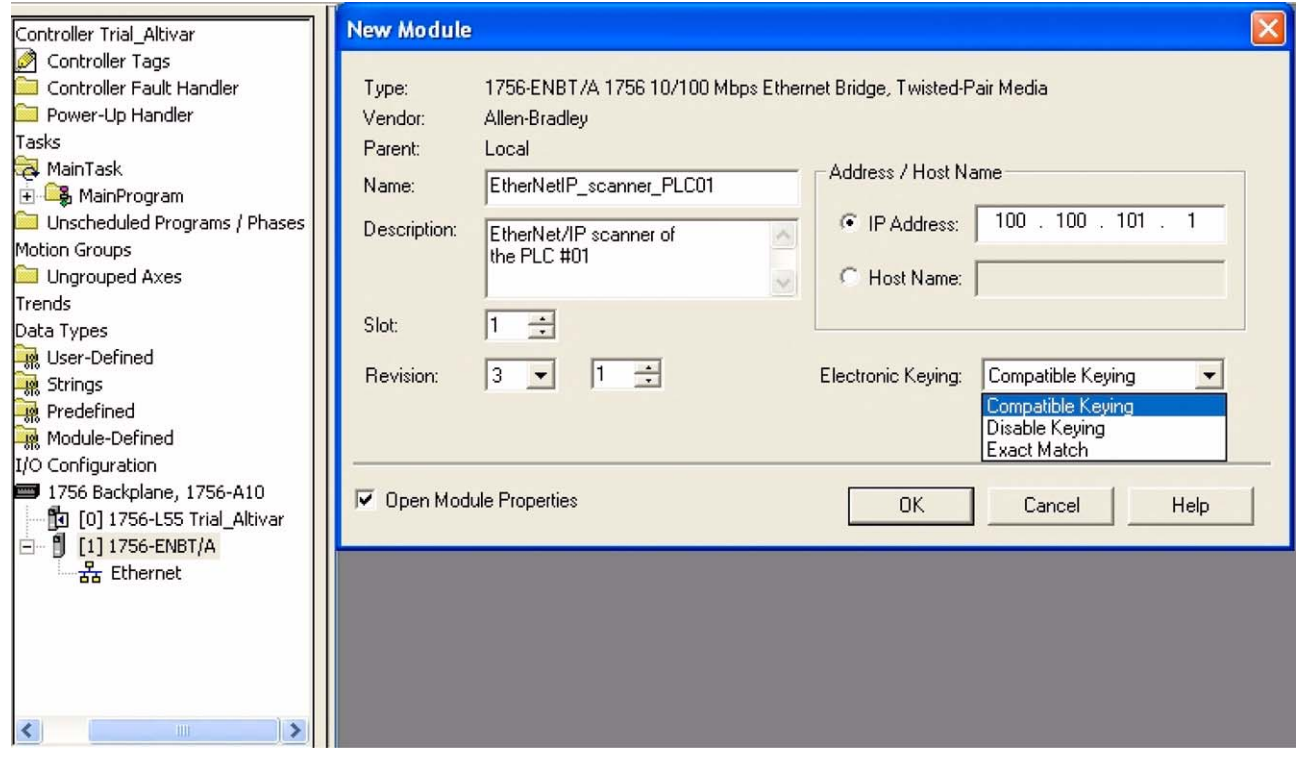

## b **Add a EtherNet/IP ATV71/61 drive to the I/O configuration**

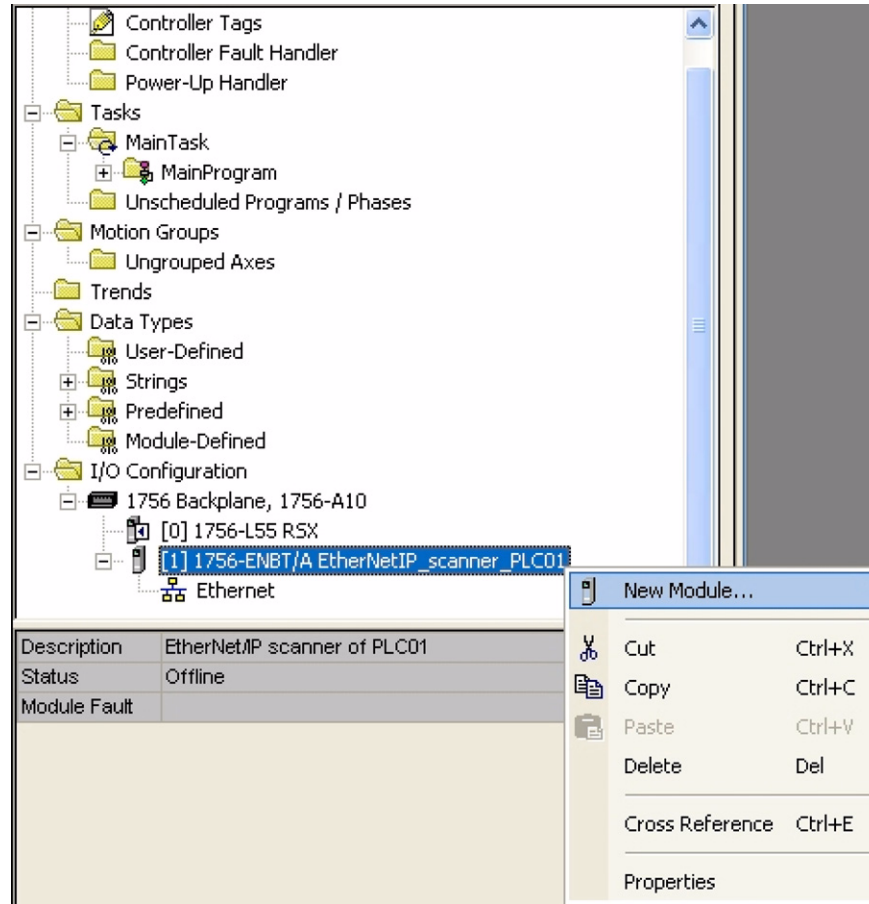

# **[12. Integration in RSLogix](#page-33-0)**

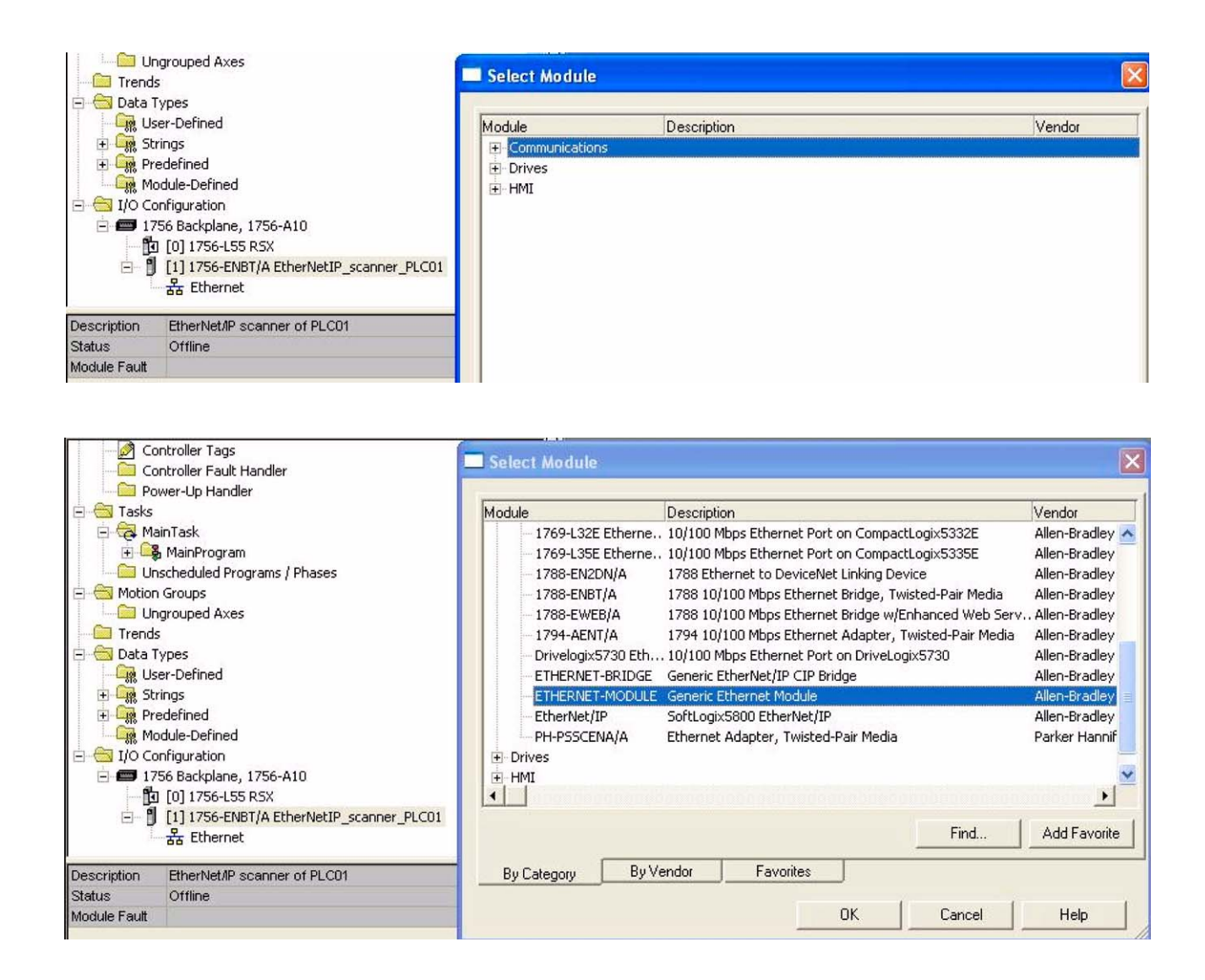

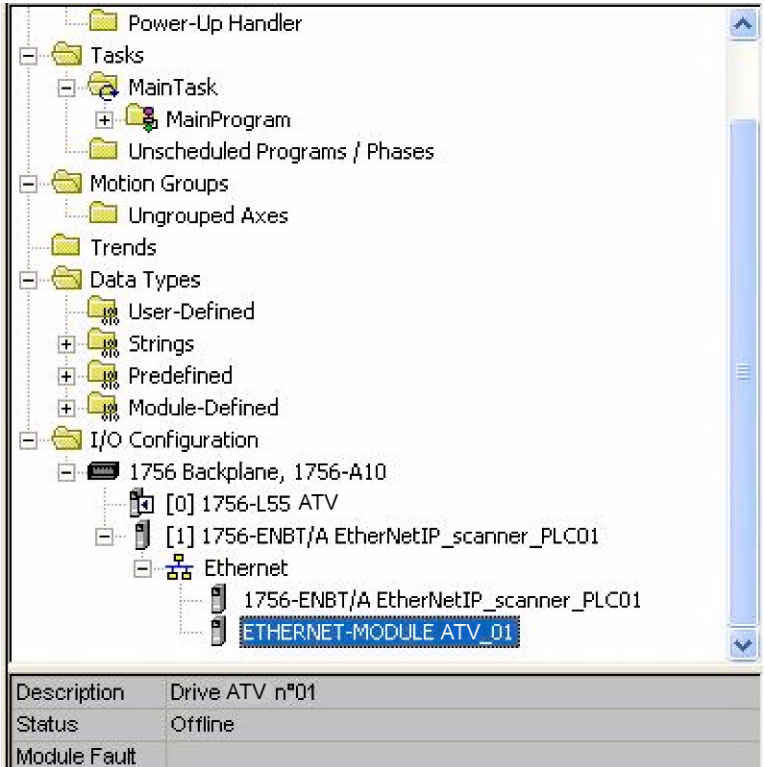

## $\blacksquare$  Configure the ATV71 EtherNet/IP card

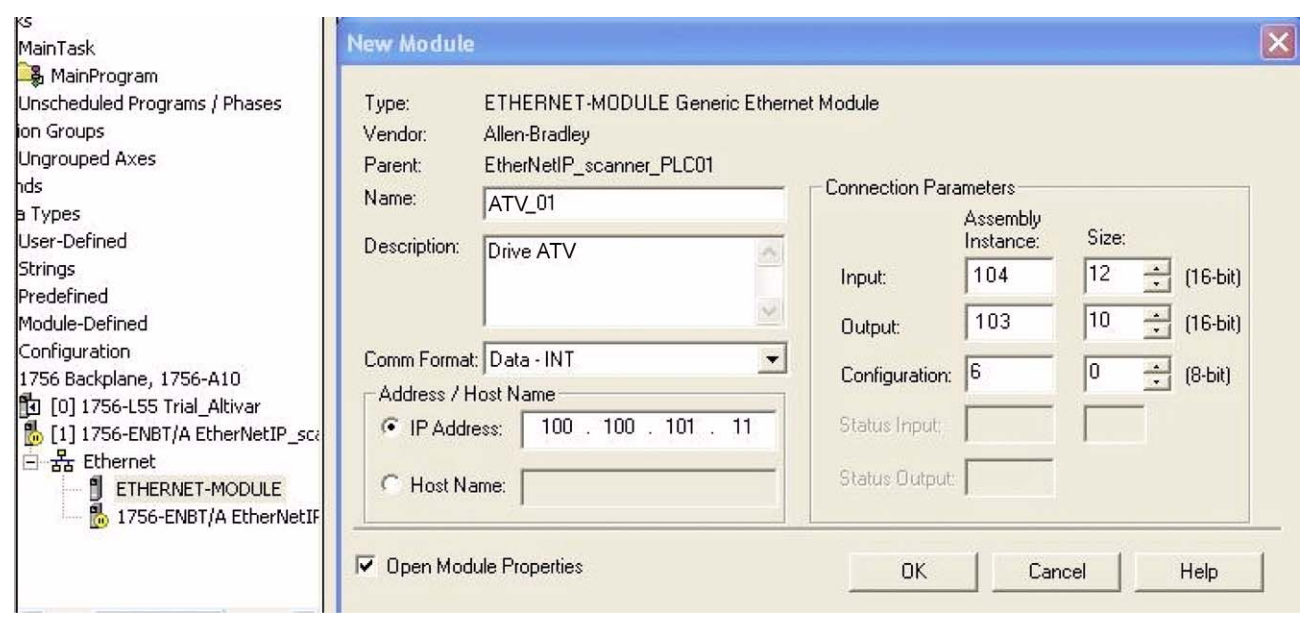

Above the Allen-Bradley drive profile is selected.

# **[12. Integration in RSLogix](#page-33-0)**

Below the CIP extended speed control profile is selected.

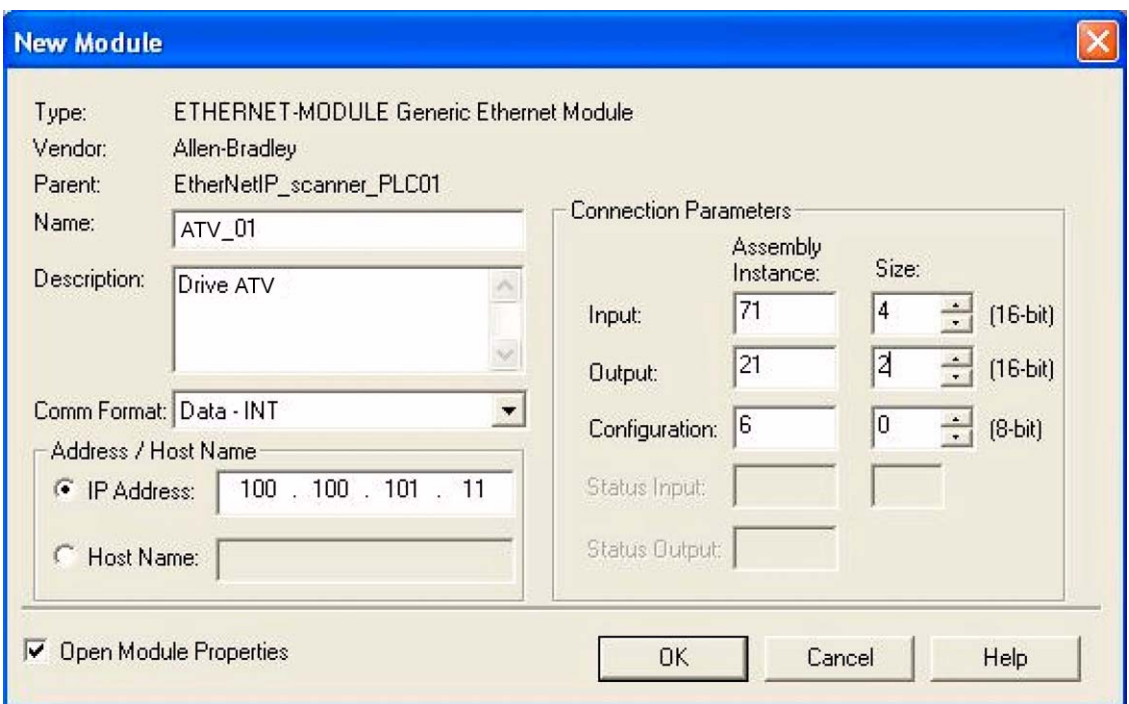

Below the CIP extended speed and torque control profile is selected.

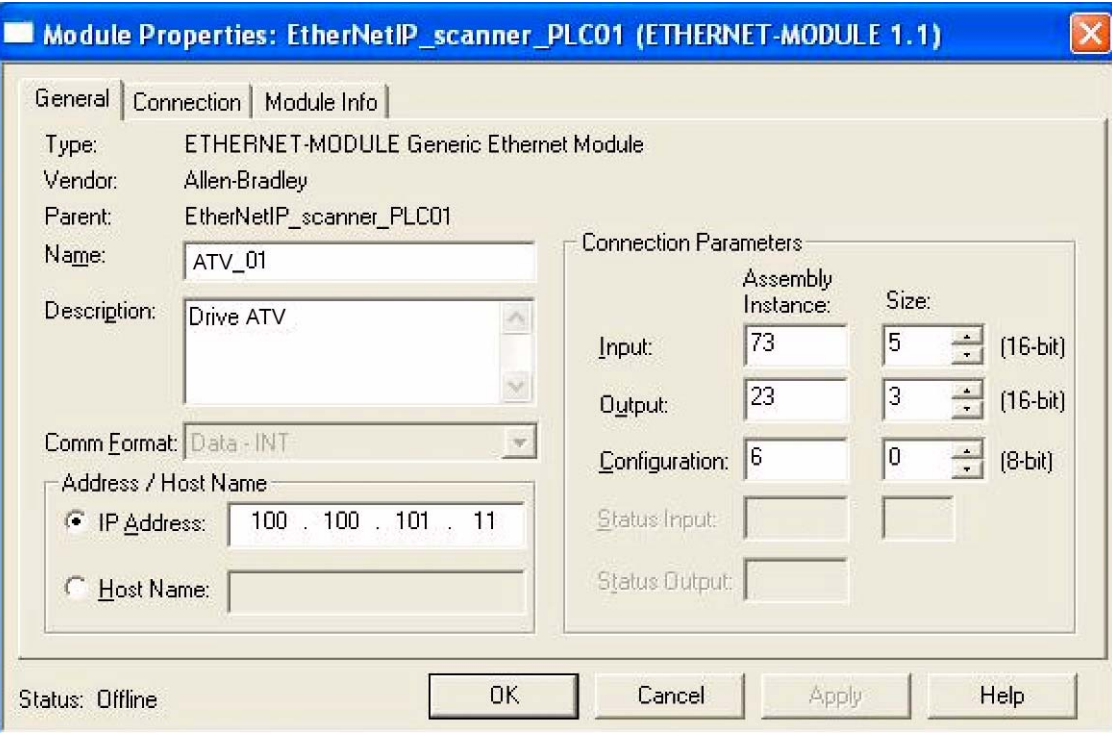

Below native RSX profile is selected.

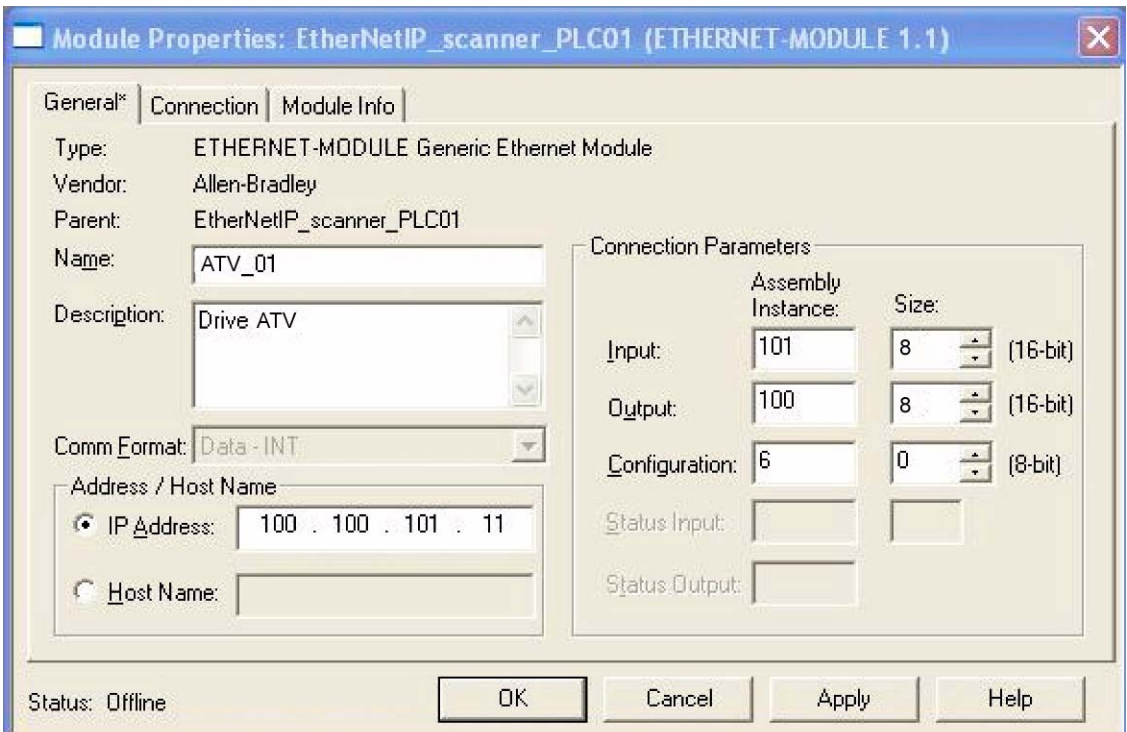

# **12. 3. Registering the EDS file in RSlogix**

An EDS file is provided with the drive. (This file is available on the CD or on www.telemecanique.com). It exists 1 EDS file for the ATV71 and 1 EDS file for the ATV61. The following lines describe how to import these files in your project:

In RSnetWorx , start the EDS wizards

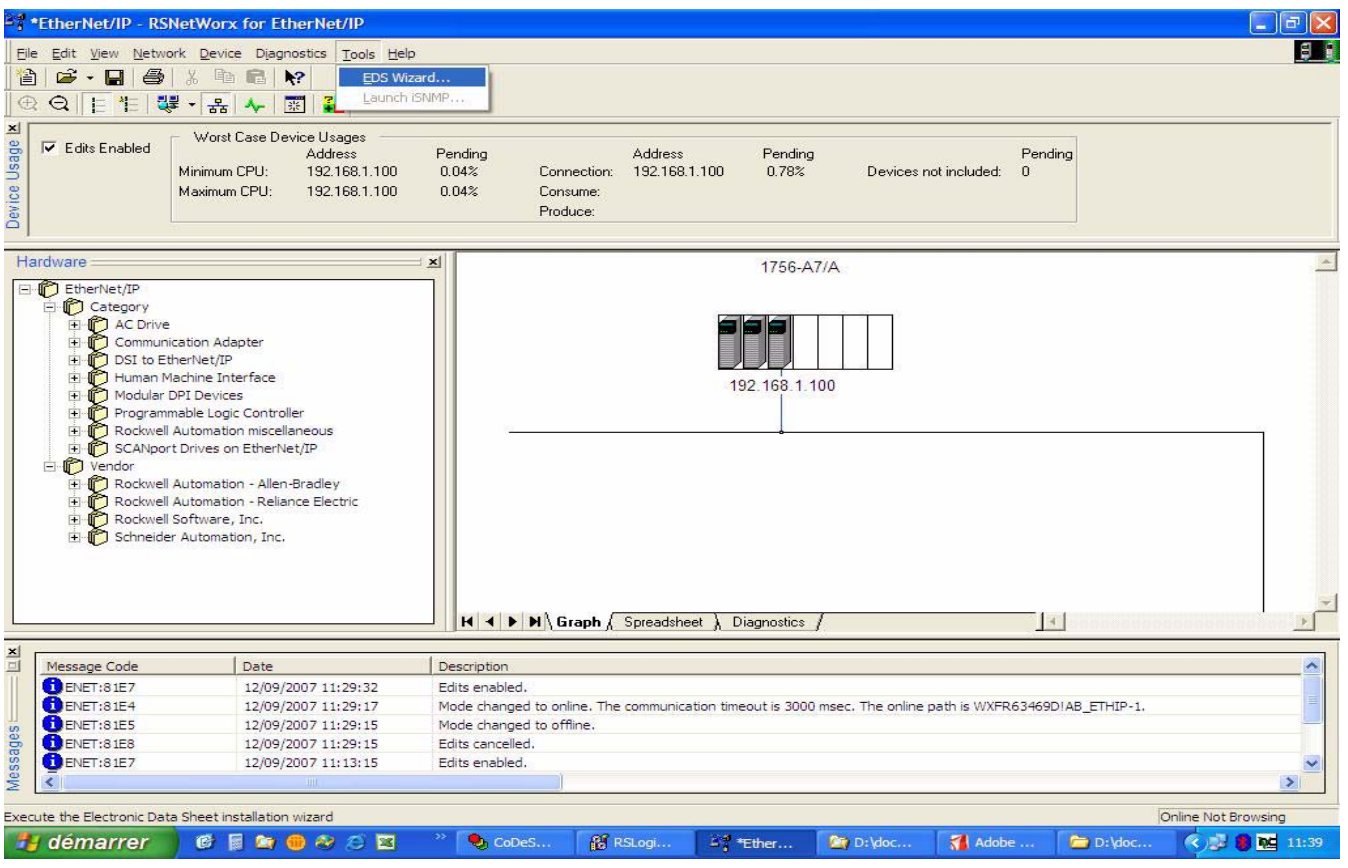

Follow the instructions:

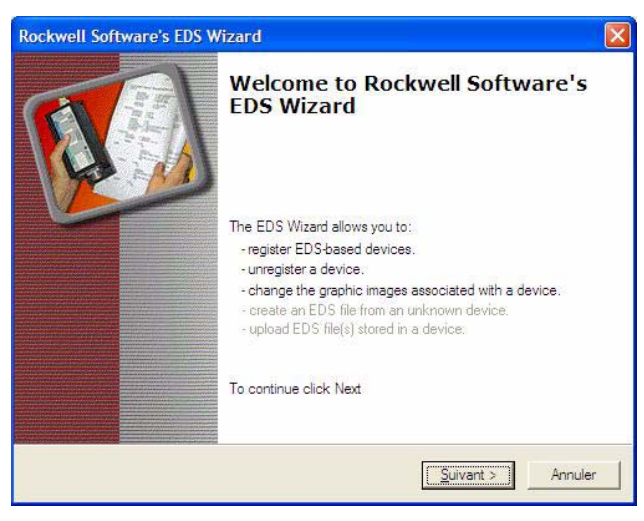

Choose "Register" to import a new EDS file.

If you want to update an EDS file you need to "unregister" this device first.

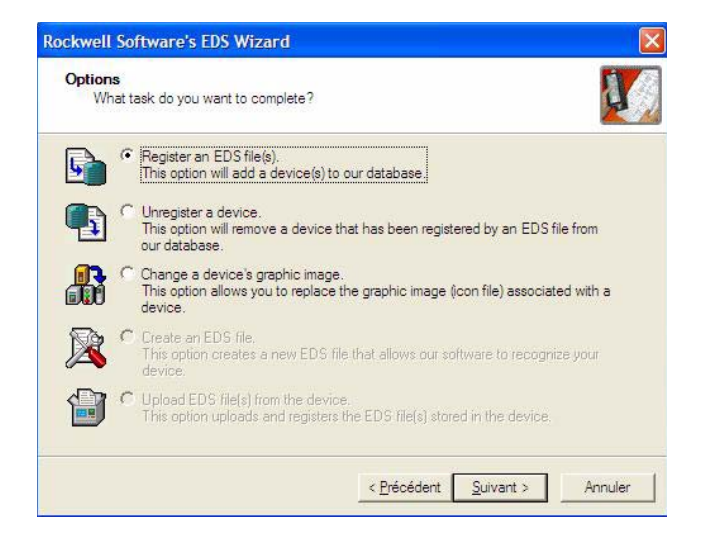

# **[12. Integration in RSLogix](#page-33-0)**

Select the required file:

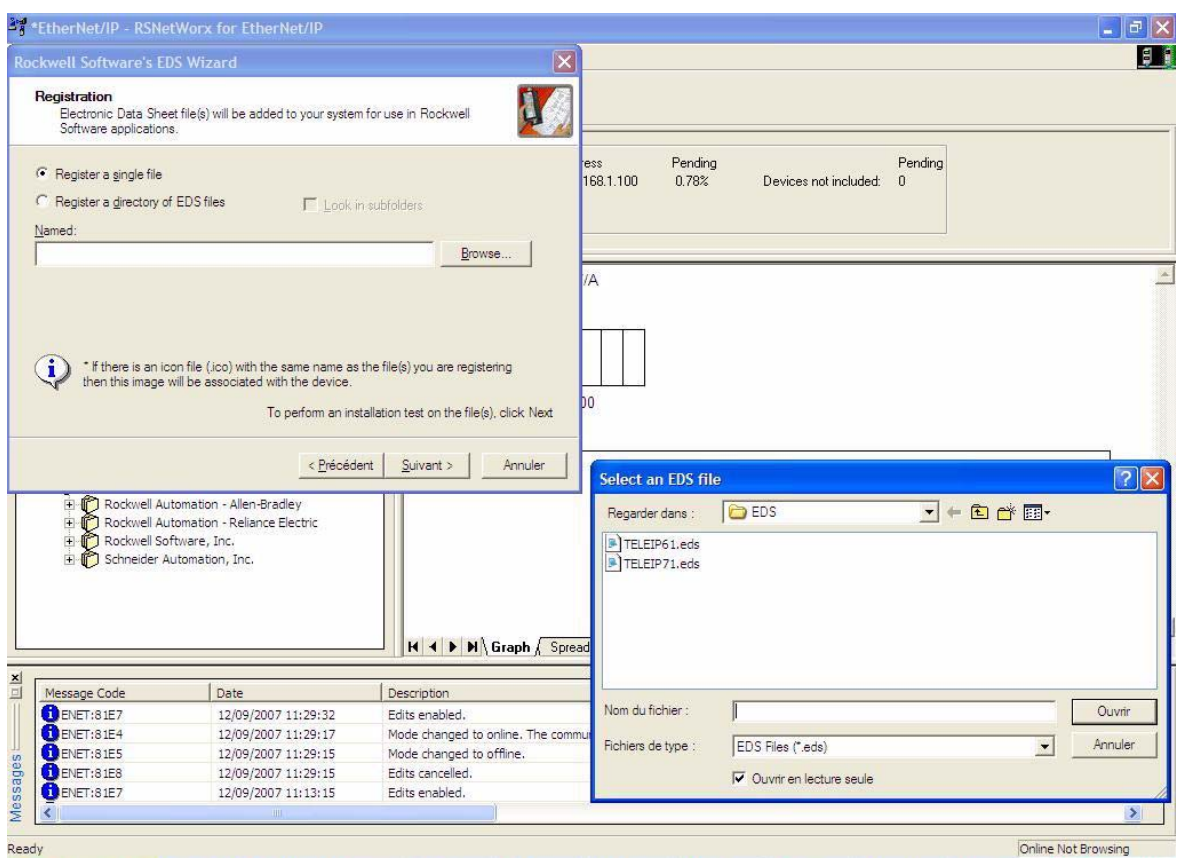

Then finish, the dialog box displays the result of the import operation.

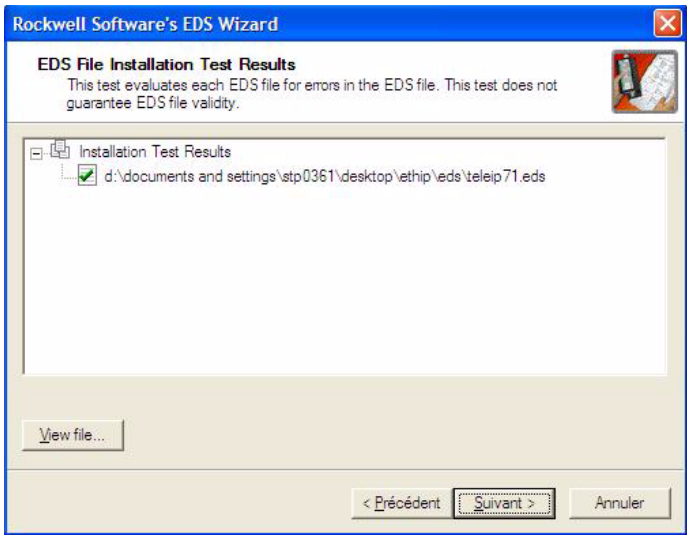

## <span id="page-43-1"></span>**13. 1. Supported object classes**

Three categories of object classes can be defined:

- 1: CIP device on EtherNet/IP.
- 2: AC/DC drive.

• 3: VSD specific.

These objects are detailed here:

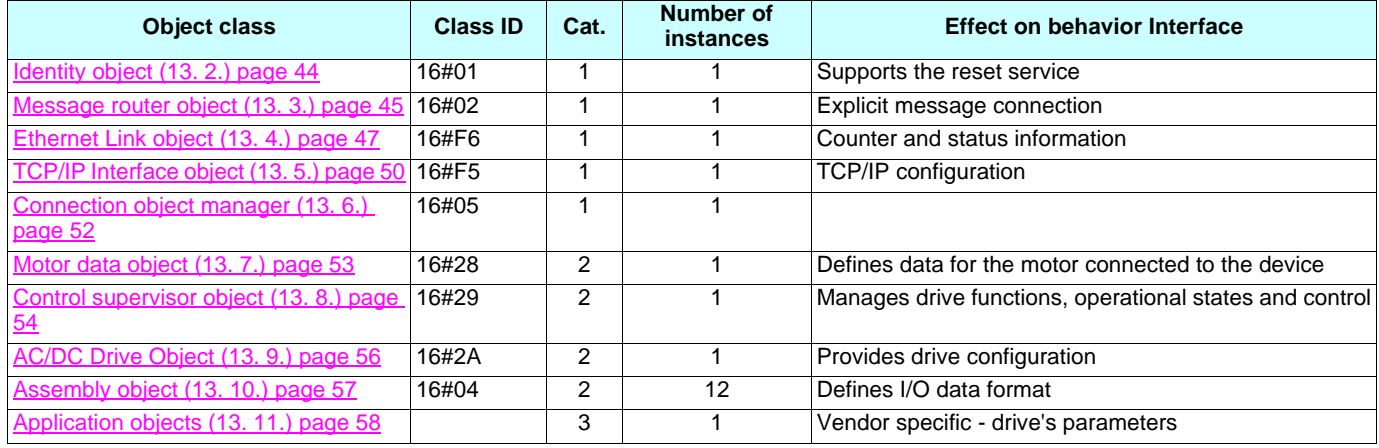

## <span id="page-43-0"></span>**13. 2. Identity object**

The Identity object provides identification and status information about the drive.

## **Class code**

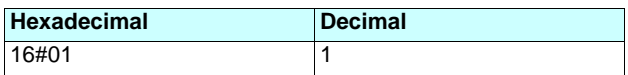

## **Class attributes**

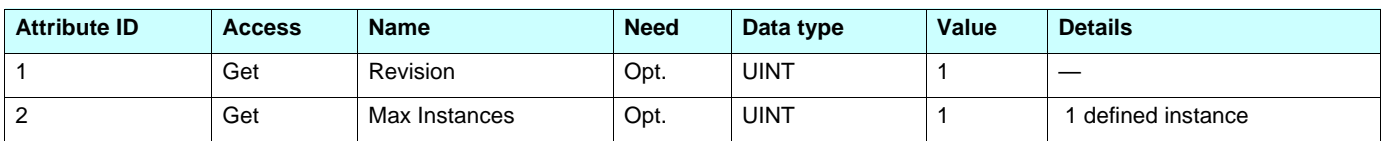

# **[13. CIP objects](#page-43-1)**

### **Instance attributes**

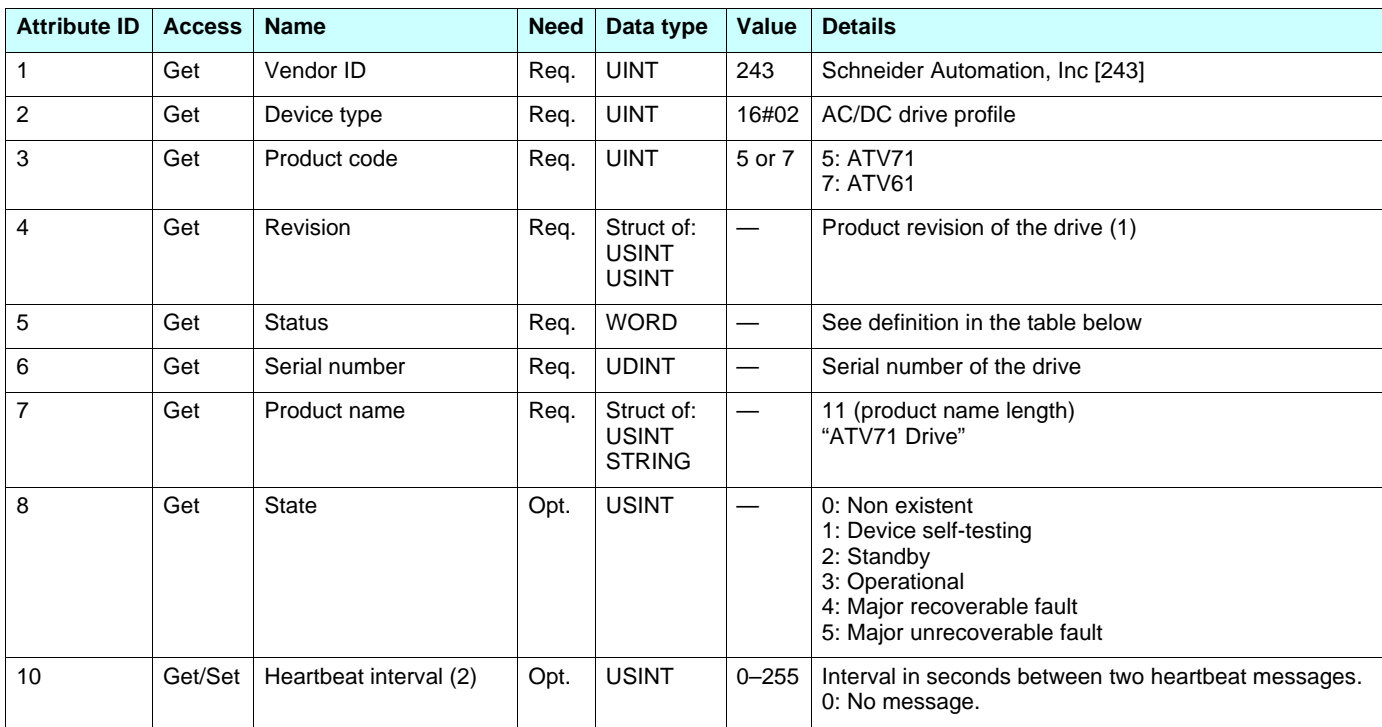

(1)Mapped in a word: MSB minor revision (second USINT), LSB major revision (first USINT). Example:  $517 = 16\#0205$  means revision V5.2.

(2)The heartbeat message broadcasts the current state of the device.

## <span id="page-44-0"></span>**13. 3. Message router object**

The Message router object is the element through which all the "Explicit messages" objects pass in order to be directed towards the objects they are truly destined to.

## **Class code**

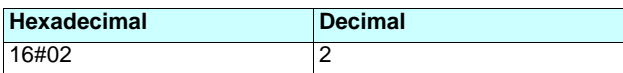

### **Class attributes**

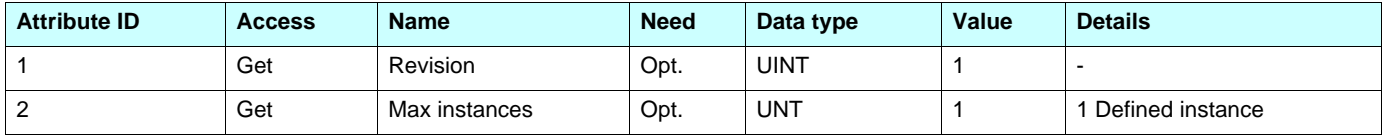

# **[13. CIP objects](#page-43-1)**

### **Instance attributes**

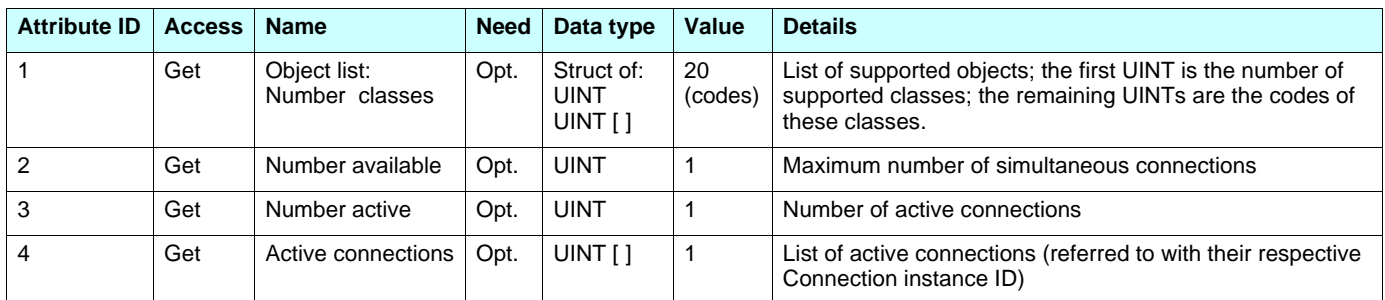

### **Class service**

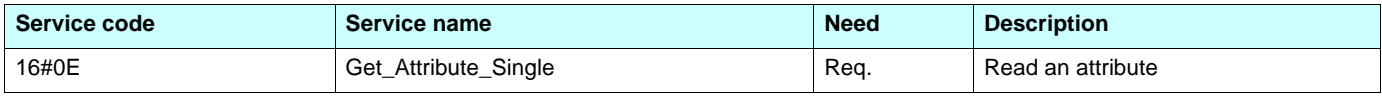

### **Instance service**

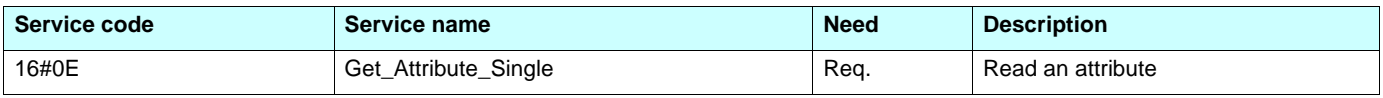

## <span id="page-46-0"></span>**13. 4. Ethernet Link object**

This object provides the mechanism to configure a device's TCP/IP network interface.

## ■ Class code

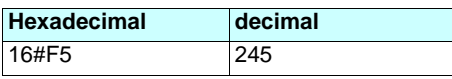

## b **Class attributes**

Class attributes for this object are optional.

### b **Instance attributes**

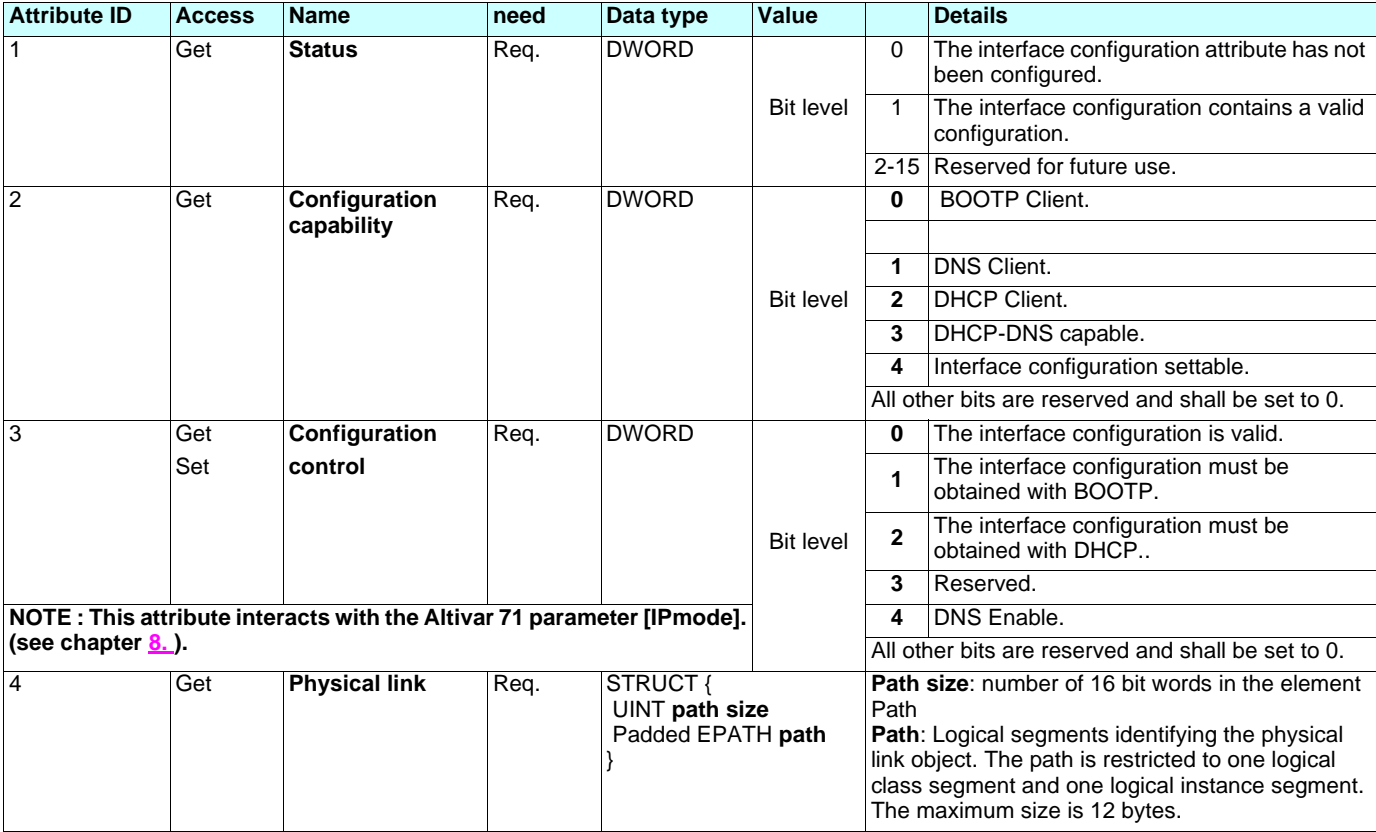

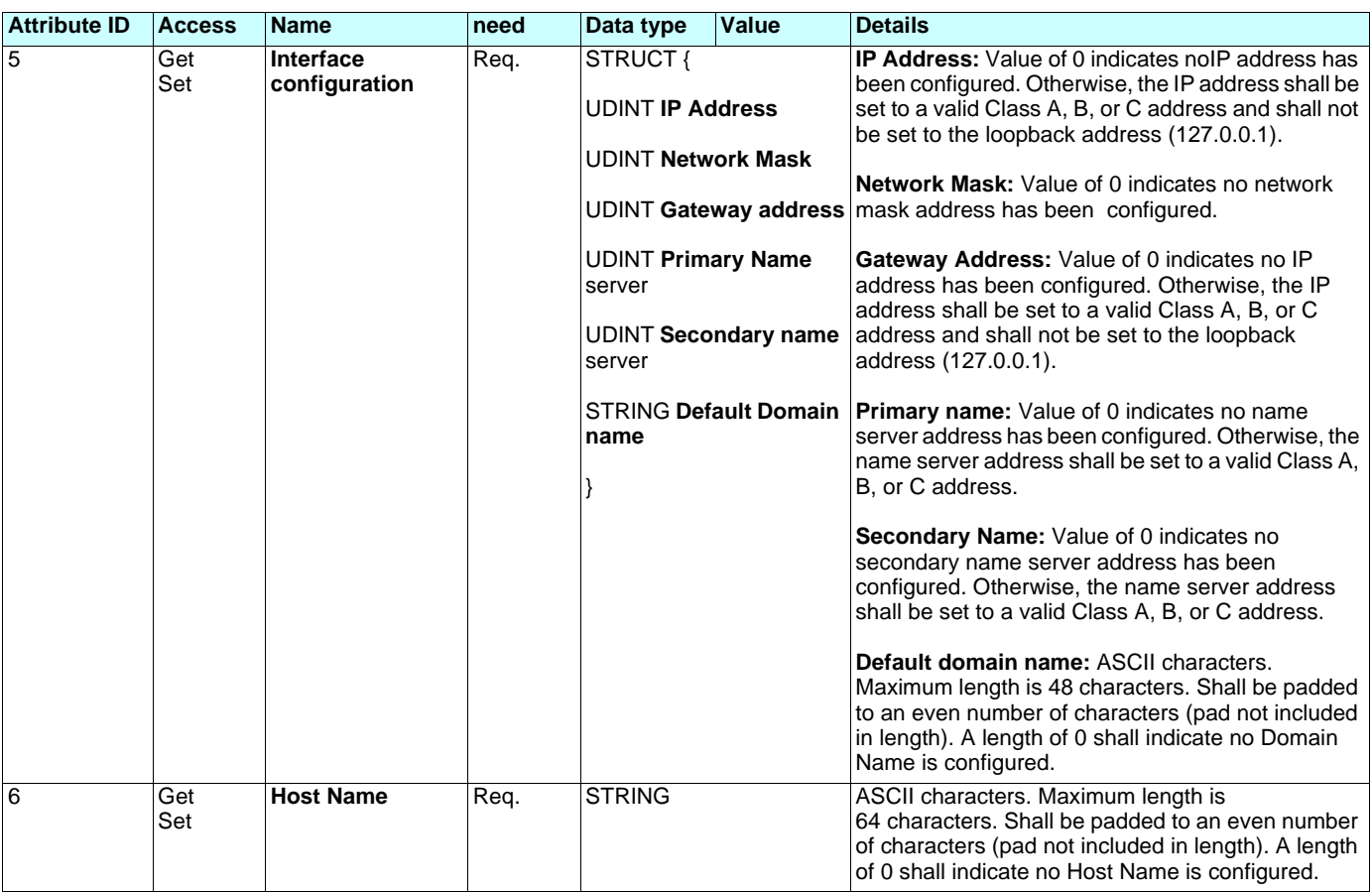

## b **Class service**

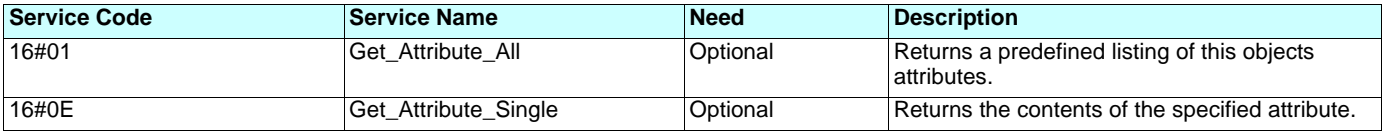

## b **Instance service**

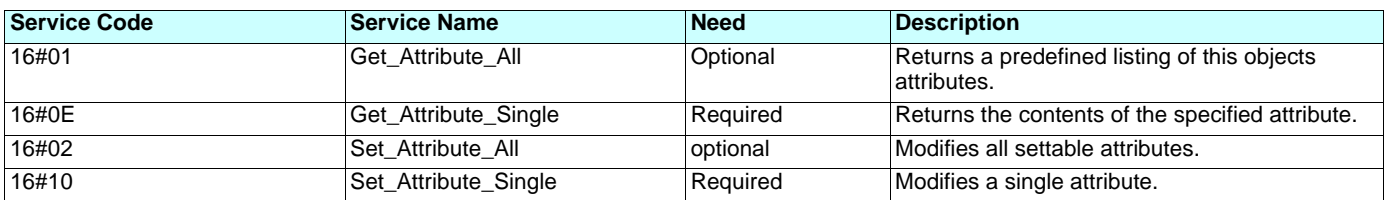

## b **Behaviour**

The following state machine is used to configure the TCP/IP network interface.

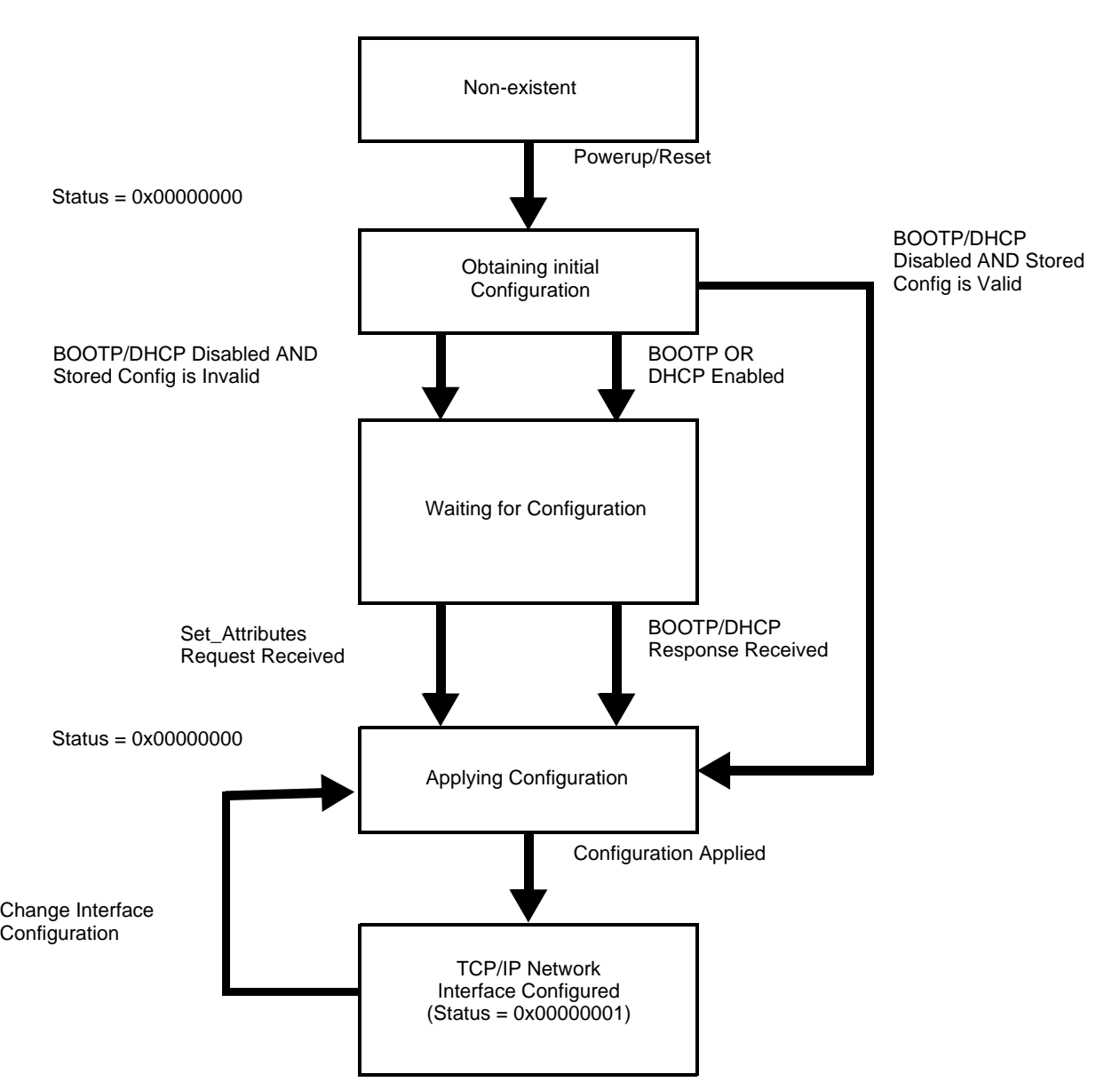

# <span id="page-49-0"></span>**13. 5. TCP/IP Interface object**

This object maintains link specific counters and status information for an Ethernet 802.3 communications interface.

## b **Class code**

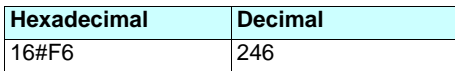

## b **Class attributes**

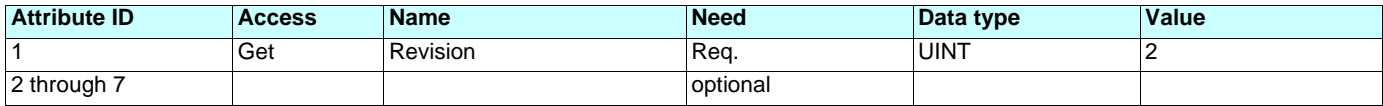

## $\blacksquare$  Instance attributes ../

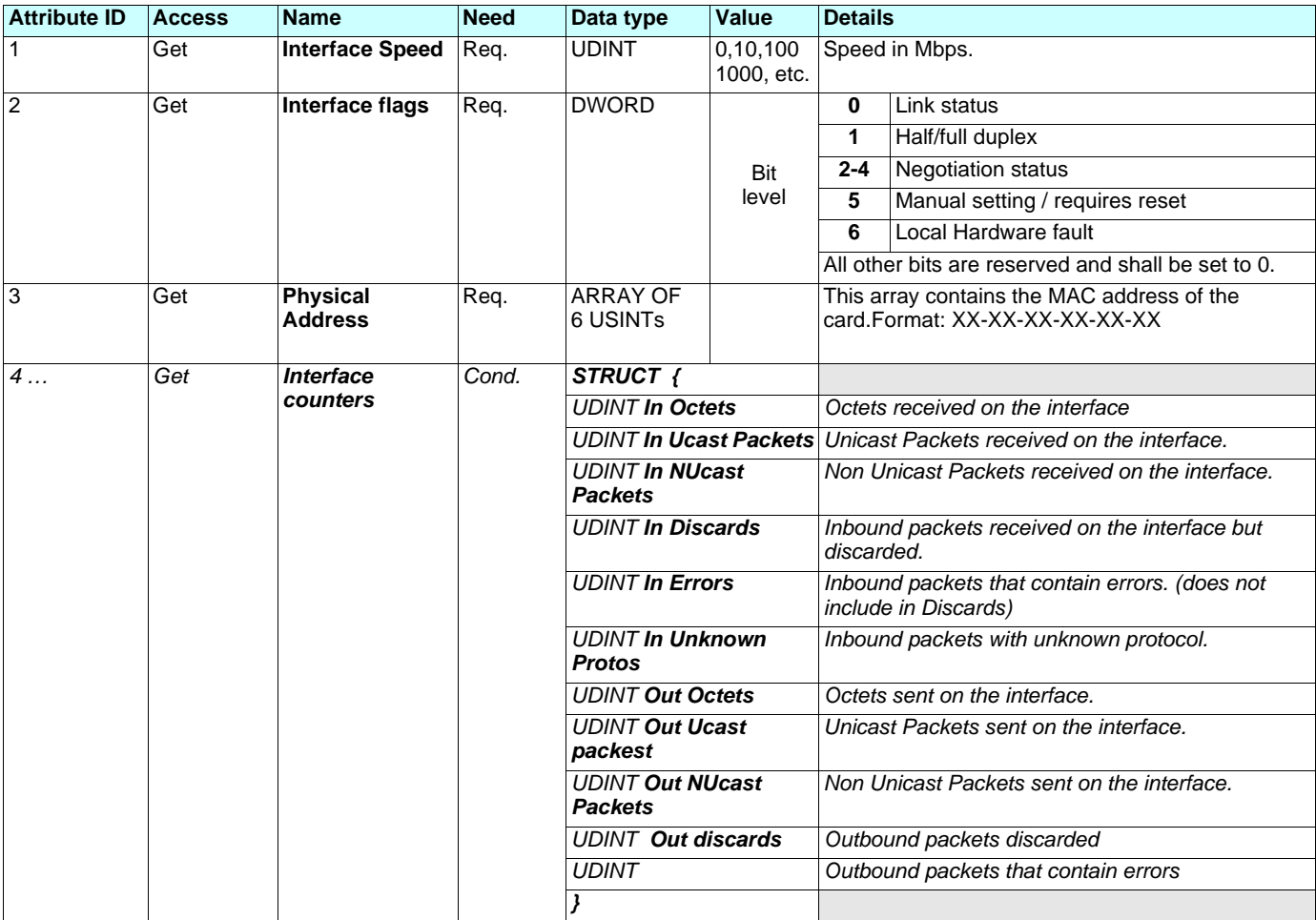

# **[13. CIP objects](#page-43-1)**

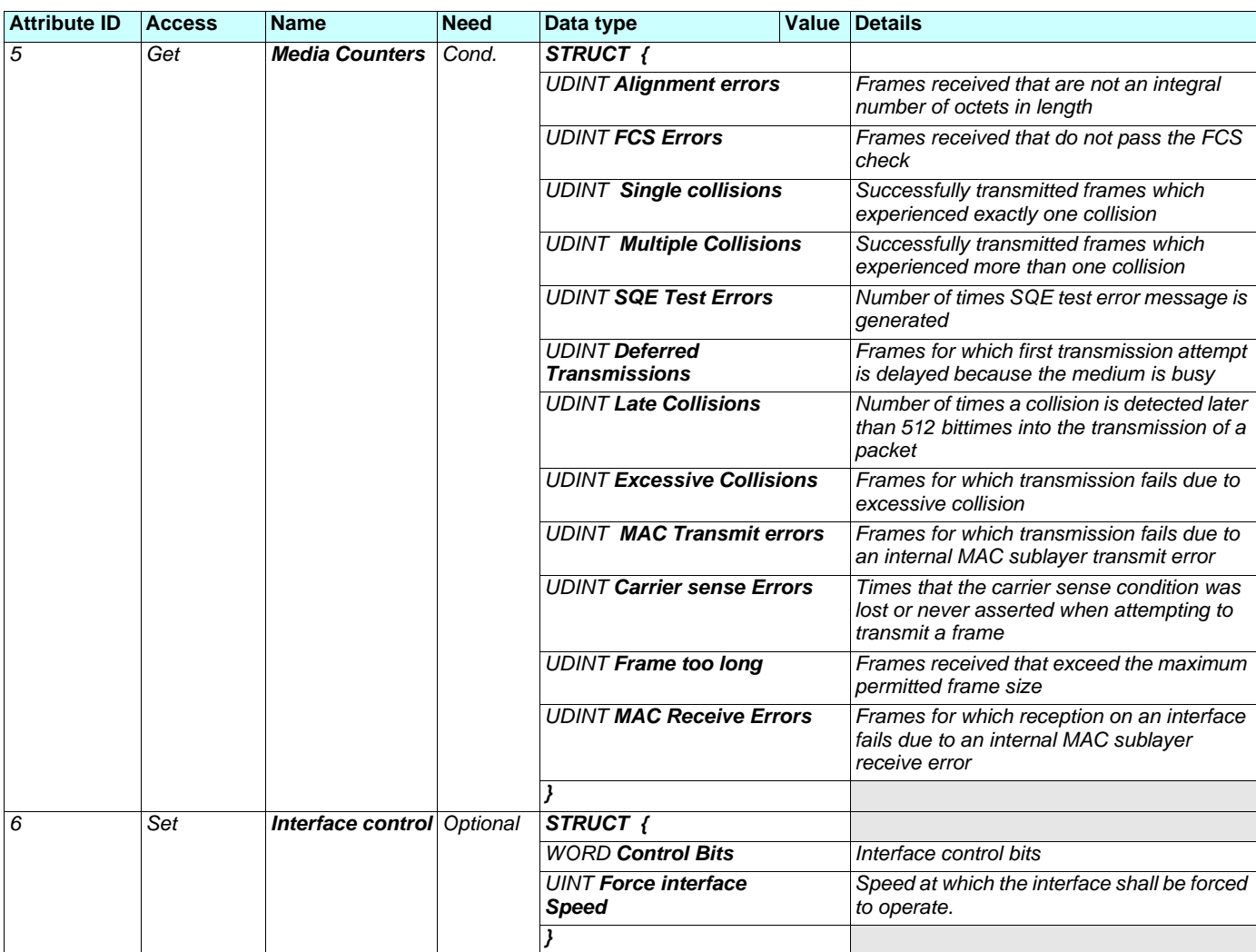

# **[13. CIP objects](#page-43-1)**

## ■ Class service

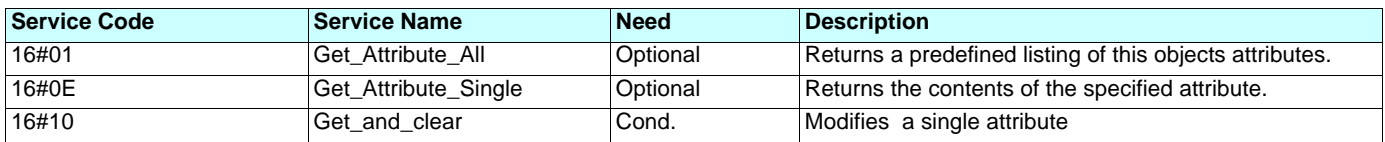

## ■ Instance service

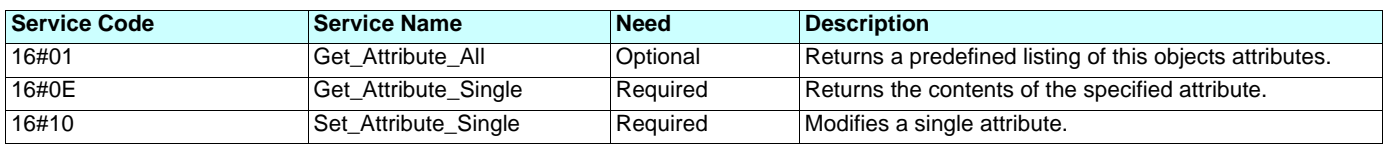

## <span id="page-51-0"></span>**13. 6. Connection object manager**

### **Class code**

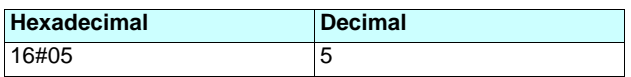

## **Class attributes**

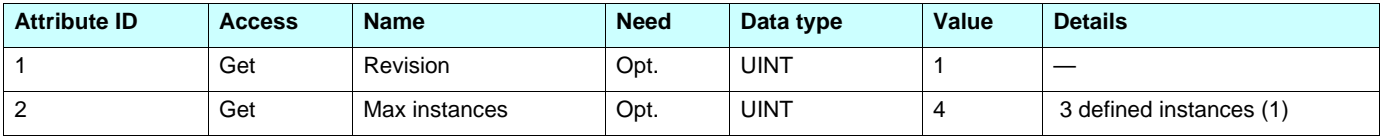

(1)Only instances 1 (explicit message), 2 (polled I/O message), and 4 (change of state/cyclic message) are supported. Instance 3 (bit strobe) is not supported.

## **Attributes of instance 1—Explicit message instance**

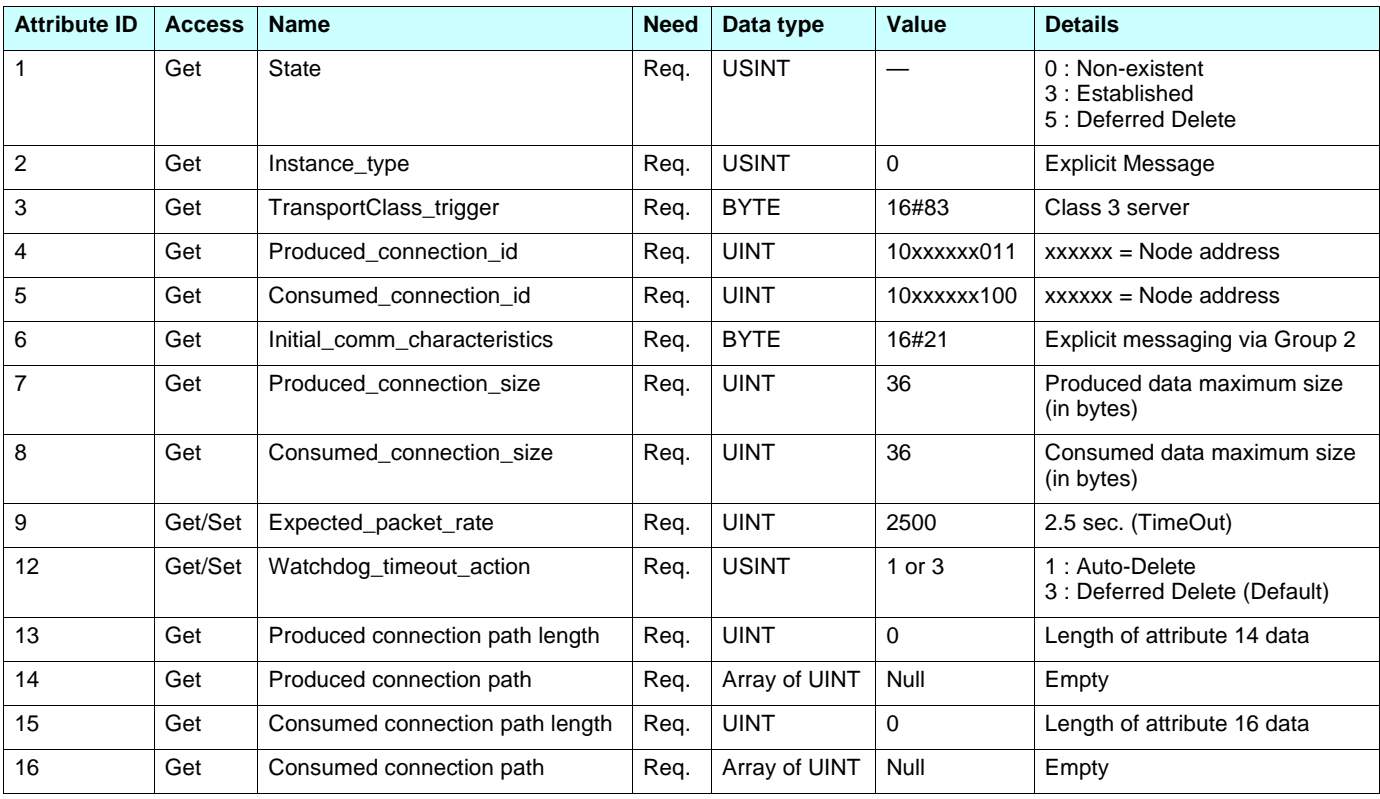

Refer to EtherNet/IP specification for more information.

## <span id="page-52-0"></span>**13. 7. Motor data object**

The Motor data object acts as a motor parameter database.

## **Class code**

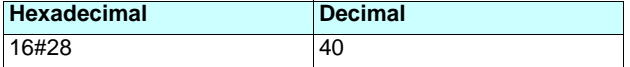

### **Object 28hex (Motor Data)**

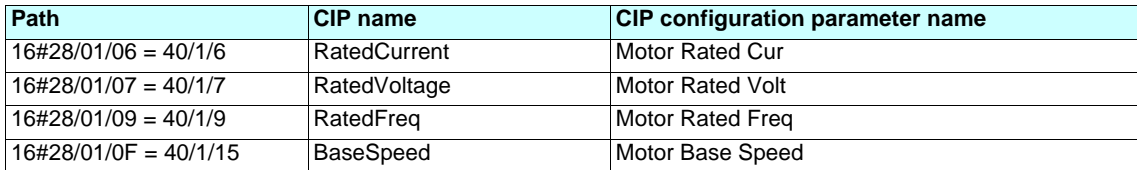

## **Telemecanique adaptation:**

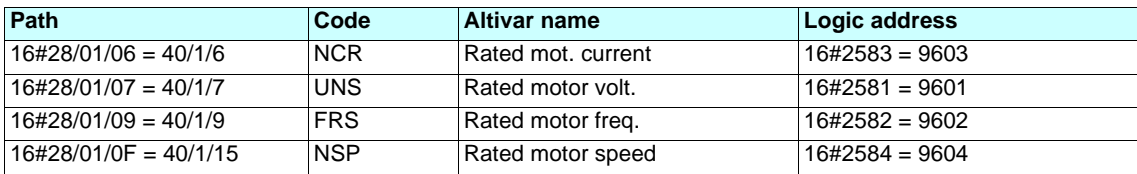

## **Class attributes**

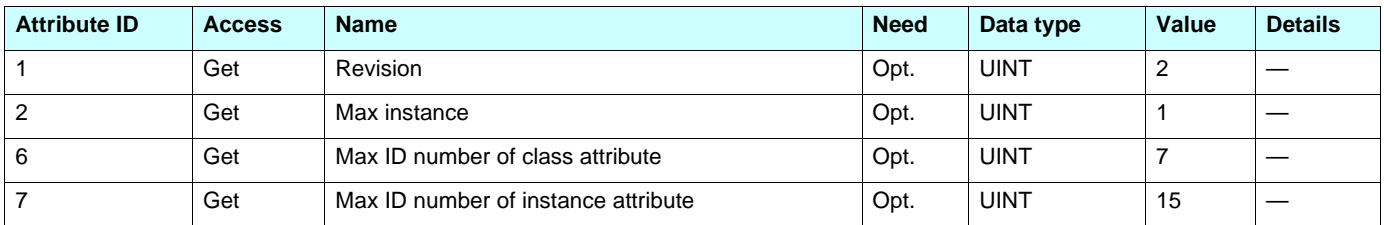

### **Instance attributes**

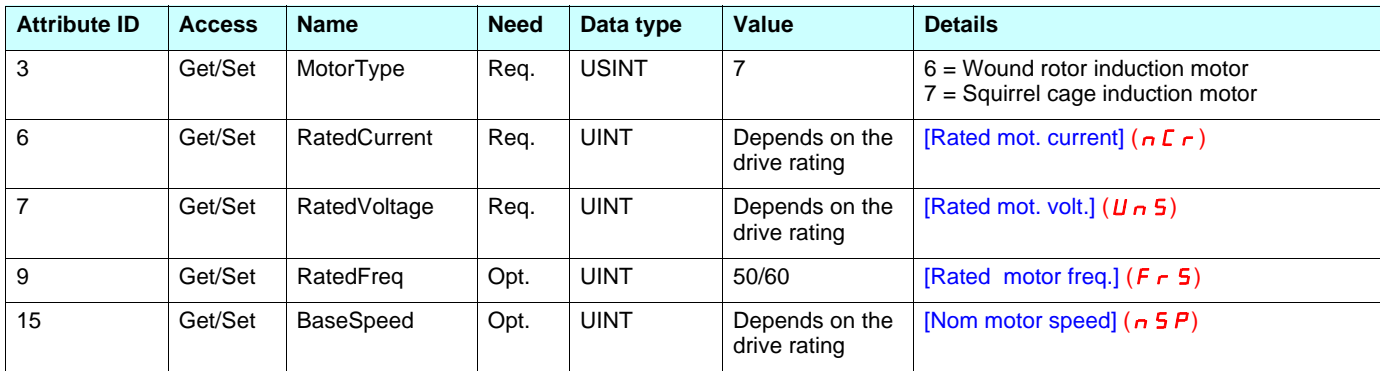

## **Class service**

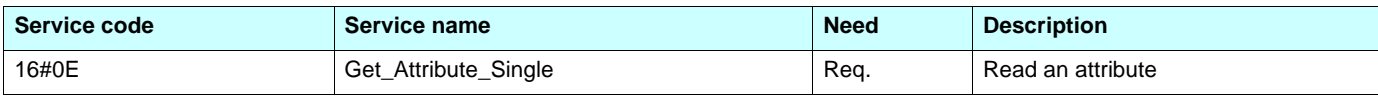

### **Instance service**

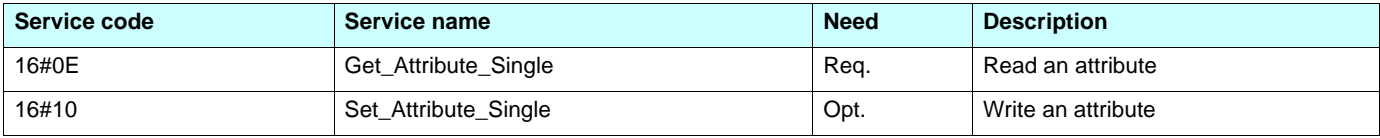

## <span id="page-53-0"></span>**13. 8. Control supervisor object**

The Control supervisor object models the functions for managing all devices within the hierarchy of motor control devices.

### **Object 29hex (Control Supervisor)**

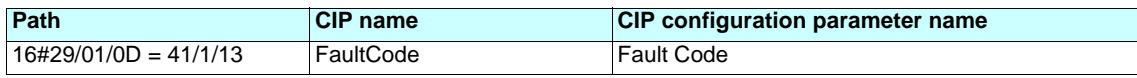

### **Telemecanique adaptation:**

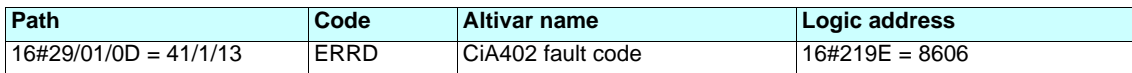

## **Class code**

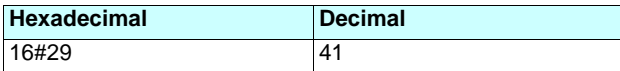

## **Class attributes**

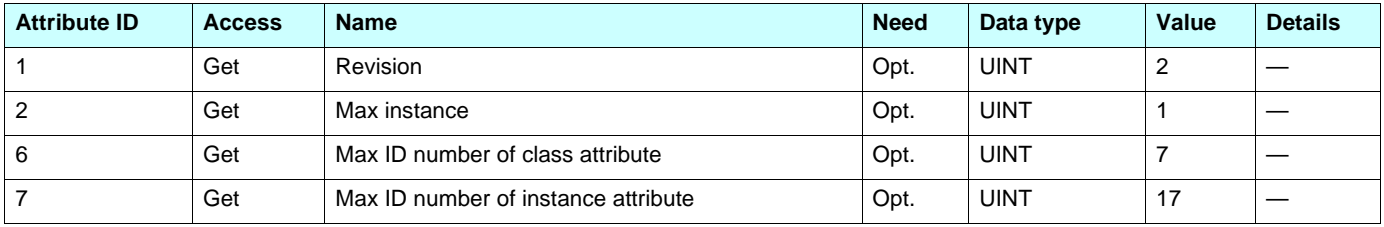

### **Instance attributes**

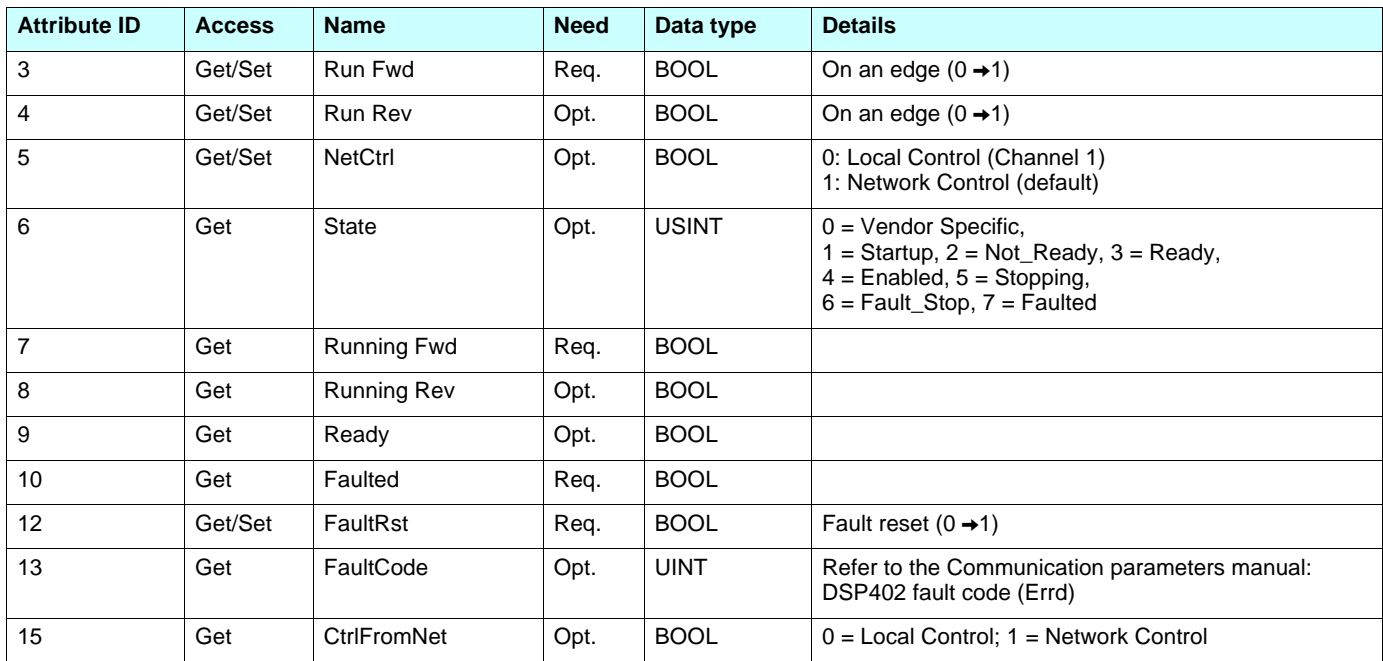

# **[13. CIP objects](#page-43-1)**

### **Class service**

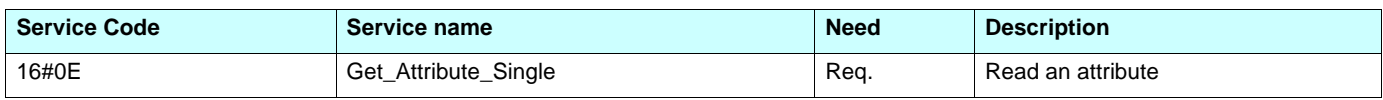

## **Instance service**

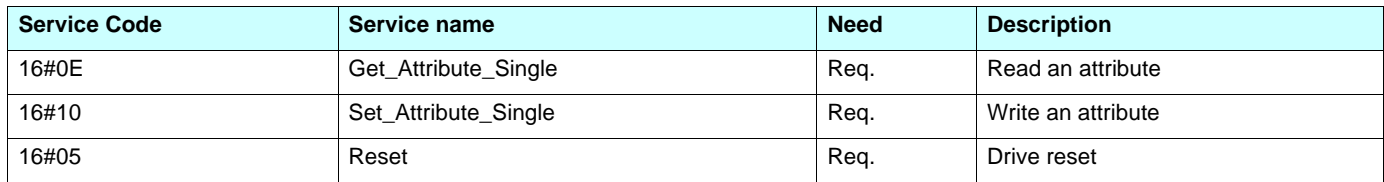

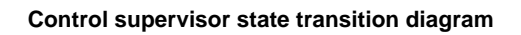

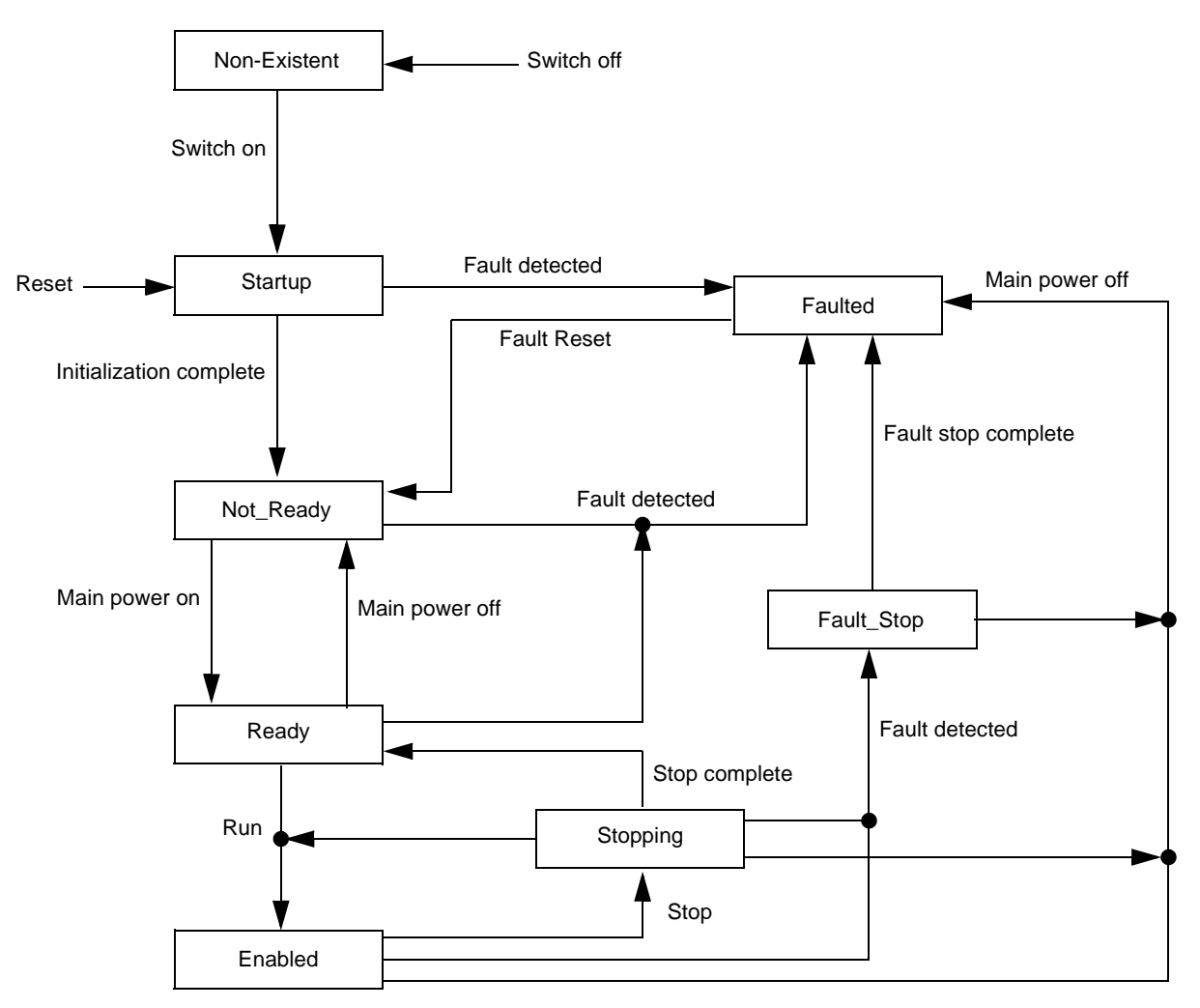

#### 55

## <span id="page-55-0"></span>**13. 9. AC/DC Drive Object**

The AC/DC Drive object models the functions (such as torque control and speed ramp) that are specific to drives.

## **Class code**

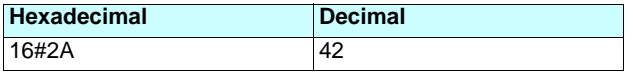

## **Class attributes**

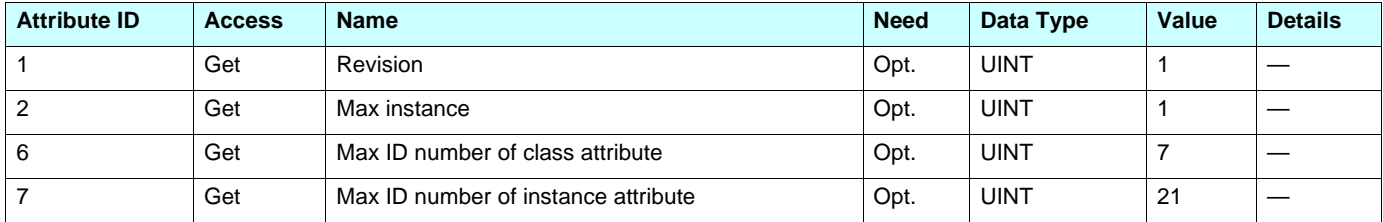

## **Instance attributes**

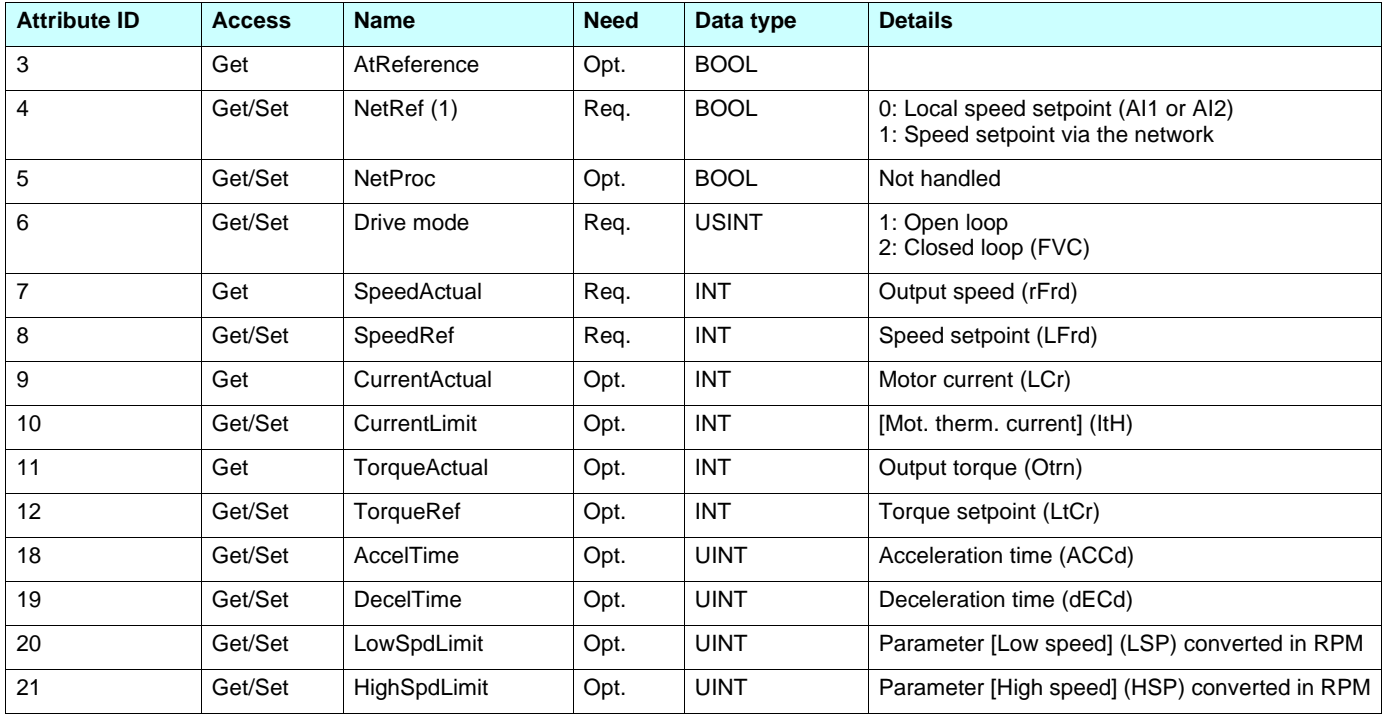

## **Class service**

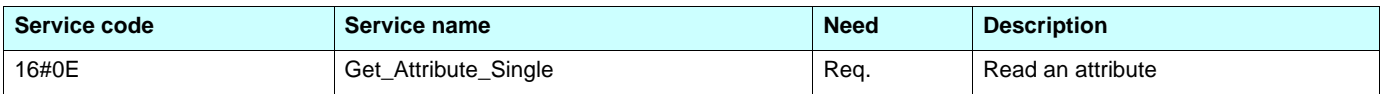

#### **Instance service**

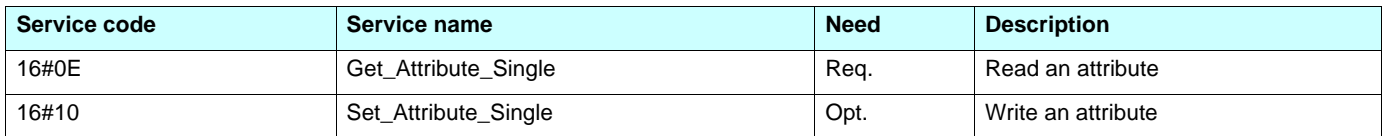

## <span id="page-56-0"></span>**13. 10. Assembly object**

The Assembly object binds together the attributes of multiple objects so that information to or from each object can be communicated over a single connection.

Assembly objects are static.

The assemblies in use can be modified through the parameter access of the network configuration tool (RSNetWorx).

The drive needs a power off to take into account a new assembly assignment.

#### **Class code**

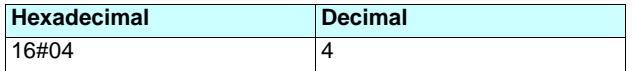

#### **Class attribute**

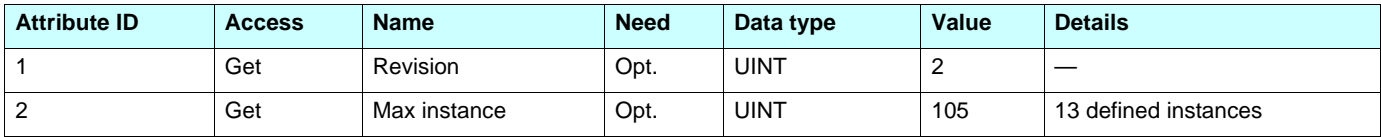

#### **Instances supported**

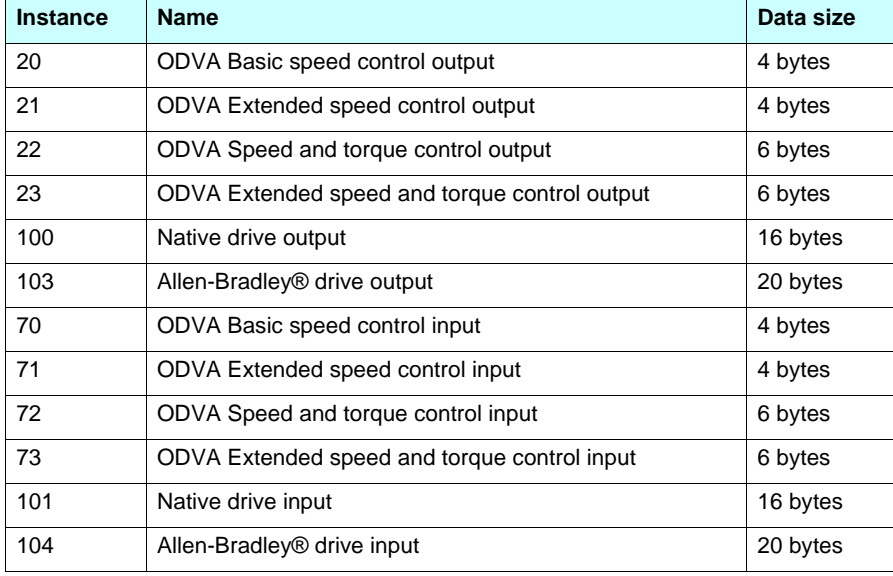

The description of each instance is detailed in chapter [15. Device profiles](#page-60-0)

#### **Instance attributes**

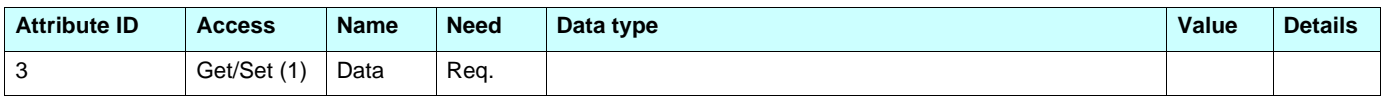

(1)Set access is restricted to output instances only (instances 20, 21, 22, 23, 100 and 103).

#### **Class service**

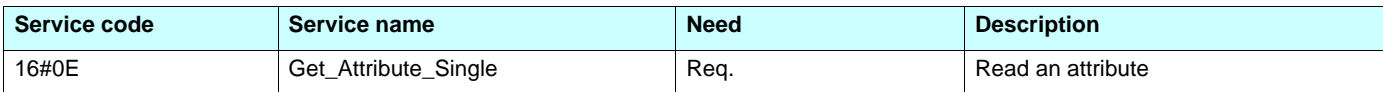

#### **Instance service**

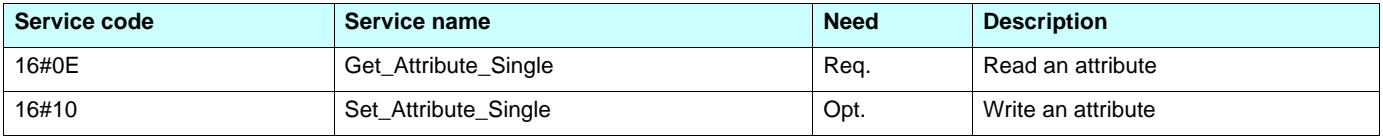

## <span id="page-57-0"></span>**13. 11. Application objects**

### **Class code**

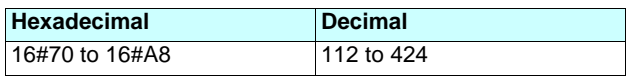

#### **Altivar parameters path**

The Altivar parameters are grouped in classes. Each application class has only 1 instance. Each instance groups 200 parameters. Each attribute in an instance relates to a parameter.

The first parameter registered in the first application class (class code: 16#70 = 112) has the logical address 3000.

Examples:

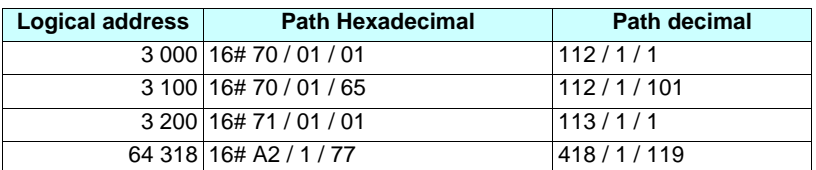

Refer to the Communication parameters manual.

### **Class attributes**

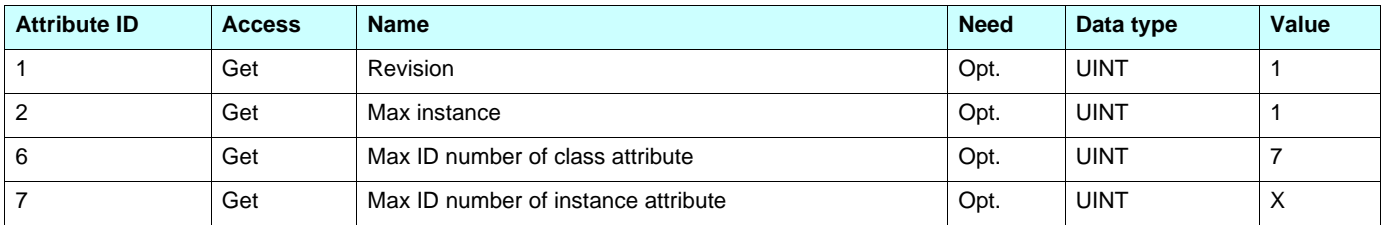

### **Instance attributes**

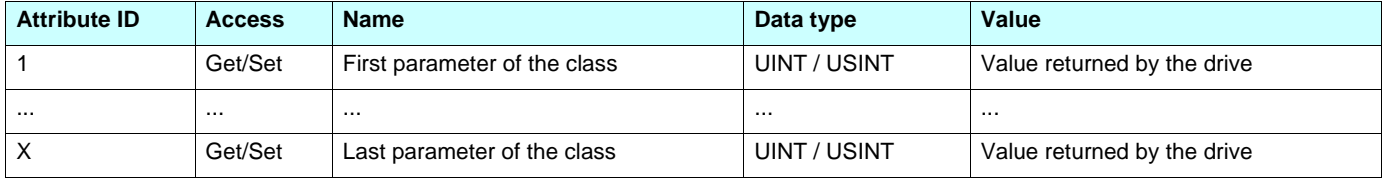

Note: Depending on the parameter, write access may be prohibited. Refer to the Communication parameters manual for more information.

### **Class service**

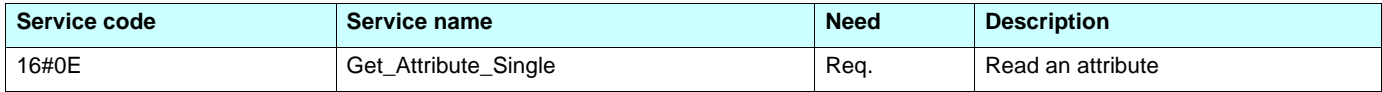

#### **Instances service**

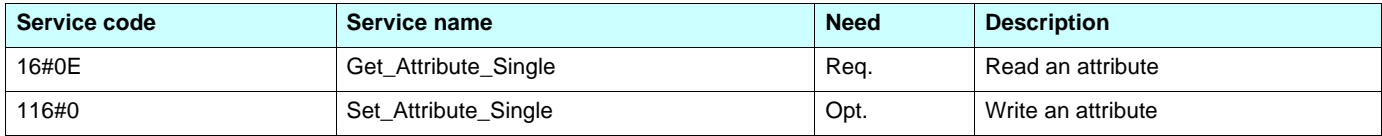

# ■ Object 2Ahex (AC/DC Drive)

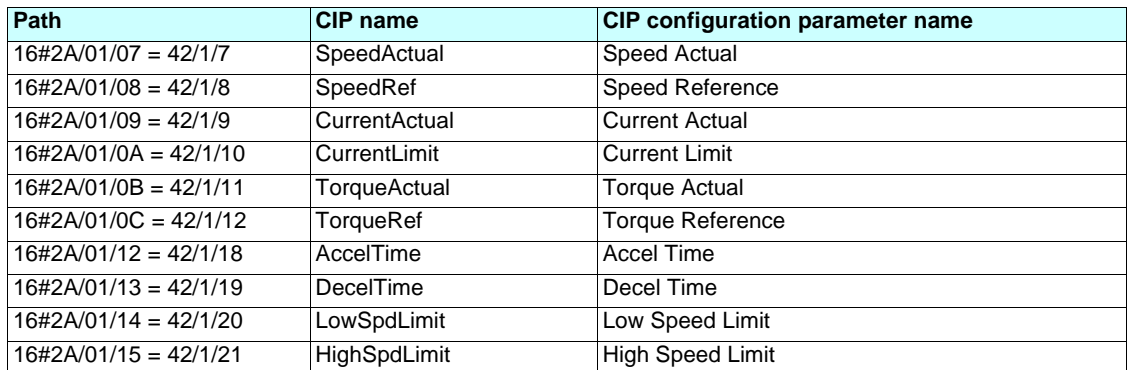

## **Telemecanique adaptation:**

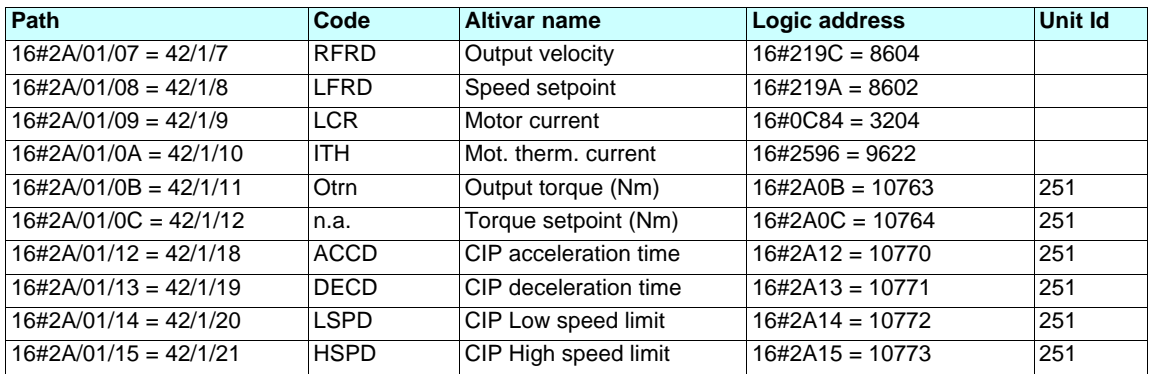

# **14. Explicit Messaging**

The following example shows an example of explicit messaging: The value of the ACC parameter ( Modbus @ = 9001 / CIP address 16#2A:1:16#12 ) is modified when the variable "bit01" is toggled ON.

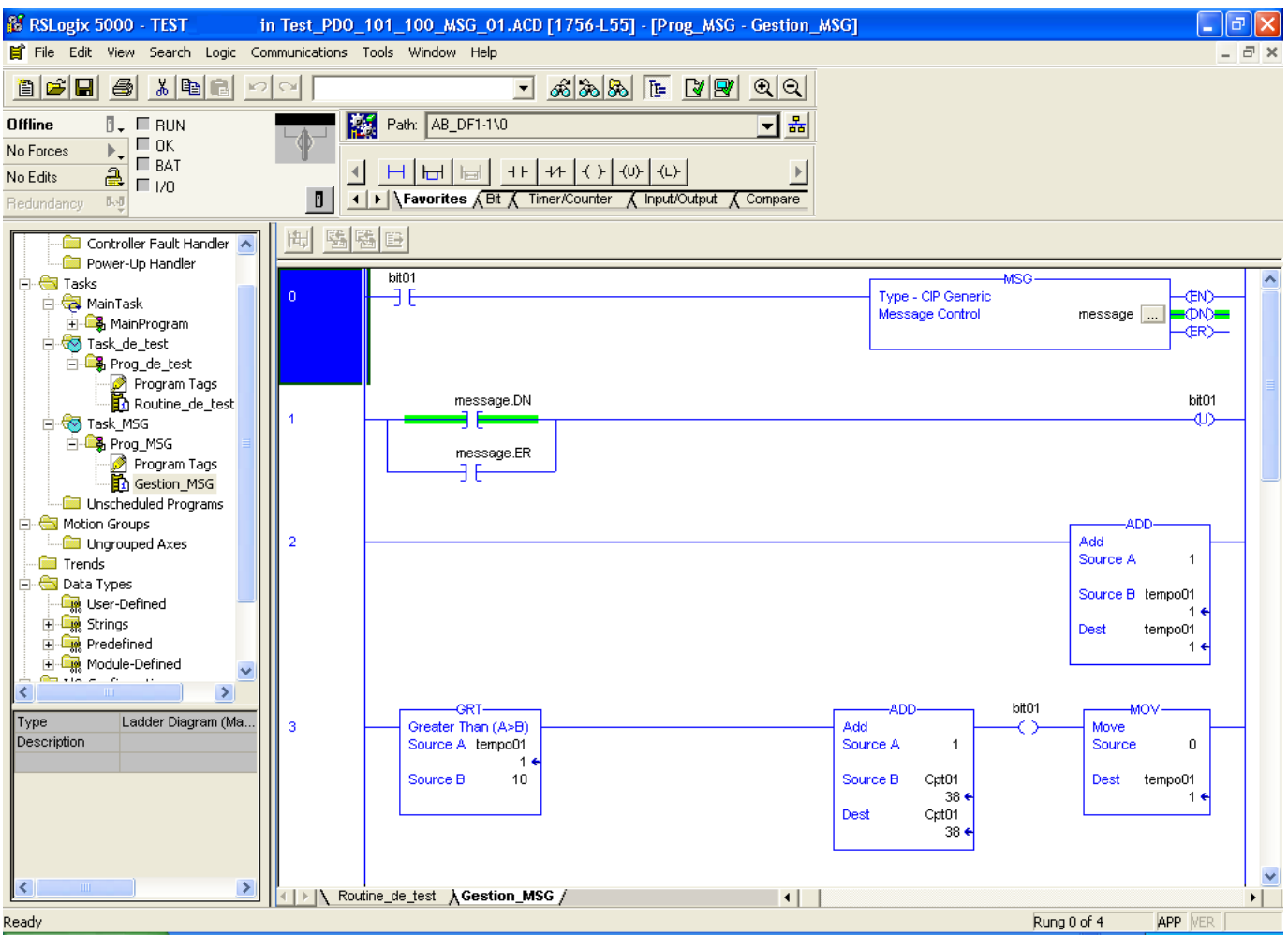

The detailed configuration of the message Box:

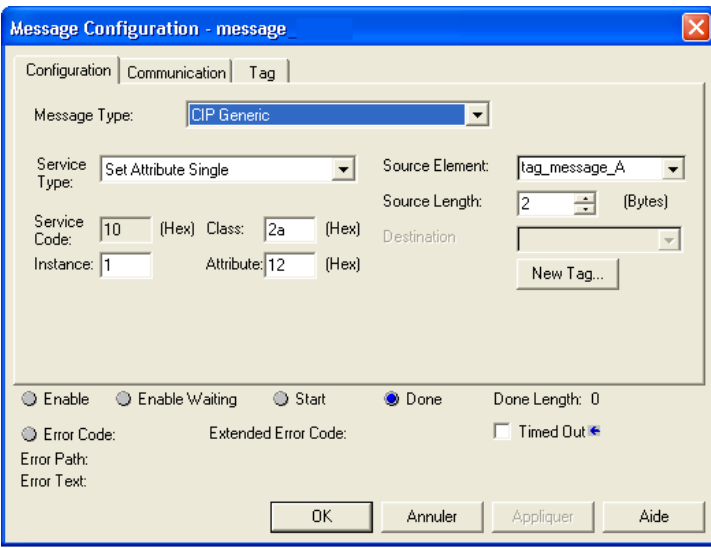

<span id="page-60-0"></span>EtherNet/IP card provides several profiles:

- CIP AC drive profile (0x02) (default setting),
- Allen Bradley drive profile,
- Telemecanique: CiA 402 and I/O.

The profile is chosen by the selection of the right input assembly and output assembly.

In this manual, the chapter "Integration in RSLogix 5000" shows how the user may select the assemblies.

### b **List of assemblies**

#### **Output assemblies**

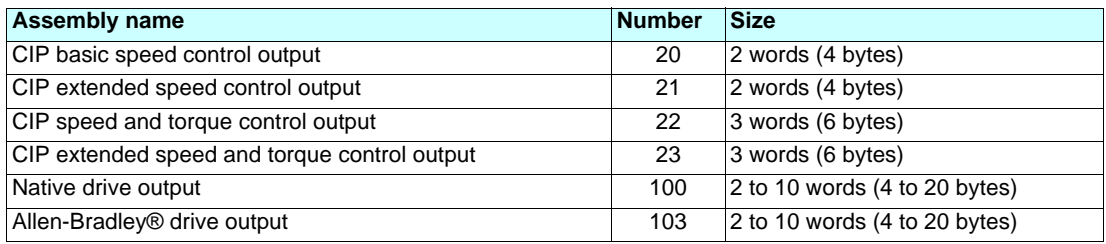

#### **Input assemblies**

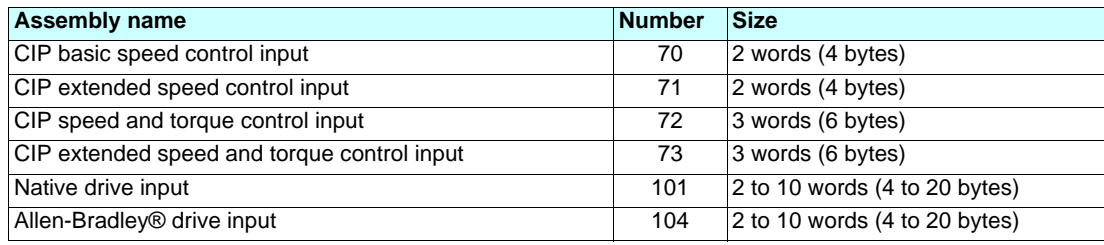

#### **IMPORTANT REMARK:**

For the assemblies 20 and 22, the default settings defines that the speed setpoint is originated from the terminals. To fully control the drive from the network the following operation is required:

The object 2A/1/4 (netref) must be changed from 0 to 1 (byte). Such assignment can be done:

- By program, with an MSG() instruction block.
- With the Class instance editor:

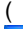

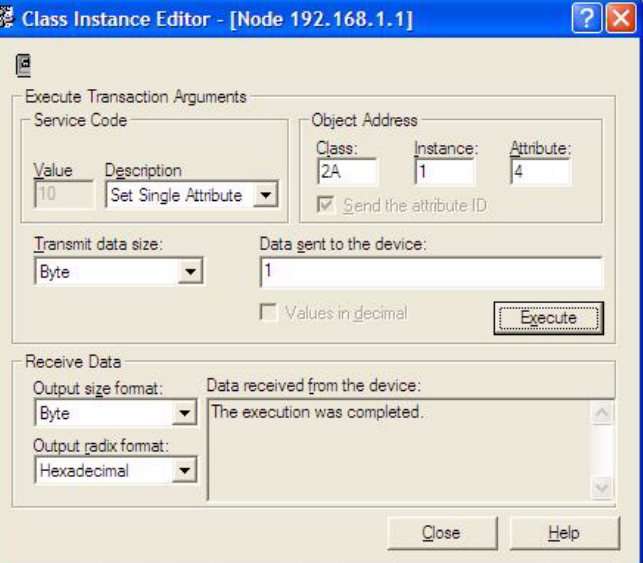

## b **Assembly 20: CIP basic speed control output**

## **Assembly mapping**

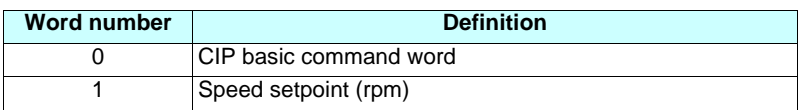

#### **CIP basic command word**

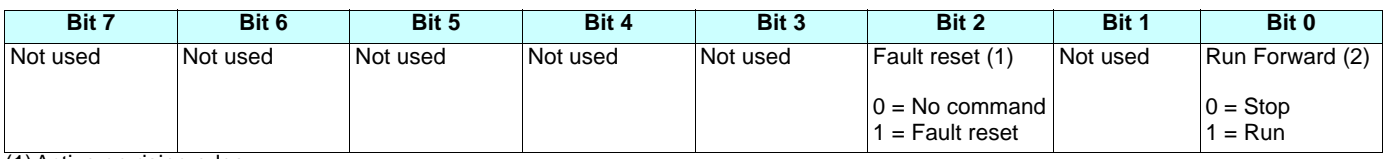

(1)Active on rising edge. (2)Active on level.

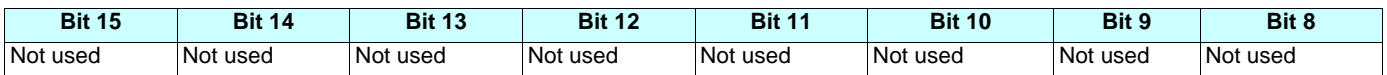

## b **Assembly 70: CIP basic speed control input**

## **Assembly mapping**

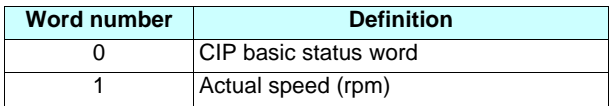

### **CIP basic status word**

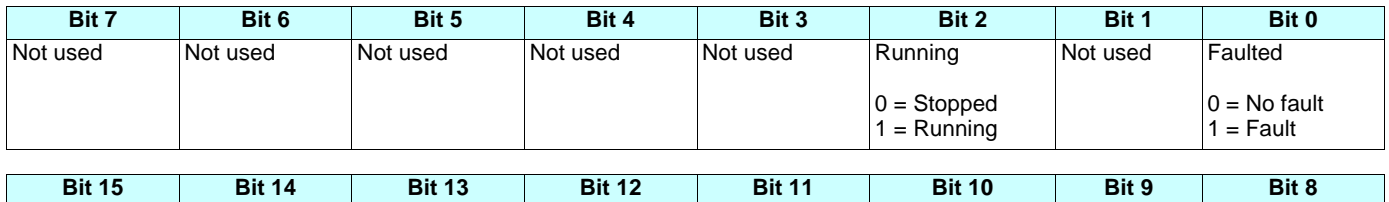

Not used Not used Not used Not used Not used Not used Not used Not used

## b **Assembly 21: CIP extended speed control output**

### **Assembly mapping**

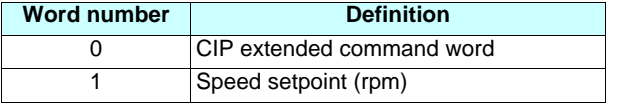

## **CIP extended command word**

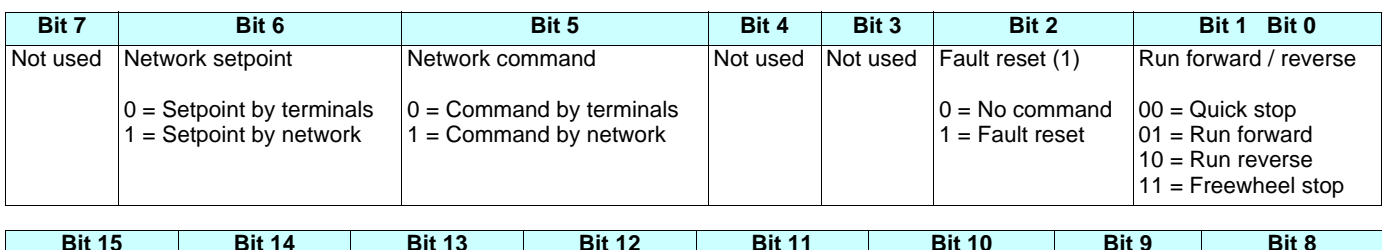

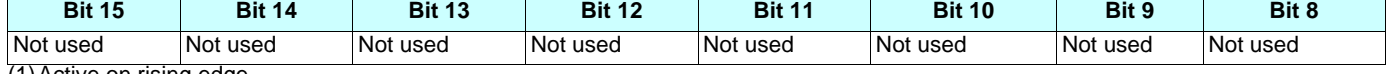

(1)Active on rising edge.

## b **Assembly 71: CIP extended speed control input**

## **Assembly mapping**

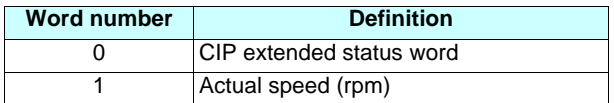

## **CIP extended status word**

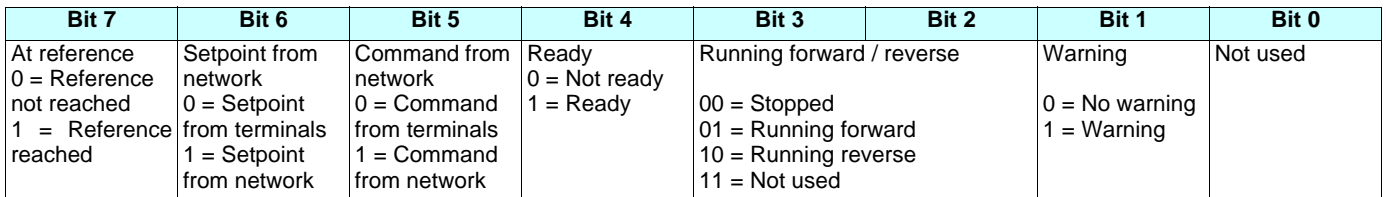

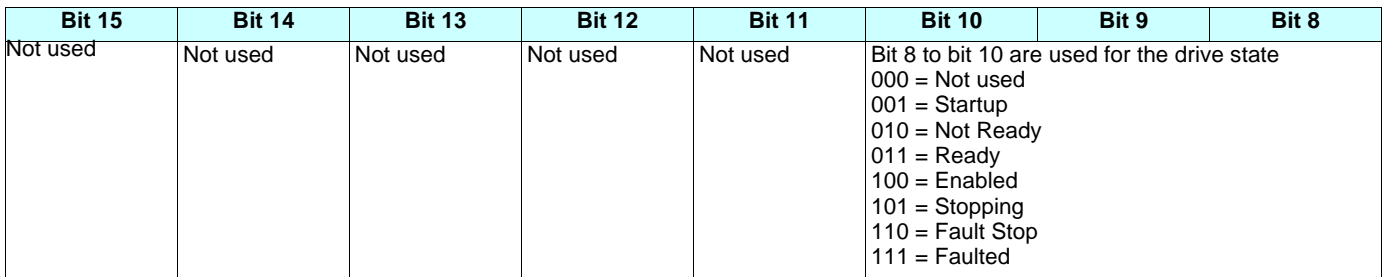

## b **Assembly 22: CIP speed and torque control output Assembly mapping**

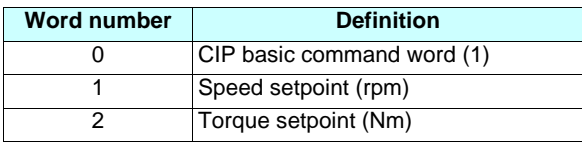

(1)Refer to assembly 20.

## b **Assembly 72: CIP speed and torque control input Assembly mapping**

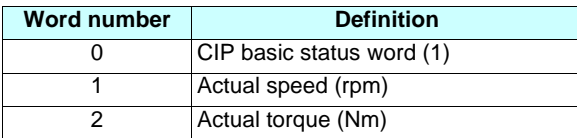

(1)Refer to assembly 70.

## b **Assembly 23: CIP extended speed and torque control output**

### **Assembly mapping**

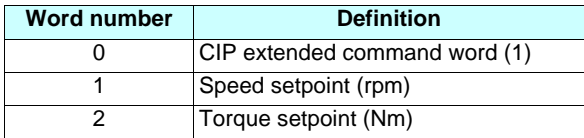

(1)Refer to assembly 21.

## b **Assembly 73: CIP extended speed and torque control input**

## **Assembly mapping**

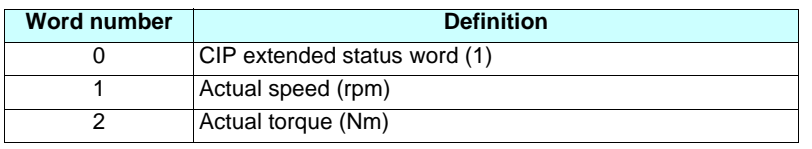

(1)Refer to assembly 71.

## b **Assembly 100: Native drive output**

## **Assembly mapping**

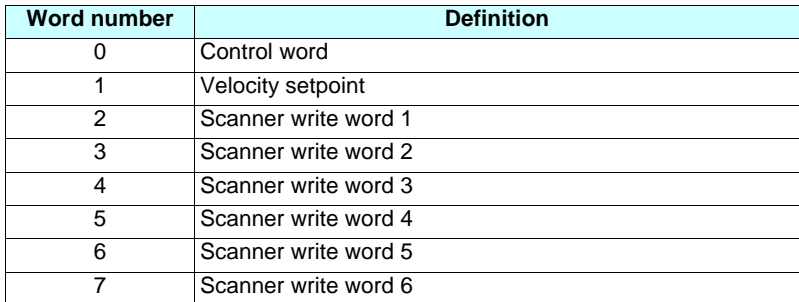

## **Altivar 71/61 assignment**

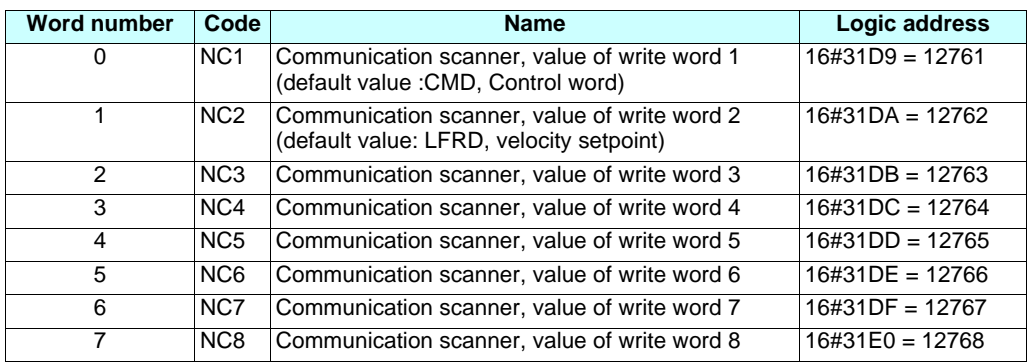

**Note:** The default assignment of NC1 and NC2 must be changed to "Not assigned".

## b **Assembly 101: Native drive input**

## **Assembly mapping**

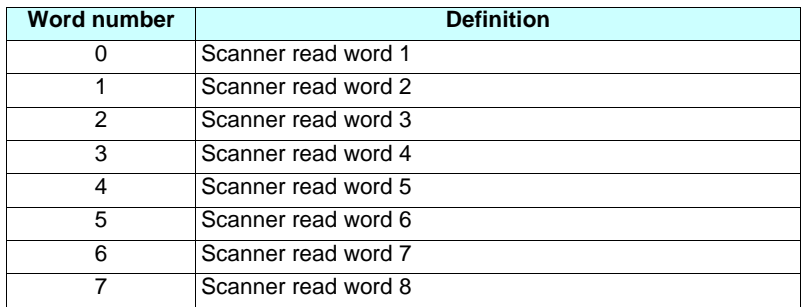

## **Altivar 71/61 assignment**

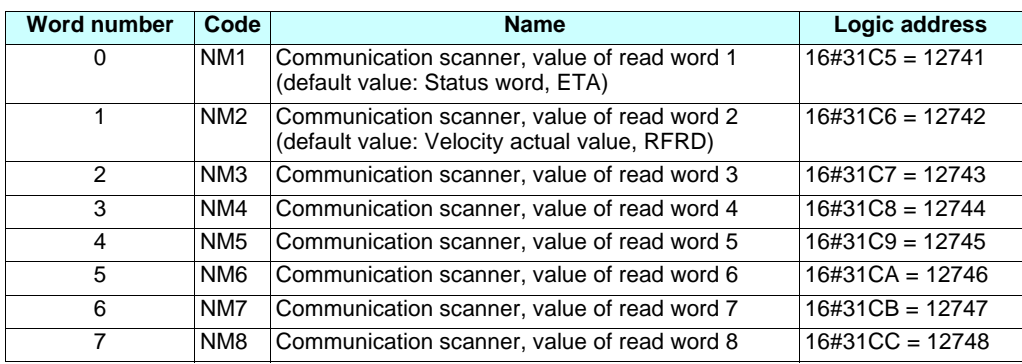

## ■ Assembly 103: Allen-Bradley<sup>®</sup> drive output

## **Assembly mapping**

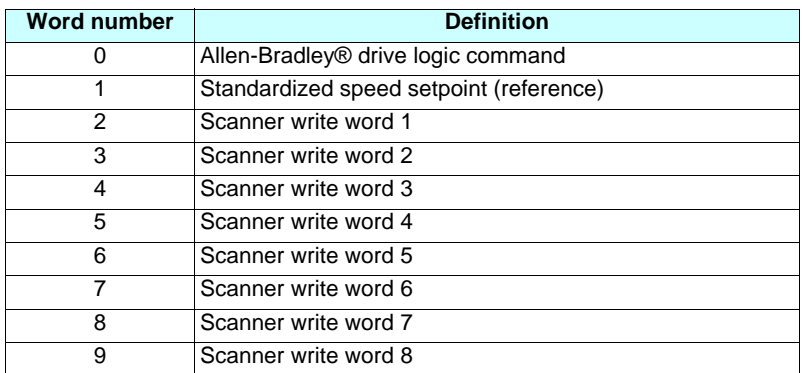

### **Altivar 71/61 assignment**

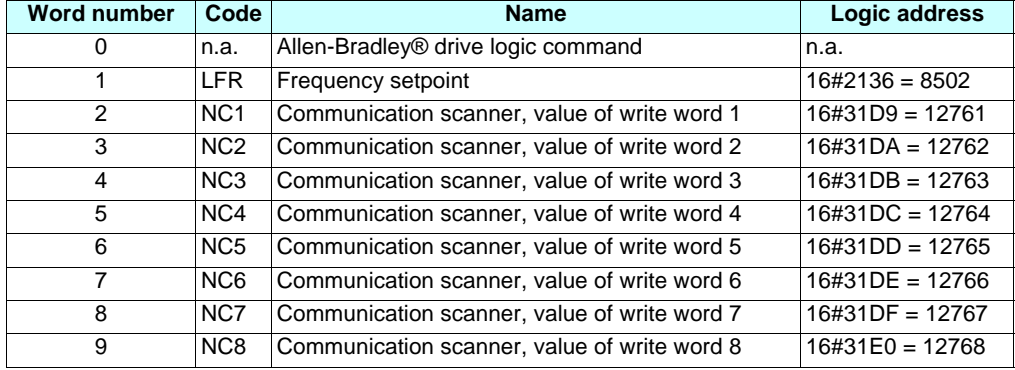

**Note:** The default assignment of NC1 and NC2 must be changed to another value or to not assigned..

## ■ Allen-Bradley<sup>®</sup> drive logic command

The logic command is a 16-bit word of control produced by the scanner and consumed by the EtherNet/IP card.

If enabled, the Logic command word is always word 0 in the output image.

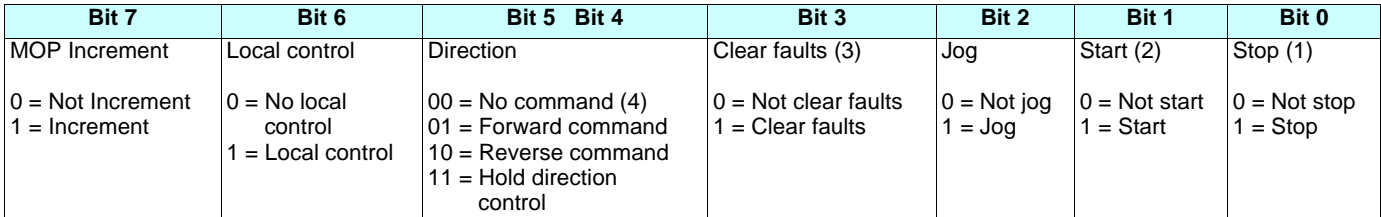

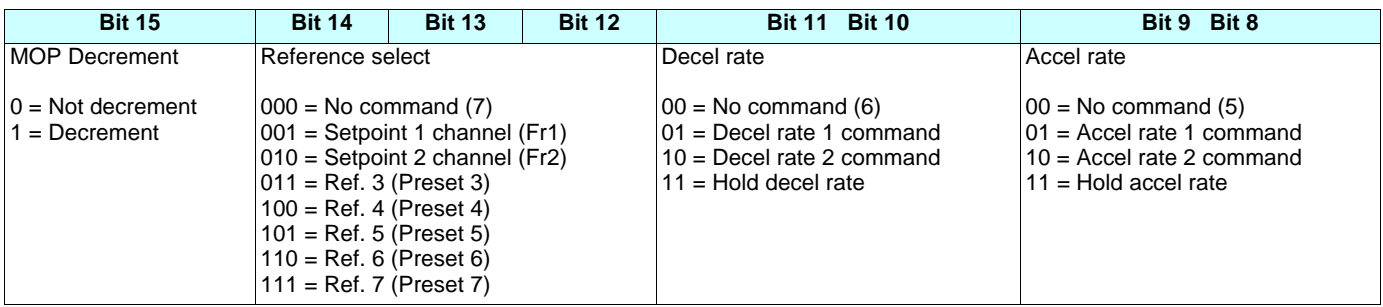

(1)Stop: Active at level.

 $(2)$ Start: Active on rising edge. A Not stop condition (logic 0 = 0) must first be present before a Start condition (logic 1 = 1) will start the drive.

(3)Clear faults: Active on rising edge. To perform this command, the value must switch from "0" to "1."

(4)Direction \ No command: If a direction is selected acts like Hold direction control.

 $(5)$  Accel rate \ No command: If a rate is selected acts like Hold accel rate.

(6)Decel rate \ No command: If a rate is selected acts like Hold decel rate.

(7)Reference select \ No command: If a rate is selected acts like Hold command.

## ■ Altivar 71/61 assignment

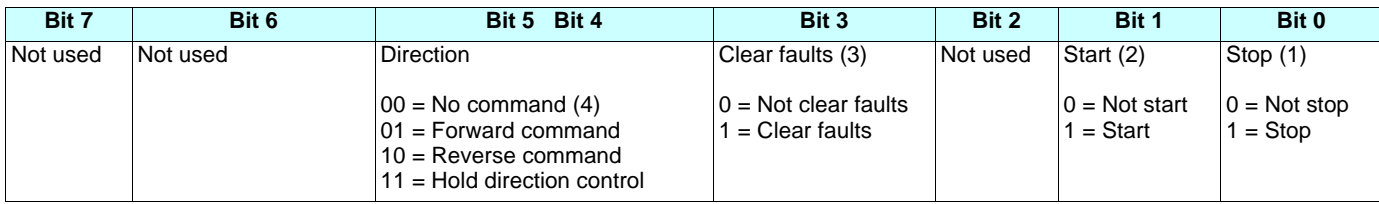

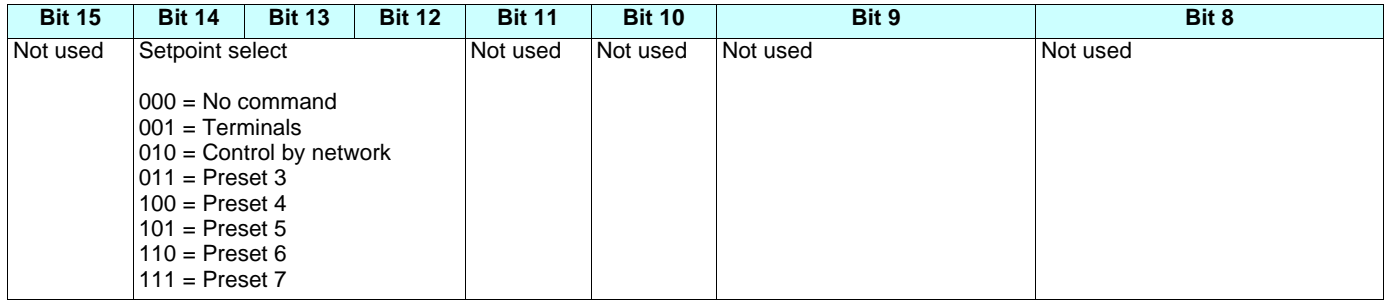

### b **Standardised setpoint**

The setpoint (16 bits only) is produced by the controller and consumed by the EtherNet/IP card. If enabled, the setpoint is always word 1 in the output image.

The setpoint value is a standardised (e.g. scaled) value; it is not an engineering value.

#### **Telemecanique adaptation**

[Frequency setpoint] (LFr) shall be configured in high resolution: standardised value on 16 signed bits at maximum frequency. The value 32767 corresponds to the parameter [Max frequency] ( $E \ F r$ ). The default value of the parameter [Max frequency] ( $E \ F r$ ) is 60 Hz, and the resolution is then approximately 0.0018 Hz.

#### **Note:**

The commanded maximum speed can never exceed the value of the parameter [High speed] (HSP). The table below shows example setpoints and their results on an Altivar drive that has its parameter [Max frequency] ( $E \rightharpoonup$  set to 130 Hz and its parameter [High speed] ( $H5P$ ) set to 60 Hz.

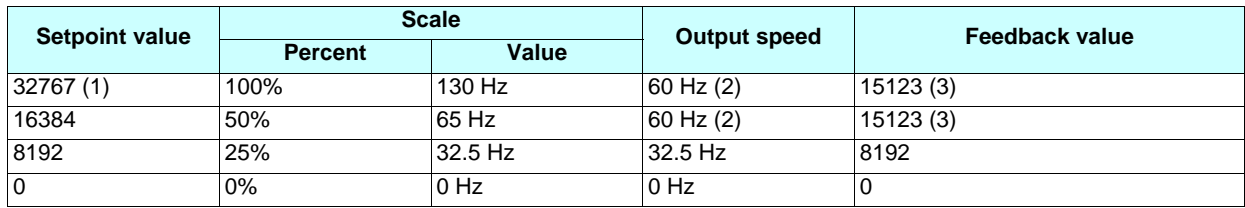

(1) A value of 32767 is equivalent to the parameter [Max frequency] ( $E \ F r$ ) frequency value. Values greater than 32767 reverse speed. (2) The drive runs at 60 Hz instead of 130 Hz or 65 Hz because the parameter [High speed] ( $H 5 P$ ) sets 60 Hz as the maximum speed.

(3) The feedback value is also scaled based on the value of the parameter [Max frequency]  $(E \ F r)$ , for example, 60/130 = 0.46 so

 $32767 \times 0.46 = 15123.$ 

## ■ Assembly 104: Allen-Bradley<sup>®</sup> drive input

#### **Assembly mapping**

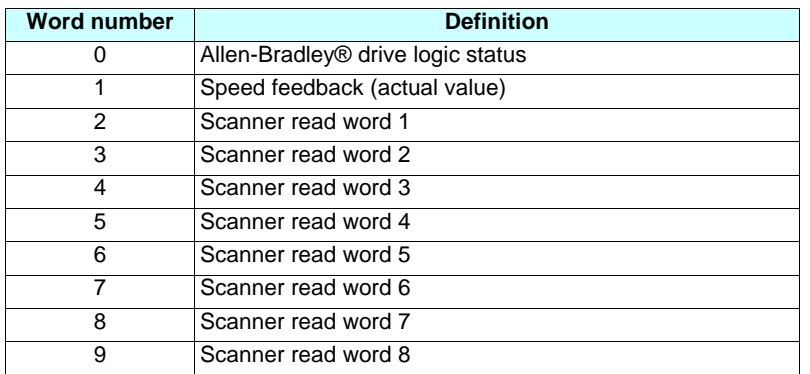

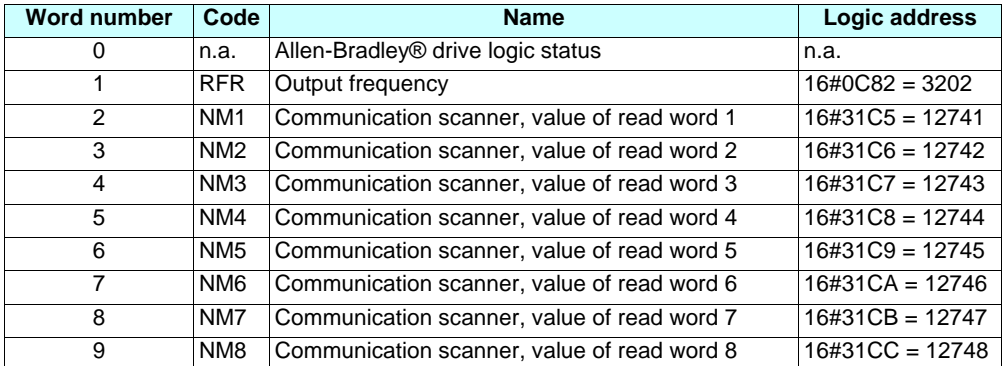

**Note:** The default assignment of NM1 and NM2 must be changed to "Not assigned".

## ■ Allen-Bradley<sup>®</sup> drive logic status

The Logic Status is a 16-bit word of status produced by the EtherNet/IP card and consumed by the scanner. If enabled, the Logic status word is always word 2 in the input image.

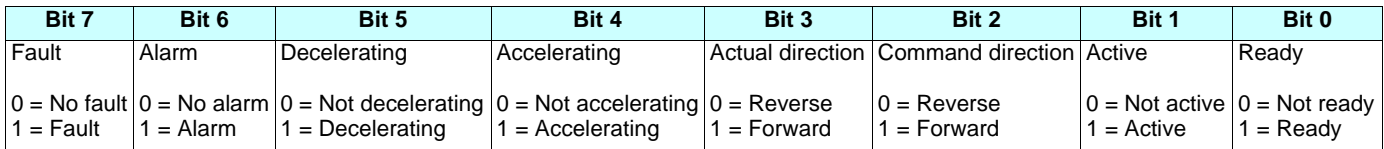

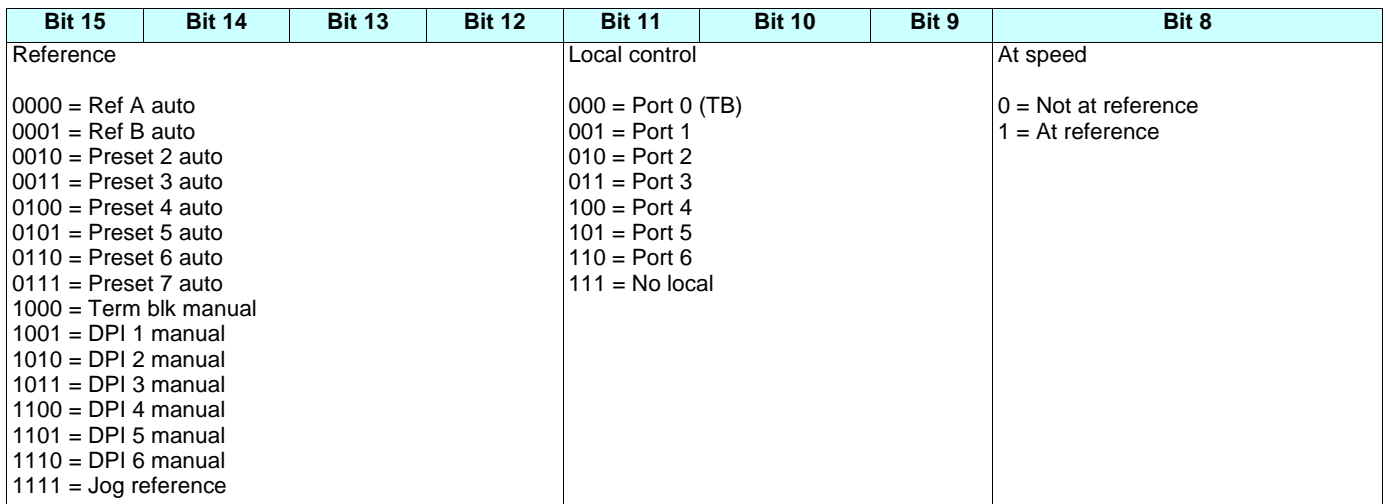

#### **Telemecanique adaptation**

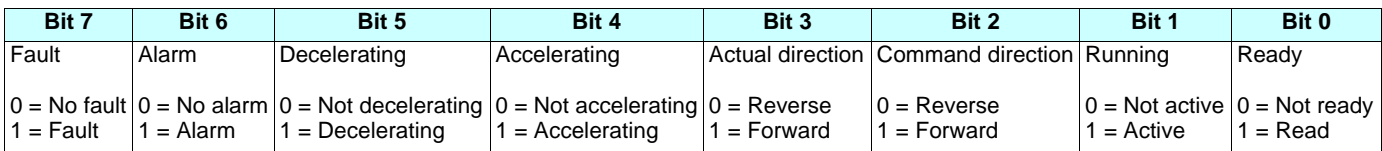

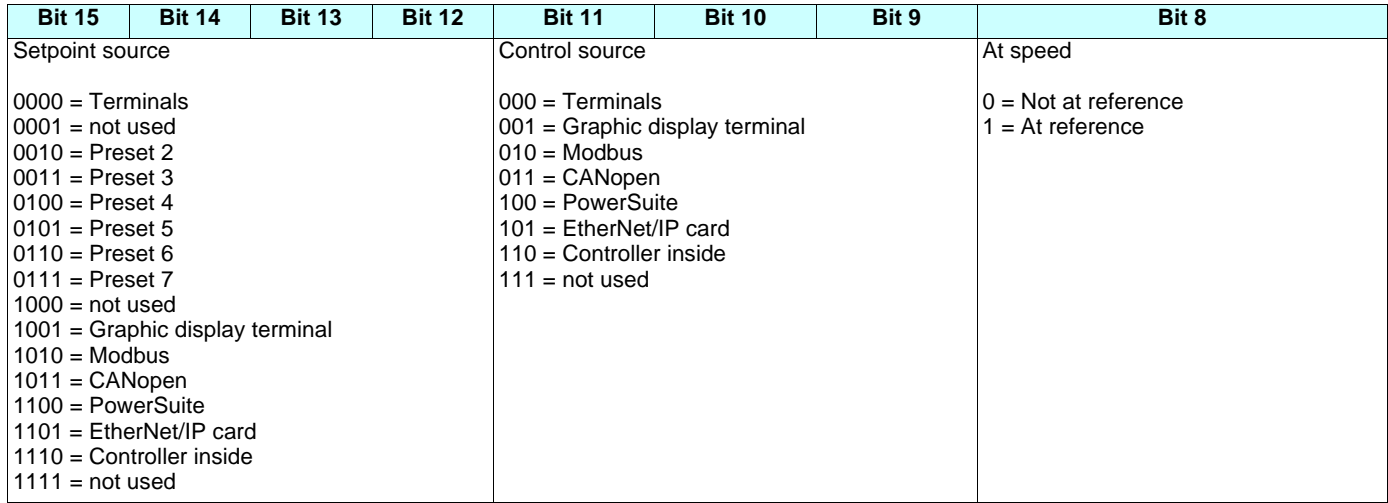

**Note:** When the value of Setpoint source (bits 12, 13, 14 and 15) is Preset speed x, it means that the corresponding command is given by the assembly 103 via Setpoint select (bits 12,13 and 14) (not by the terminals).

<span id="page-69-0"></span>This chapter illustrates of to proceed to exchange Powerflex® drive an ATV71. This example has been realized by RSlogix® software. There are three way to configure the drive equipped with an EtherNet/IP card.

#### **IMPORTANT NOTE:**

The ATV71/61 provides several assembly sets. Assembly 103 and 104 emulates the Powerflex drive assemblies. But for compatibility reasons these assemblies can also use number 1 and 2. This means that in the ATV71/61:

- output assembly 103 and 2 are identical,
- input assembly 104 and 1 are identical.

In the following example, we start with an application based on a network made of a single VSD (a Powerflex drive). The following pages describe how to replace it by an ATV71 .

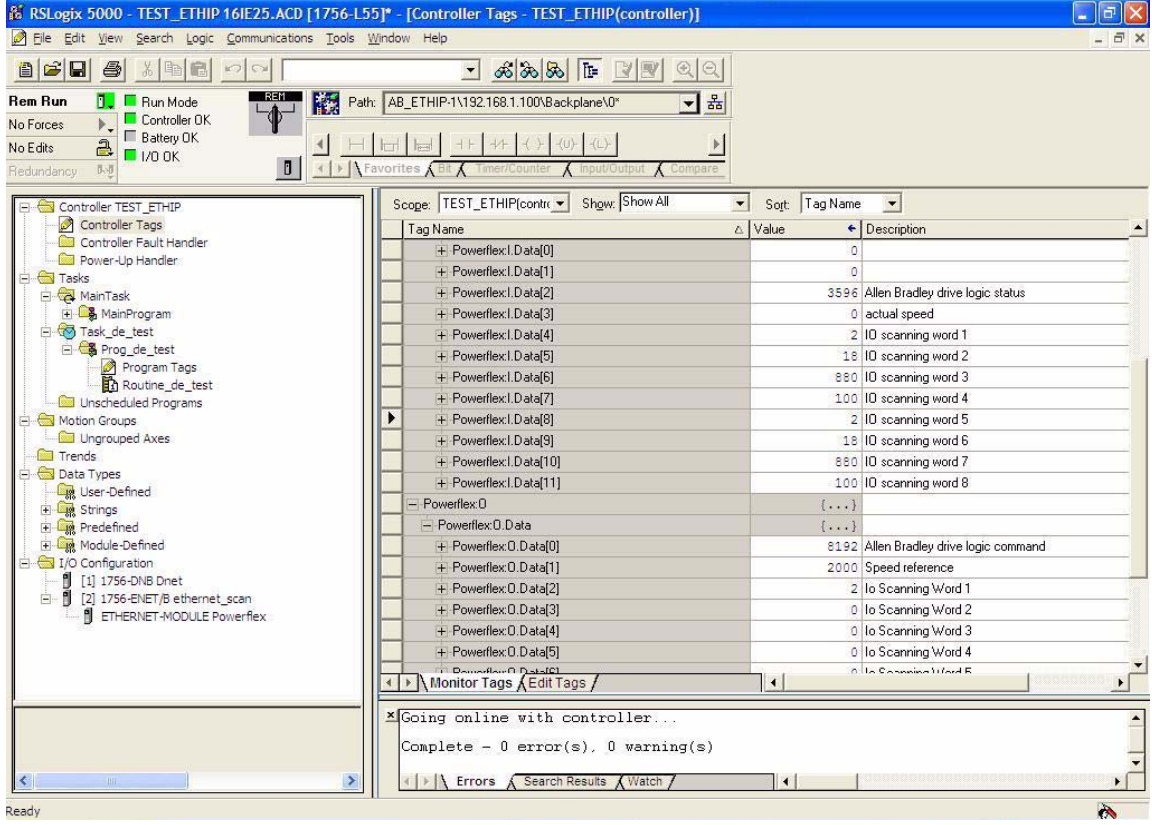

#### Put the RSlogix environment Offline:

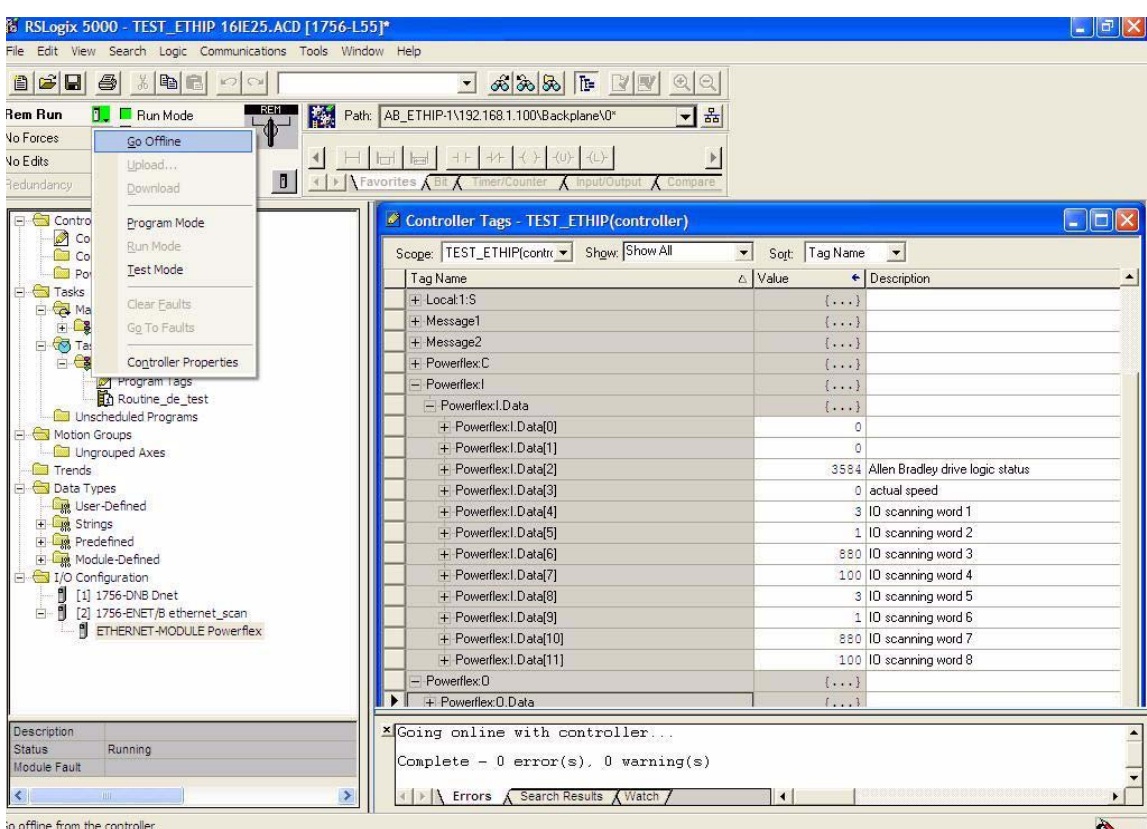

Then edit the module properties of the "ETHERNET MODULE Powerflex" by double-clicking in the navigation tree.

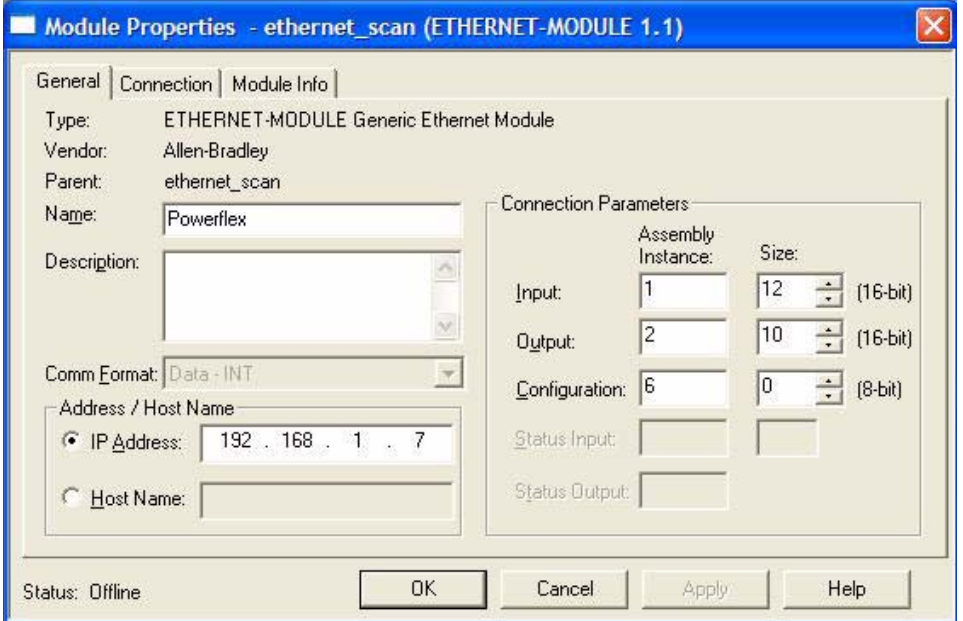

Notice that only the Module Name is changed.

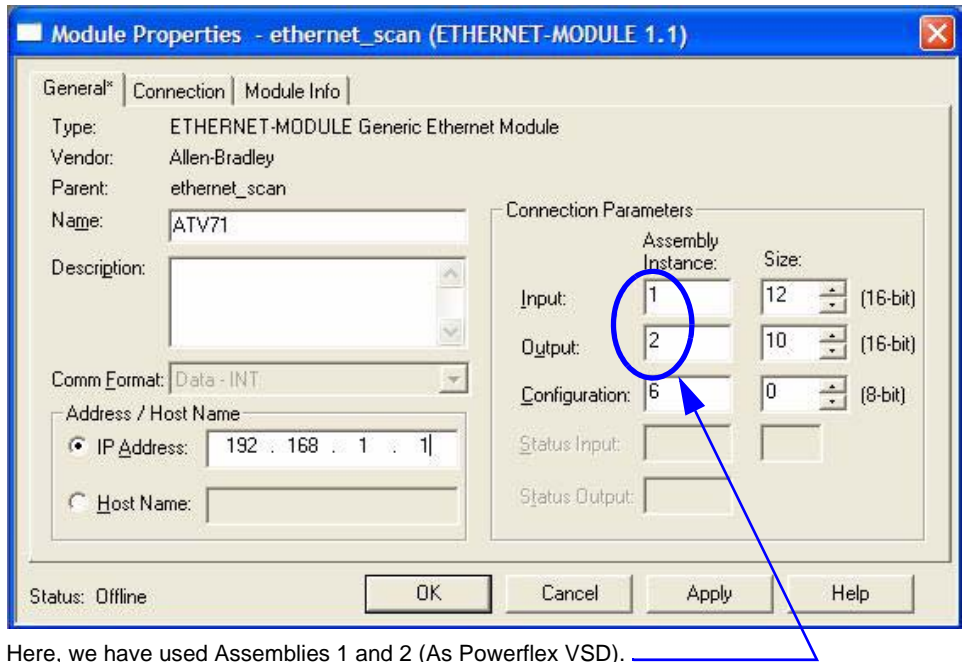

Here, we have used Assemblies 1 and 2 (As Powerflex VSD). \_\_\_\_\_\_\_\_\_\_\_

But Assemblies 103 and 104 could also be used, like in the dialog box below.

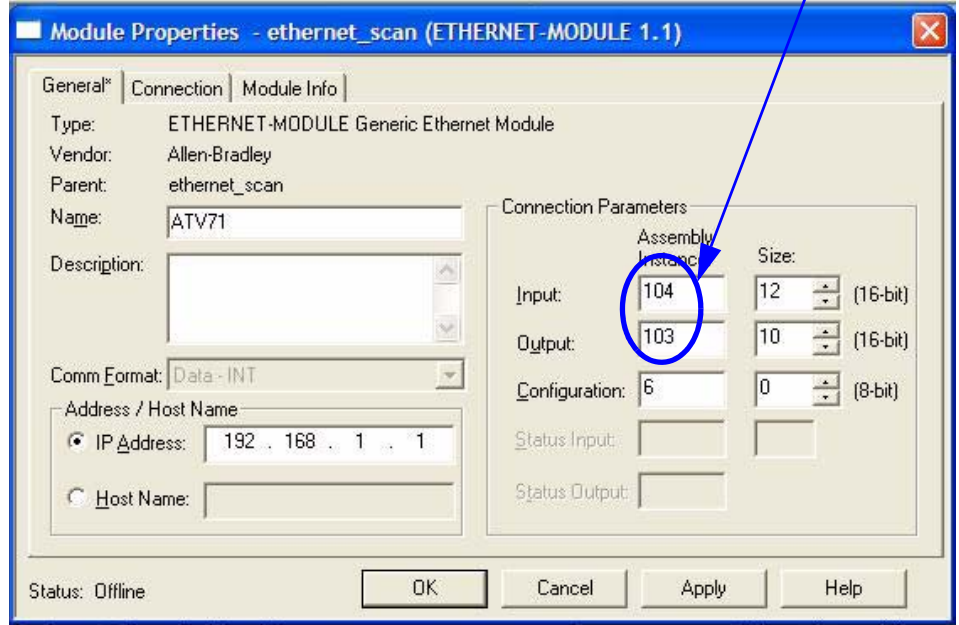

Confirm the modification by OK, save the project and download it to the PLC.
Now, switch to RSnetworx, The old configuration is always displayed:

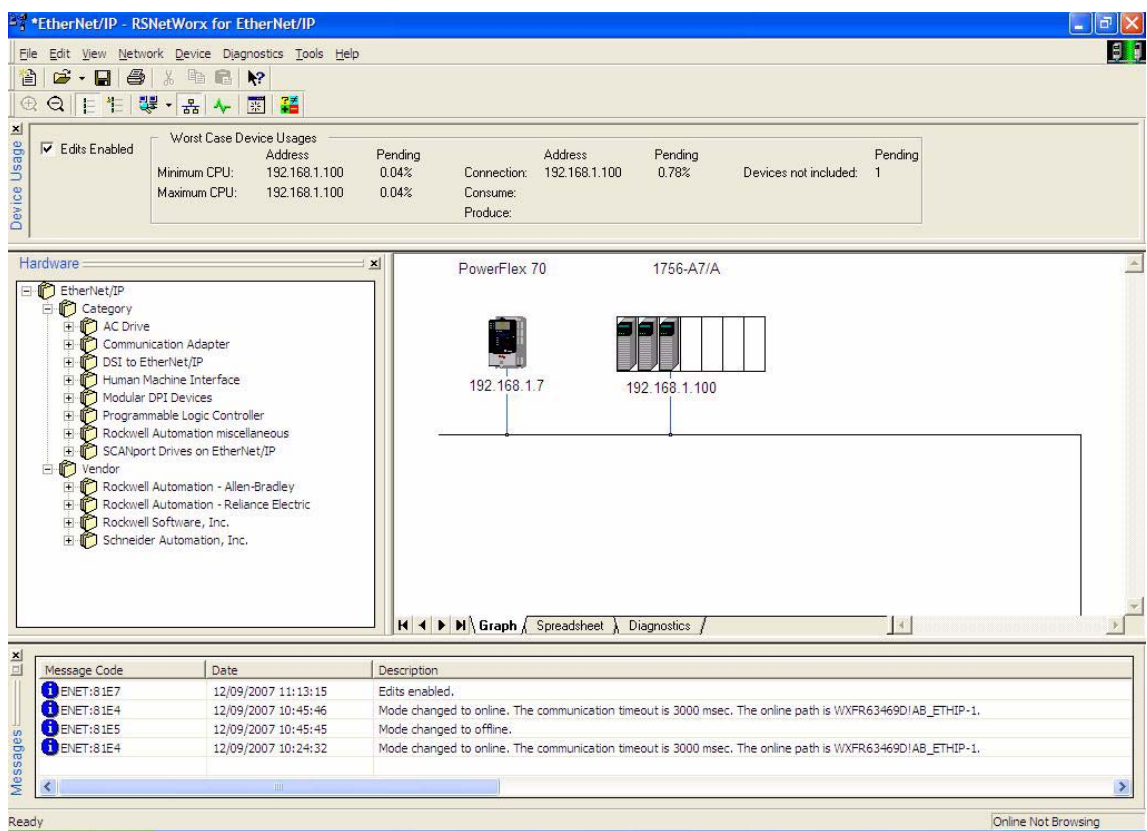

## Browse the whole Network:

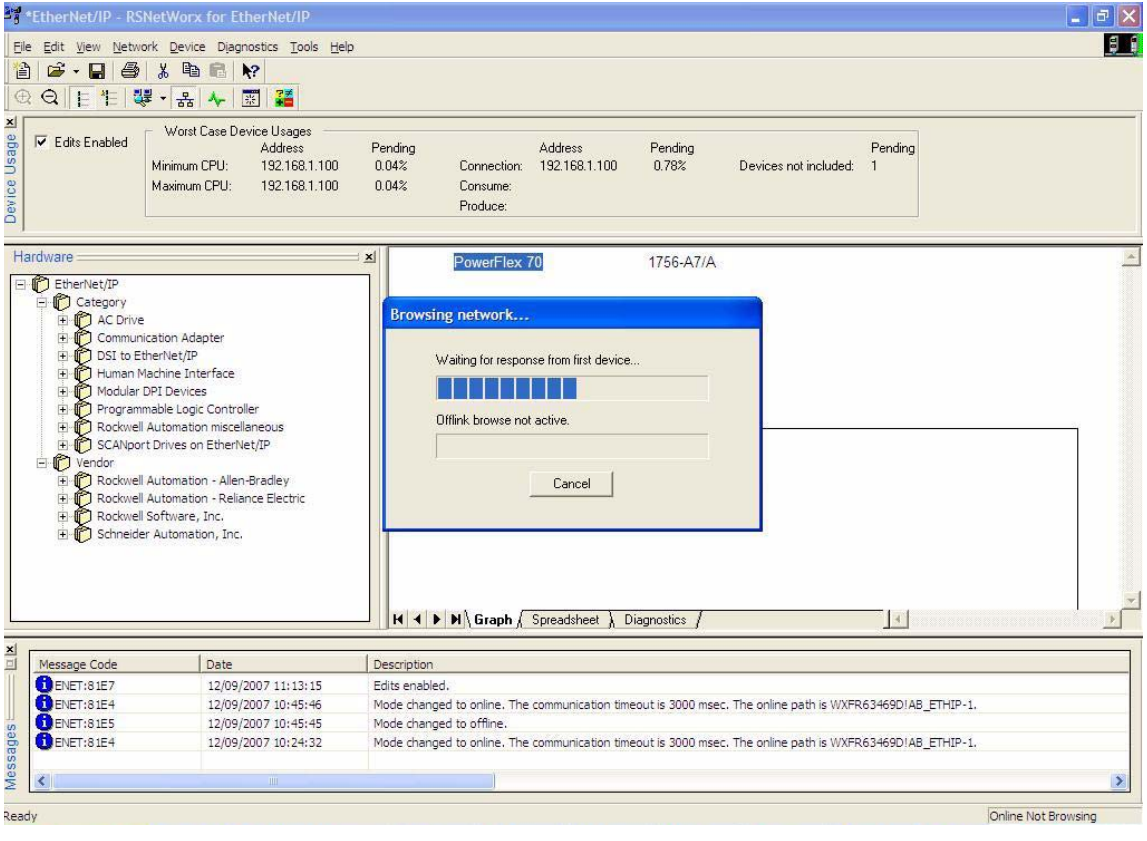

Once the network has been scanned, you should obtain this:

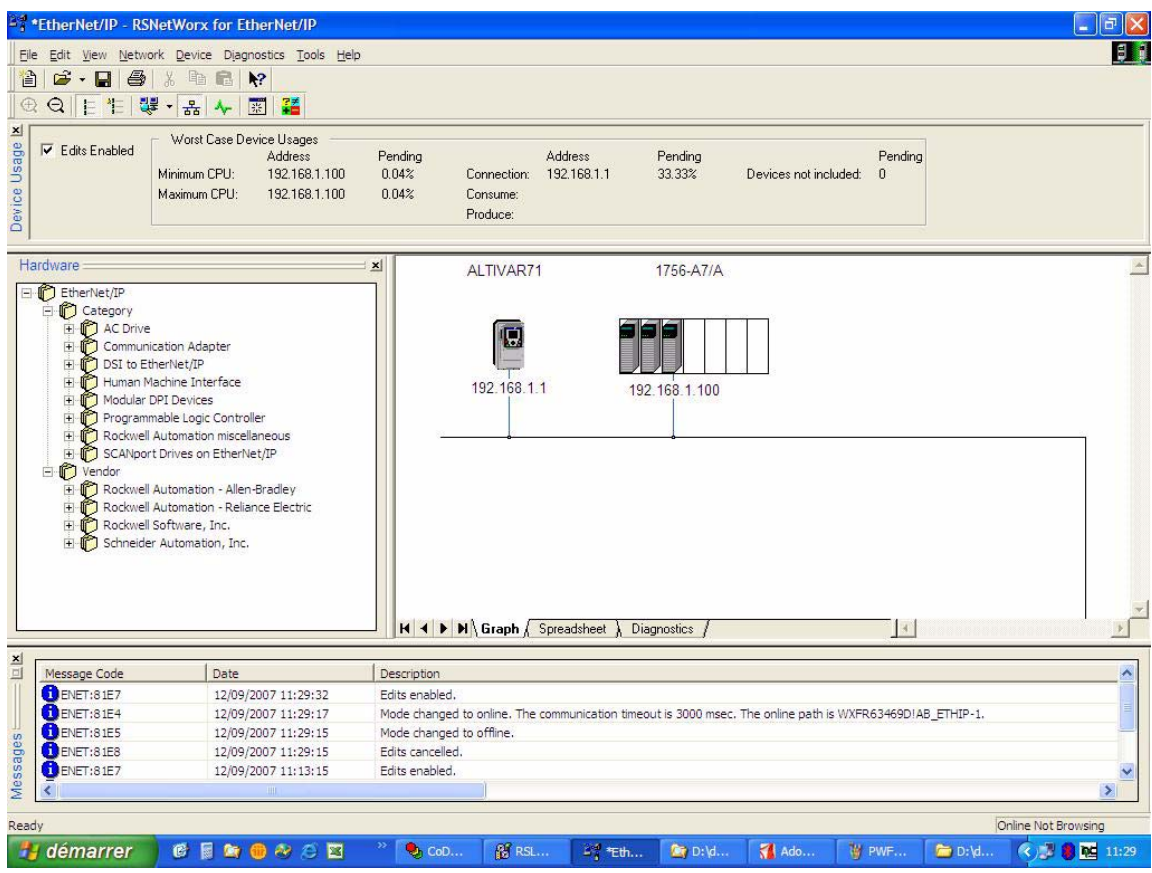

This last screen shows the data screen of the ATV71.

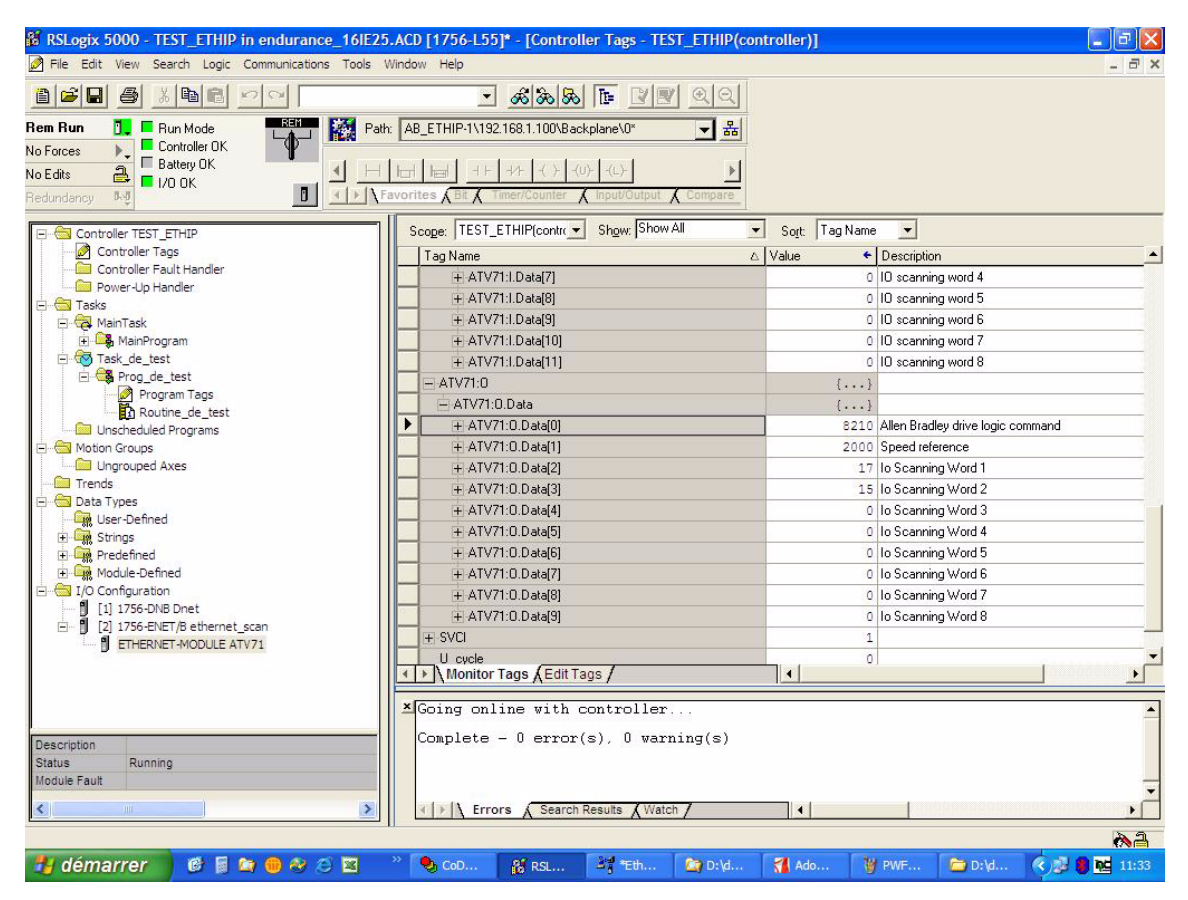